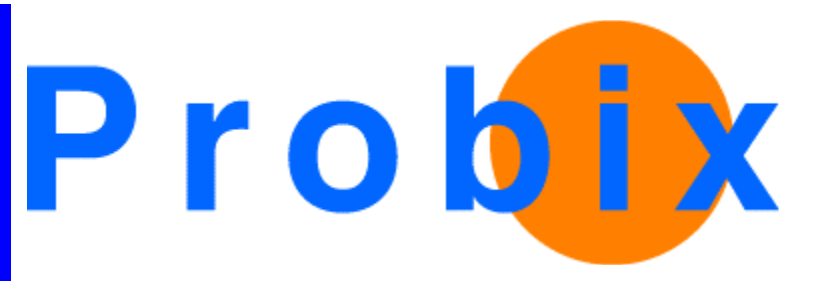

# **Probix Trustee**

User's Guide

**Release 2.1**

**July 9, 2003**

**Probix, Inc.** 

**www.probix.com 883 N. Shoreline Blvd, Bldg. A Mountain View, CA, 94043 USA** 

**Phone: (650) 691-1700**

**Information contained in this document is subject to change.**

## **DISCLAIMER**

Every effort has been made to make this document as complete and as accurate as possible, but no warranty or fitness is implied. The information provided is on an "as is" basis. Probix shall have neither liability nor responsibility to any person or entity with respect to loss or damages arising from the information contained in this document.

## **Table of Contents**

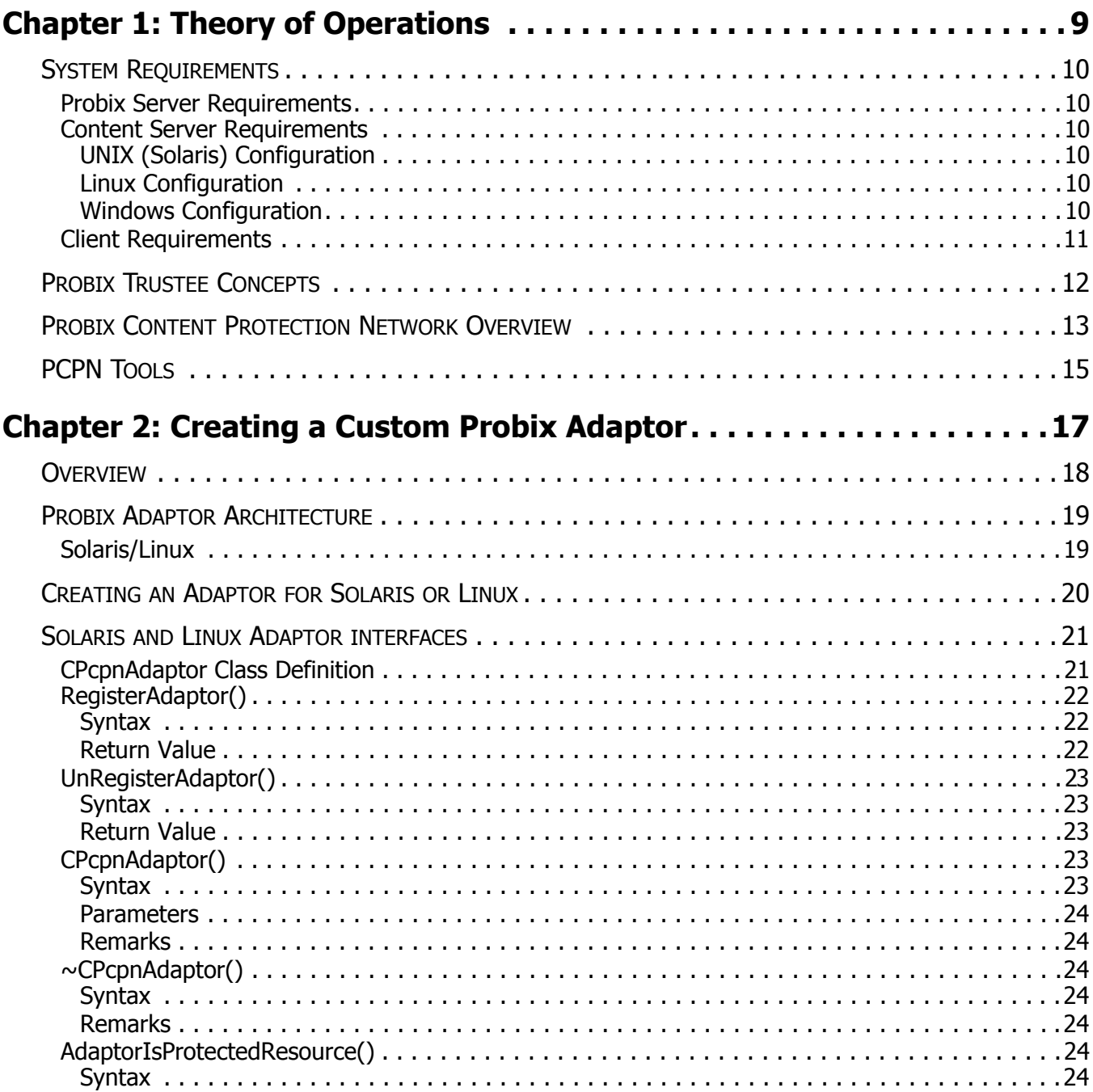

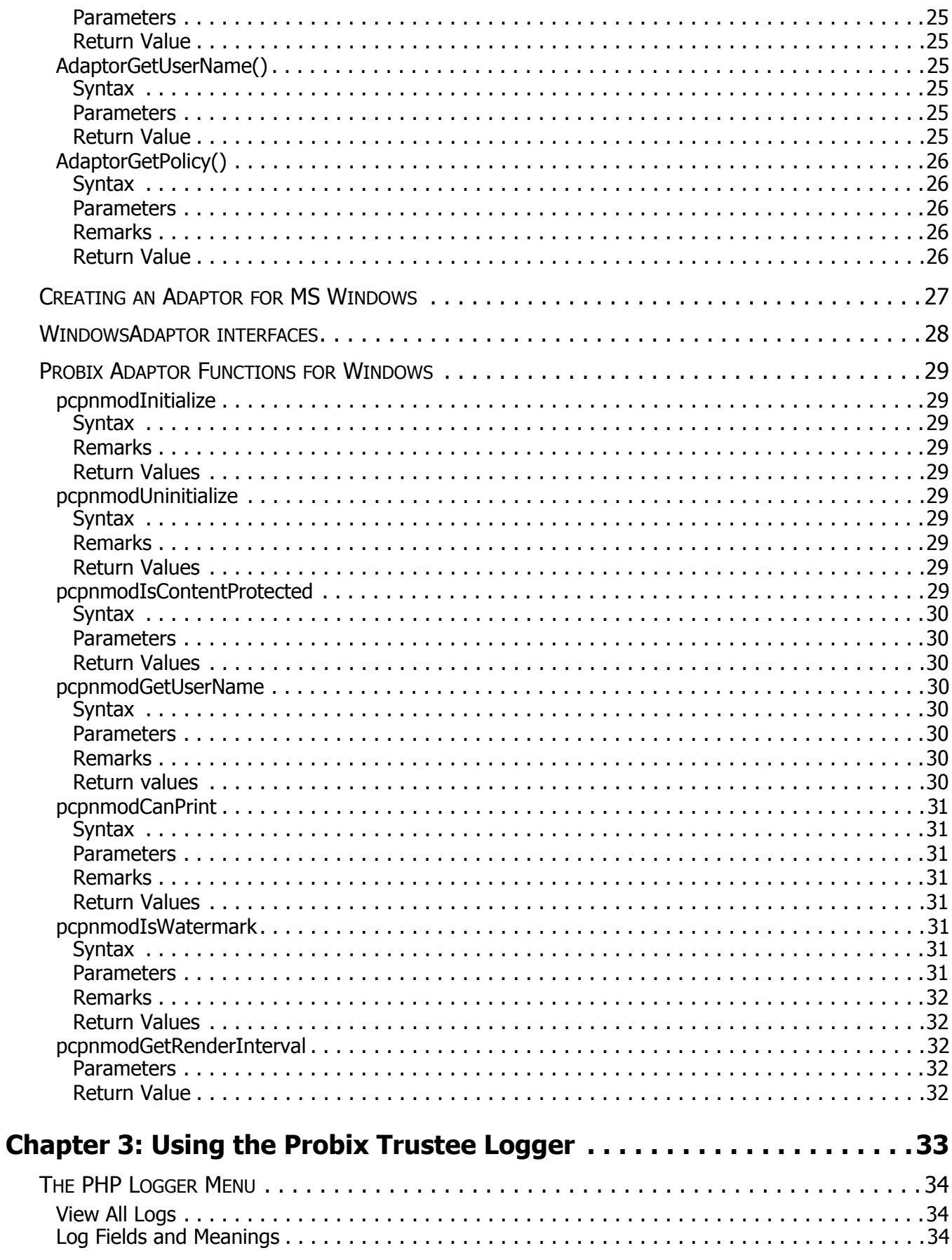

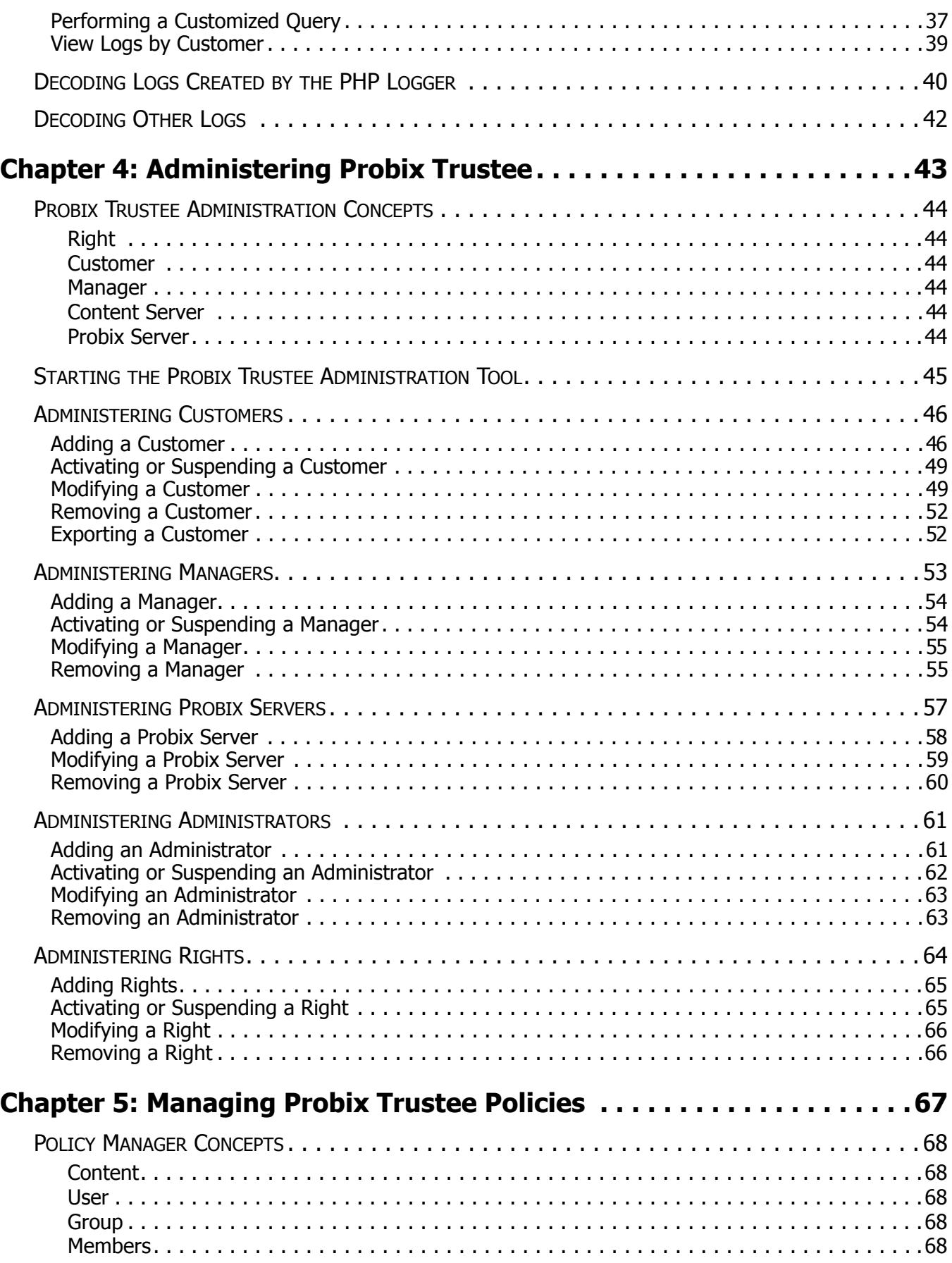

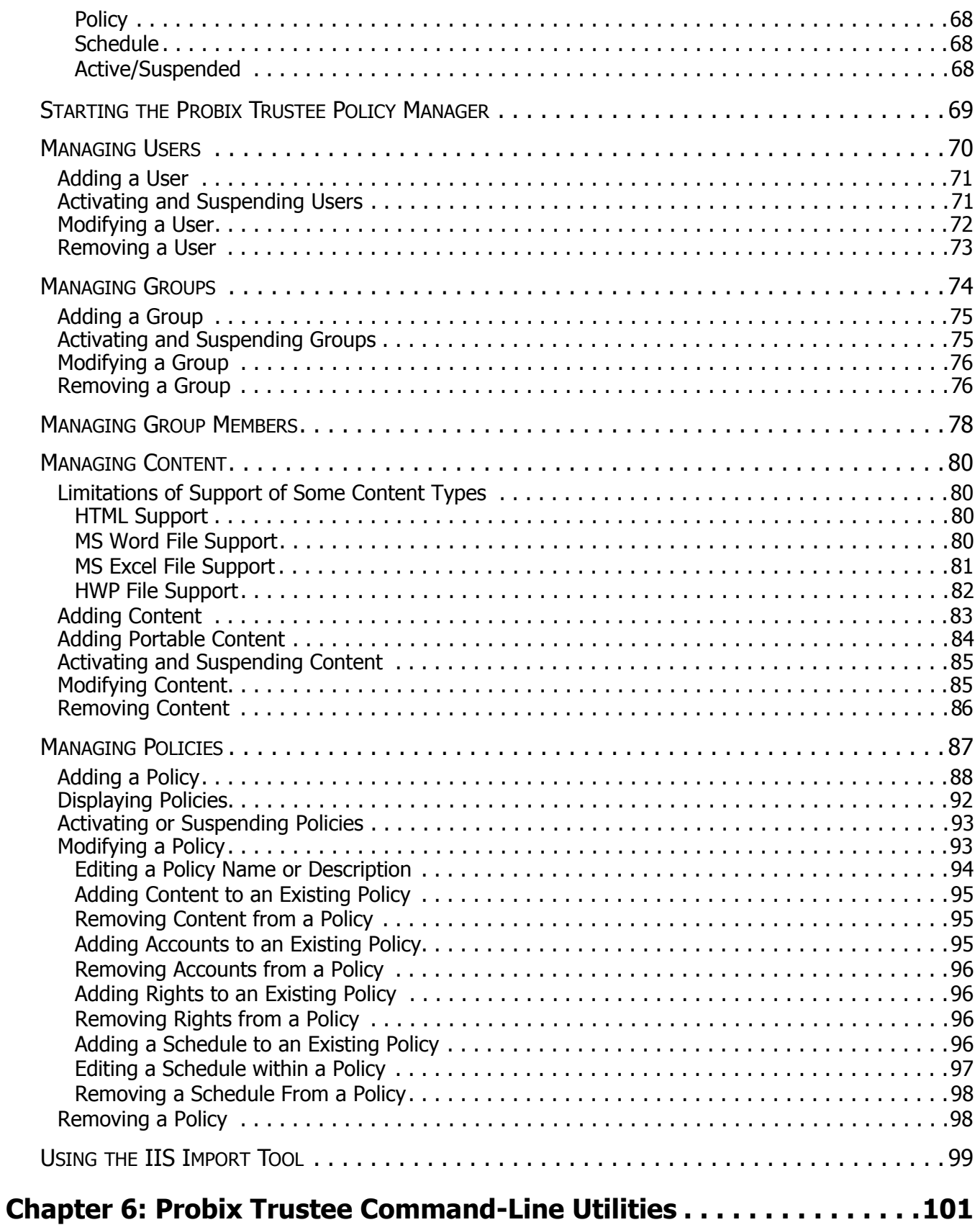

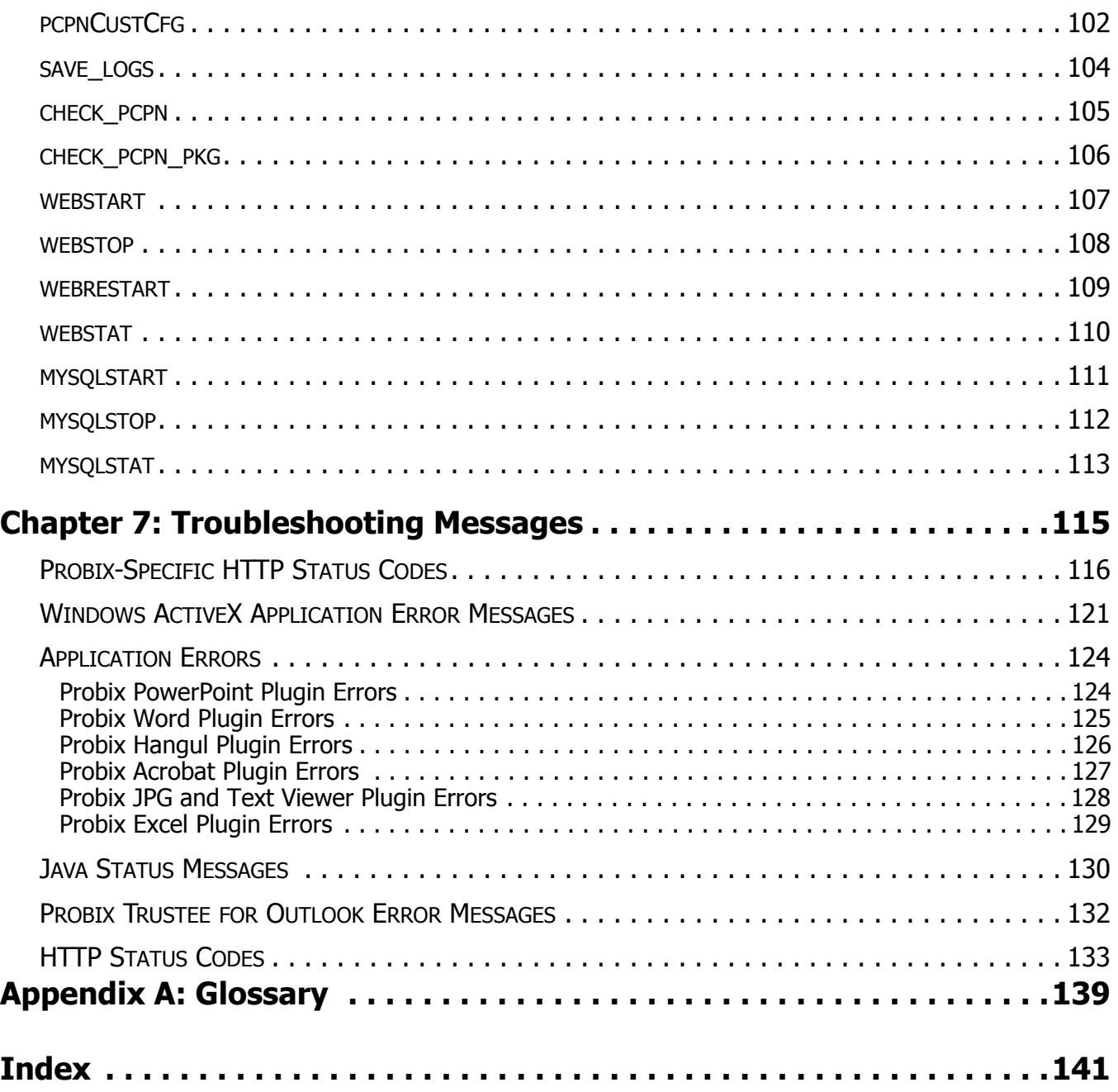

# **Chapter 1**

# *Theory of Operations*

<span id="page-8-0"></span>This chapter gives an overview of Probix Trustee™ and what hardware and software you need to run it. The topics covered in this chapter are:

- • ["System Requirements" on page 10](#page-9-0)
- • ["Probix Trustee Concepts" on page 12](#page-11-0)
- • ["Probix Content Protection Network Overview" on page 13](#page-12-0)
- • ["PCPN Tools" on page 15](#page-14-0)

## <span id="page-9-0"></span>**SYSTEM REQUIREMENTS**

Probix Trustee involves running a Probix Server, a Content Server, and a Client running a browser. The Probix Server can be run either at your site, or you can use Probix's Server as a service.

### <span id="page-9-1"></span>**Probix Server Requirements**

The Probix Trustee server has the following hardware and software requirements:

- Sun Microsystems SPARC ULTRA 10 or higher
- 512K RAM plus additional memory based on the amount of content you plan to host
- Solaris 8.x plus all security patches
- Tomcat
- Apache web server
- MySQL Database Server version 3.23 or higher
- At least 500 megabytes of disk space for the software

Tomcat, Apache, and MySQL are part of the default installation package.

#### <span id="page-9-2"></span>**Content Server Requirements**

The Probix Trustee Content Server can run under either of the following hardware and software configurations:

#### <span id="page-9-3"></span>**UNIX (Solaris) Configuration**

- Sun Microsystems SPARC ULTRA 10 or higher
- 512K RAM plus additional memory based on the amount of content you plan to host
- Solaris 8.x plus all security patches
- Apache web server
- At least 500 megabytes of disk space for the software

Apache is part of the default installation package.

#### <span id="page-9-4"></span>**Linux Configuration**

- Red Hat Linux version 7.3
- Apache web server version 1.3.x
- ModSSL for Apache

#### <span id="page-9-5"></span>**Windows Configuration**

- Windows 2000
- Microsoft Internet Information Services 6.0

## <span id="page-10-0"></span>**Client Requirements**

Probix Trustee supports the following operating systems and content types:

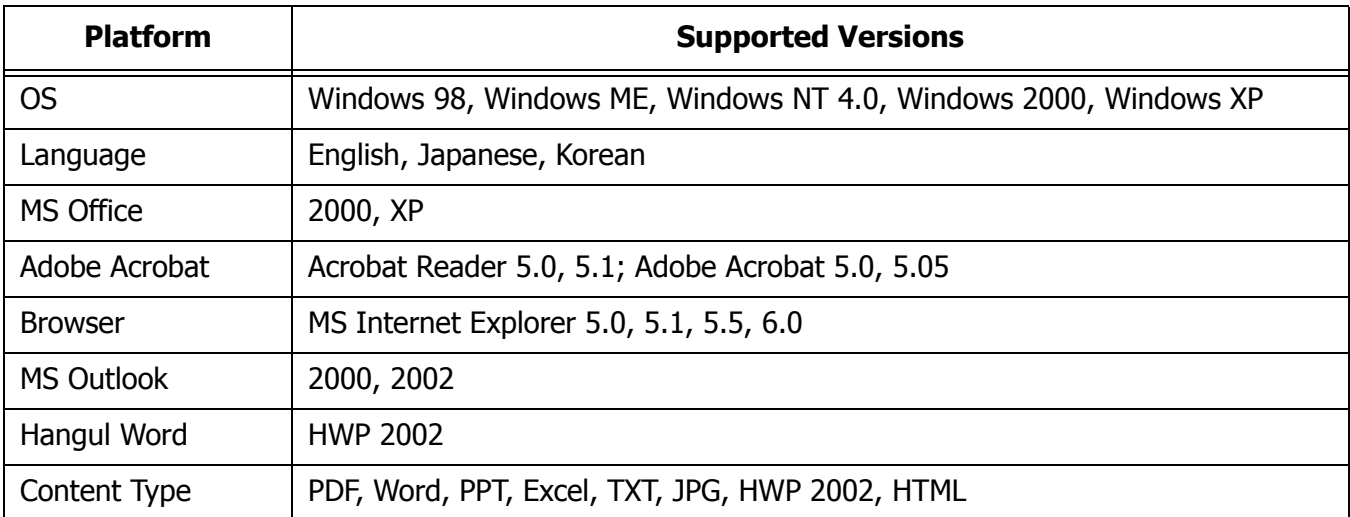

## <span id="page-11-0"></span>**PROBIX TRUSTEE CONCEPTS**

Probix allows customers to set content use policies, enforces those policies at all times, and provides the content owner with a detailed audit trail of any operation performed on protected content.

Trustee drastically reduces the risk of authorized users from knowingly or unknowingly misusing valuable proprietary information. It extends the security measures you already have in place, to protect and monitor the use of confidential content after it has been delivered to an authorized end-user.

Probix Trustee lets you:

#### **• Manage Content**

You may protect a wide variety of digital *content*, which can be one or more files, directories, or a web page.

#### **• Assign Usage Policies**

You can define a *policy*, which lets you define the length of access that an individual or group has to a particular document, and the types of operations that may be performed.

#### **• Review Audit Trail**

You can track how your confidential information is disseminated, who accessed the information, and what operations were performed.

#### **• Revoke Access Rights**

You may revoke access to confidential information even after that content has been distributed electronically.

## <span id="page-12-0"></span>**PROBIX CONTENT PROTECTION NETWORK OVERVIEW**

Probix Trustee involves running a Probix Server, a Content Server, and a Client running a browser. The Probix Server can be run either at your site, or you can use Probix's Server as a service. You also need to run an adaptor to provide an interface between the client and the Content Server. The adaptor can be an

existing one, such as Netegrity Siteminder<sup>™</sup>, or it can be one you create using the Probix Adaptor API discussed in [Chapter 2, "Creating a Custom Probix Adaptor" on page 17.](#page-16-1)

The sum of the client, Content Server, Probix Server, adaptor, and the Internet as a transport medium is the Probix Content Protection Network, or PCPN.

The following figure illustrates the flow of data in the PCPN.

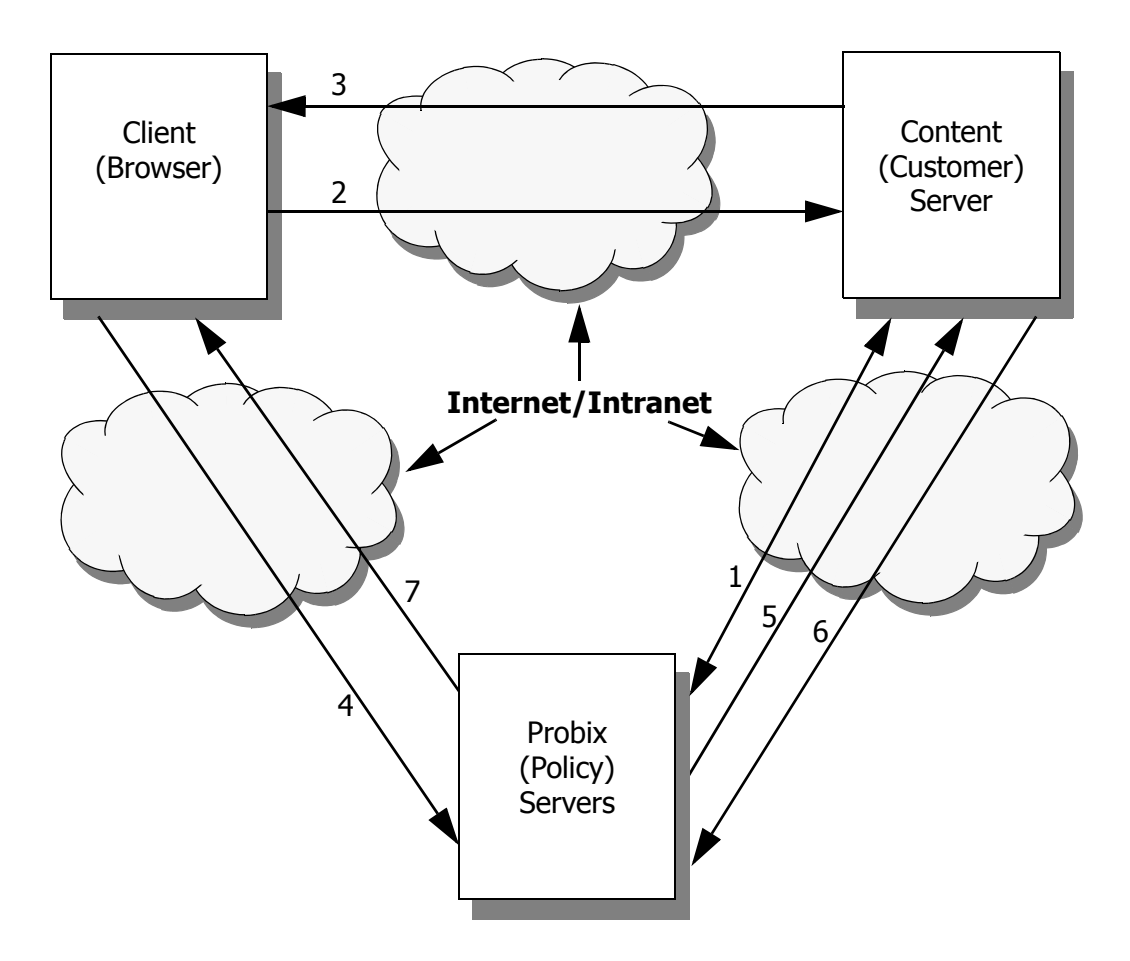

The steps are:

- 1. The Probix Server and Content Server are initialized.
- 2. The client requests content from the Content Server.
- 3. The Probix Server sends a modified URL to the client.
- 4. The client's request is redirected to the Probix Server.
- 5. The Probix Server requests content from the Content Server.
- 6. The Content Server sends the content to the Probix server.

7. The Probix Server "wraps" the content into an ePouch and sends it to the Client. The following illustrates the flow of data in the PCPN system.

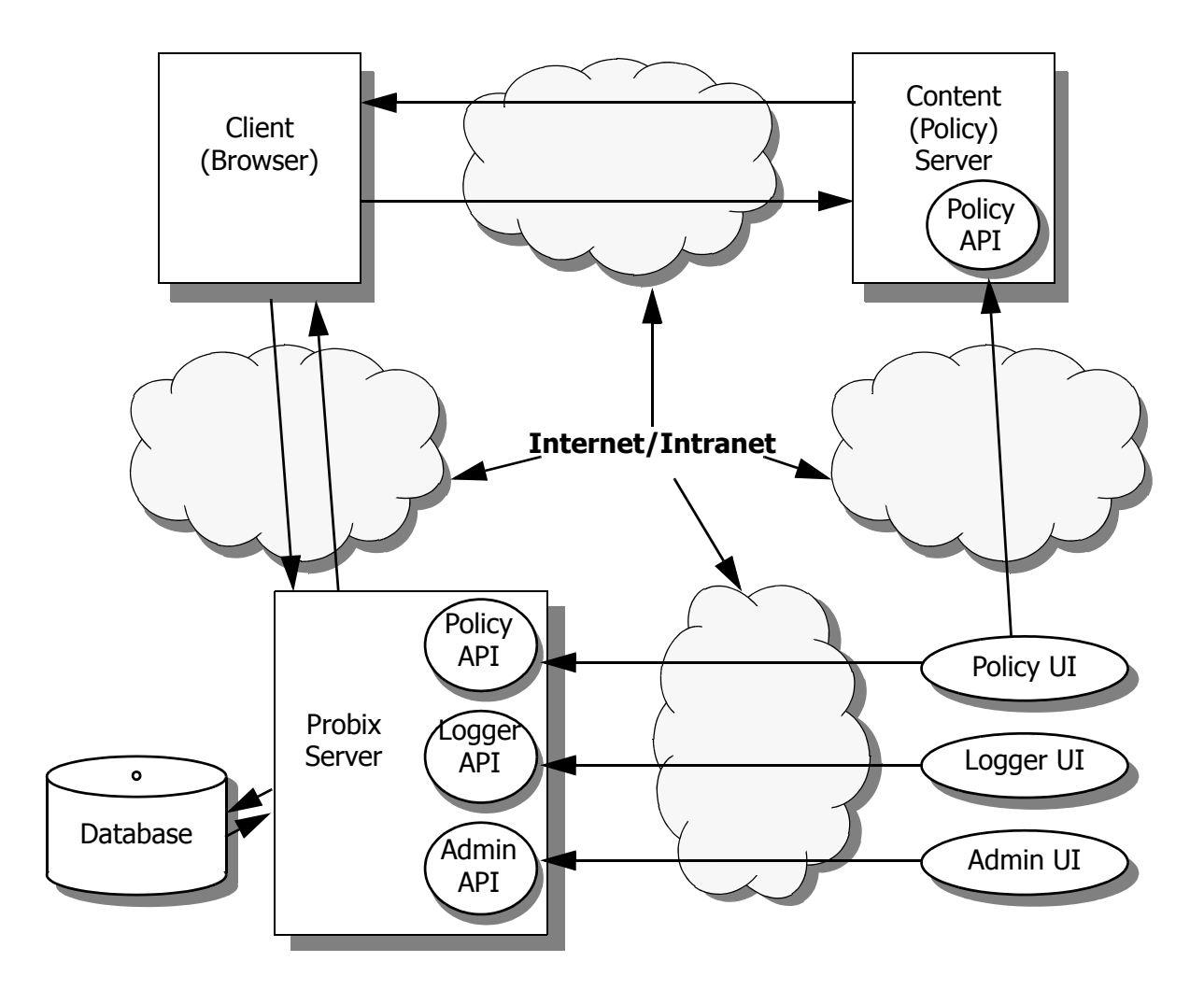

## <span id="page-14-0"></span>**PCPN TOOLS**

The PCPN Administration Tool lets you administer customers, log in as one to verify and set up a customer site, administer managers of a Probix Trustee site, administer Probix Trustee servers, and set up rights available to the Policy Manager.

To authenticate users accessing Probix Trustee through Netegrity's Siteminder™ or other third-party business software platforms, you need an adaptor. This can be a third-party adaptor, or it can be one you develop yourself. For information on developing your own authentication function to work with Probix Trustee, see [Chapter 2, "Creating a Custom Probix Adaptor" on page 17](#page-16-1).

For more information on administering Probix Trustee, see [Chapter 4, "Administering Probix Trustee" on](#page-42-1)  [page 43](#page-42-1).

The PCPN Policy Manager is designed to create and manage your policies, as well as the accounts (users and groups) and rights that secure your content. This utility enables you to assign permissions to users, define groups of users and simultaneously set access permissions to all members of those groups, and develop schedules for accessing content.

For more information on managing Probix Trustee policies, see [Chapter 5, "Managing Probix Trustee](#page-66-1)  [Policies" on page 67.](#page-66-1)

In addition to the GUI interfaces provided for managing Probix Trustee, Probix provides several UNIX command-line utilities you can use to manage policies and administer your site. These are discussed in [Chapter 6, "Probix Trustee Command-Line Utilities" on page 101](#page-100-1).

Probix Trustee logs all transactions made to the Probix Server. To view logs of these transactions, use the PCPN Logger. For information on using the PCPN Logger, see [Chapter 3, "Using the Probix Trustee](#page-32-1)  [Logger" on page 33](#page-32-1).

To help debug problems that may occur while running Probix Trustee, or to understand error-type messages that occur when users try to access content protected against them, see ["Troubleshooting](#page-114-1)  [Messages" on page 115](#page-114-1).

# **Chapter 2**

## <span id="page-16-1"></span>*Creating a Custom Probix Adaptor*

<span id="page-16-0"></span>This chapter describes the Probix API for Solaris, Linux, and Windows environments for developing your own adaptor to further customize the behavior of the Content Server.

This chapter contains the following:

- an overview of Probix Adaptor
- a description of the Probix Adaptor architecture
- an explanation of how to use the adaptor interfaces
- descriptions of the Probix Adaptor functions you need to implement for Solaris and Linux
- descriptions of the Probix Adaptor functions you need to implement for MS Windows

[If you have any feedback you would like to send us regarding the Probix Content Protection Network](mailto://info@probix.com)  (PCPN), or if you would like more information about other Probix products, please send e-mail to info@probix.com.

## <span id="page-17-0"></span>**OVERVIEW**

Probix has partnered with numerous security providers to offer an integrated solution where web administrators can centrally manage not only who can access the content, but also what they can do with it.

- Probix supplies adaptors that can integrate with:
- Probix Adaptor<sup>™</sup> for Check Point FireWall-1
- Probix Adaptor<sup>™</sup> for Netegrity SiteMinder<sup>™</sup>
- Probix Adaptor<sup>™</sup> for Tivoli Securway<sup>™</sup> Policy Directory
- Probix Adaptor<sup>™</sup> for Verisign Digital Certificates

Probix Adaptor<sup>™</sup> integrates Probix Trustee<sup>™</sup> with an existing user authentication or authorization system already deployed as part of a web server environment.

The functions documented in this chapter are prototypes of functions you must implement to customize the functionality of the Probix software to operate without one of these adaptors. Using these functions you can write an interface with a different adaptor.

The functions documented here determine how the customer server modules behave. If you do not implement these functions, the behavior of the Probix software will remain unchanged.

When called, these functions determine whether content needs to be protected, what rights the endusers have (such as whether they can print the content), and who is requesting the document. Once you have implemented these functions, the Probix software can hook into them to adapt to different authentication and authorization systems.

**Note:** The MS Windows functions must be implemented in a Microsoft Foundation Class (MFC) Dynamic Link Library (DLL) on a Microsoft platform, and these functions must be exported. Under MS Windows, the adaptor functionality only works with the Probix Internet Information Server (IIS) software module.

## <span id="page-18-0"></span>**PROBIX ADAPTOR ARCHITECTURE**

The following figures illustrate how the Probix Adaptor module interfaces with an adaptor. Under Solaris and Linux:

<span id="page-18-1"></span>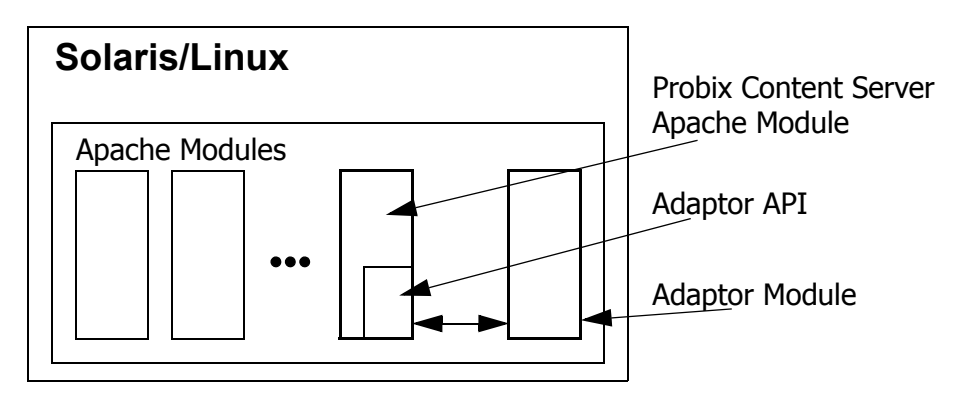

Under Microsoft Windows:

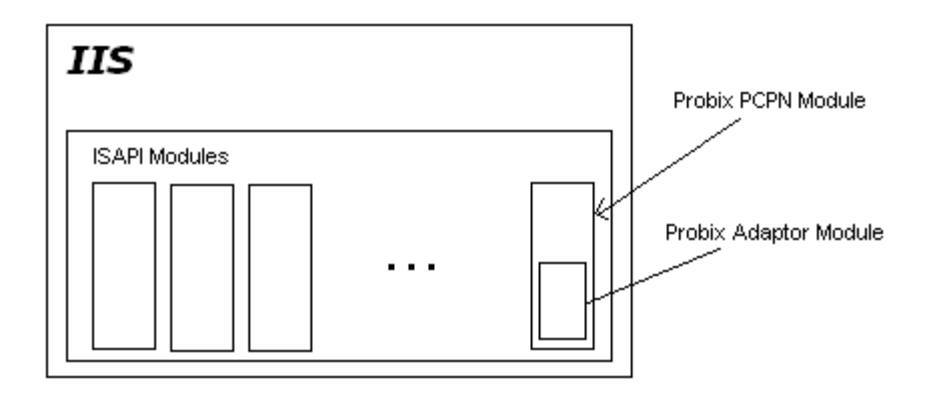

## <span id="page-19-0"></span>**CREATING AN ADAPTOR FOR SOLARIS OR LINUX**

The custom adaptor must be developed as an Apache module (so module). Use the C++ interface provided by Probix to interact with the Probix Content Server. The interface definition resides in the PcpnAdaptor.h and PcpnBaseAdaptor.h files provided by Probix. Your custom adaptor module must include these header files in the code.

The file PcpnAdaptor.h contains the CPcpnAdaptor class definition you need to implement to create a custom adaptor.

Follow these steps to implement your own adaptor for Solaris or Linux:

- 1. Create an empty Apache module.
- 2. Define an adaptor class inherited public from the CPcpnAdaptor class, including its constructor and virtual functions, such as "class CAdaptor public CPcpnAdaptor{}".
- 3. Develop constructor and virtual functions.
- 4. Declare an object of this class. It can be a static object.
- 5. Register this object using the base root class RegisterAdaptor() function. You can do this using the adaptor module mod init() function.
- 6. Build the adaptor module, and put it into the  $\frac{2}{3}$  and  $E$   $\frac{2}{3}$  bin/libexec directory.
- 7. Create appropriate configuration directives for the \$APACHE\_DIR/httpd.conf file to cause apache to load the module upon restart.
- 8. Stop and restart Apache on the Customer Server.

In the  $mod\_init()$  function the adaptor registers its registration object in the PCPN Customer server module. During the processing of any URL, the Content Server module calls overloaded virtual functions of the adaptor module and operates accordingly using the return values from these functions.

Each adaptor is identified by its name declared in its constructor function of its CAdaptor class.

More than one adaptor can be developed and attached to operate with Probix Content Server software at the same time. Each must be distinguished by its name and the protection logic provided when responding to URLs.

Notes:

- You have to provide a LoadModule directive in the \$APACHE\_DIR/httpd.conf file for Apache to load and run the adaptor module.
- Multiple adaptor modules can be deployed on the same Probix Content Server.
- The Probix Content Server calls the adaptor modules interface functions in the order they registered their registration objects.
- Probix provides the PcpnAdaptor.h and PcpnBaseAdaptor.h header files in the \$APACHE\_DIR/include/pcpn directory.
- Probix provides a full functional Sample Adaptor module with sources and make file that serve as an example you can use in developing your own custom adaptor module.
- A custom adaptor module is a normal Apache module that can use any module specific interface function as desired. The only requirement is it must follow the adaptor registration procedure call to be able accept requests from the Content Server.

## <span id="page-20-0"></span>**SOLARIS AND LINUX ADAPTOR INTERFACES**

The following functions must be implemented and by your custom adaptor module.

The CPcpnAdaptor class is the base class for creating a custom adaptor. The rest of these are the prototype functions you must implement from this base class.

- • [CPcpnAdaptor Class Definition](#page-20-1)
- • [RegisterAdaptor\(\)](#page-21-0)
- • [UnRegisterAdaptor\(\)](#page-22-0)
- • [CPcpnAdaptor\(\)](#page-22-3)
- • [~CPcpnAdaptor\(\)](#page-23-2)
- • [AdaptorIsProtectedResource\(\)](#page-23-5)
- • [AdaptorGetUserName\(\)](#page-24-2)
- • [AdaptorGetPolicy\(\)](#page-25-0)

This section describes these functions.

## <span id="page-20-1"></span>**CPcpnAdaptor Class Definition**

This class presents a registration object and functions for creating adaptors. Custom adaptors must define their own registration object class inherited from the CPcpnAdaptor class and implement the virtual functions defined in this class.

```
class CPcpnAdaptor: public CPcpnBaseAdaptor
{
public:
  CPcpnAdaptor(const char* a szAdaptorName);
    ~CPcpnAdaptor();
static PCPN ADAPTOR CODE GetApropriateAdaptor(
request rec* r,
                    CPcpnAdaptor** a_pAdaptor, 
bool& a_bIsProtect, 
int& iCustomerID);
// Virtual functions that can be overloaded by third party Adaptors classes
virtual PCPN_ADAPTOR_CODE AdaptorIsProtectedResource(
request rec* r,
bool& bProtected, 
int& iCustomerID);
virtual PCPN_ADAPTOR_CODE AdaptorGetUserName(
request rec* r,
const char*& a szUserName);
virtual PCPN_ADAPTOR_CODE AdaptorGetPolicy(
request rec* r,
CPcpnAdapterPolicy& a_policy);
};
```
All overloaded virtual functions of the CPcpnAdaptor class return the PCPN\_ADAPTOR\_CODE type defined in the PcpnAdaptor.h file.

```
enum PCPN_ADAPTOR_CODE 
{
  PCPN ADAPTOR OK = 0,PCPN_ADAPTOR_DECLINED = 1,PCPN_ADAPTOR_ERROR = 2
};
```
PCPN\_ADAPTOR\_OK is returned when the implementation of the custom adaptor virtual function successfully processes an operation.

PCPN\_ADAPTOR\_DECLINED is returned when the implementation of the custom adaptor virtual function that this request is not supported by the adaptor module and needs to be processed by other modules.

PCPN\_ADAPTOR\_ERROR or a higher value is returned when the implementation of the custom adaptor virtual function could not process the operation for some error conditions.

Custom adaptors must define their own registration object class inherited from the  $CPcpnAdaptor$ class and implement the virtual functions described in this section.

**Note:** The GetApropriateAdaptor function is implemented in the Probix Customer Server Software. Your custom adaptor module does *not* need to define or declare this function.

## <span id="page-21-0"></span>**RegisterAdaptor()**

Call the base class RegisterAdaptor() member function of its registration object to register the object. This can be done inside the mod init function.

#### <span id="page-21-1"></span>**Syntax**

PCPN ADAPTOR REG CODE RegisterAdaptor()

#### <span id="page-21-2"></span>**Return Value**

A registration value in the form of a PCPN\_ADAPTOR\_REG\_CODE type defined in the PcpnBaseAdaptor.h header file. This code type has the following definition:

```
enum PCPN_ADAPTOR_REG_CODE 
   {
     PCPN ADAPTOR REG OK = 0,PCPN_ADAPTOR_REG_NOT_FOUND = 1,
     PCPN ADAPTOR REG DUPLICATE = 2,
     PCPN_ADAPTOR_REG_WRONG_VERSION = 3
  };
```
- PCPN\_ADAPTOR\_REG\_OK the adaptor is successfully registered or unregistered.
- PCPN\_ADAPTOR\_REG\_NOT\_FOUND you are trying to deregister an object that has not been registered.
- PCPN\_ADAPTOR\_REG\_DUPLICATE returned when you are trying to register an object that is already registered.
- PCPN\_ADAPTOR\_REG\_WRONG\_VERSION returned during registration when the internal API version is wrong.

**Note:** The internal API version is set by Probix and cannot be modified by your custom adaptor module. This internal versioning feature enables upwards compatibility of custom adaptor binary files with future versions of this API.

## <span id="page-22-0"></span>**UnRegisterAdaptor()**

Call the base class UnRegisterAdaptor() member function of its registration object to deregister itself from the Content Server software.

#### <span id="page-22-1"></span>**Syntax**

PCPN\_ADAPTOR\_REG\_CODE UnRegisterAdaptor()

#### <span id="page-22-2"></span>**Return Value**

A deregistration value in the form of a PCPN\_ADAPTOR\_REG\_CODE type defined in the PcpnBaseAdaptor.h header file. This code type has the following definition:

```
enum PCPN_ADAPTOR_REG_CODE 
   {
     PCPN ADAPTOR REG OK = 0,PCPN ADAPTOR REG NOT FOUND = 1,
     PCPN_ADAPTOR_REG_DUPLICATE = 2,
     PCPN_ADAPTOR_REG_WRONG_VERSION = 3
  };
```
- PCPN\_ADAPTOR\_REG\_OK the adaptor is successfully registered or unregistered.
- PCPN\_ADAPTOR\_REG\_NOT\_FOUND you are trying to deregister an object that has not been registered.
- PCPN\_ADAPTOR\_REG\_DUPLICATE returned when you are trying to register an object that is already registered.
- PCPN\_ADAPTOR\_REG\_WRONG\_VERSION returned during registration when the internal API version is wrong.

**Note:** The internal API version is set by Probix and cannot be modified by your custom adaptor module. This internal versioning feature enables upwards compatibility of custom adaptor binary files with future versions of this API.

## <span id="page-22-3"></span>**CPcpnAdaptor()**

Constructor function.

#### <span id="page-22-4"></span>**Syntax**

```
CPcpnAdaptor(const char* a_szAdaptorName)
```
#### <span id="page-23-0"></span>**Parameters**

```
a szAdaptorName a null-terminated character string containing the name of your custom
                        adaptor. This name with the returned error code that equal or higher 
                        PCPN_ADAPTOR_ERROR value appears in the Apache error_log when
                        any error condition is returned from your adaptor's implemented virtual 
                        functions.
```
#### <span id="page-23-1"></span>**Remarks**

Your custom adaptor module must provide its own constructor function that calls the base class constructor. It can also initialize itself.

### <span id="page-23-2"></span>**~CPcpnAdaptor()**

Destructor function.

#### <span id="page-23-3"></span>**Syntax**

```
~CPcpnAdaptor()
```
#### <span id="page-23-4"></span>**Remarks**

Your custom adaptor module must provide its own constructor function, but you are not required to provide a deconstructor function.

## <span id="page-23-5"></span>**AdaptorIsProtectedResource()**

Asks the adaptor whether the URL is to be protected.

#### <span id="page-23-6"></span>**Syntax**

```
PCPN_ADAPTOR_CODE AdaptorIsProtectedResource(
  request rec* r,
  bool& bProtected, 
  int& iCustomerID);
```
#### <span id="page-24-0"></span>**Parameters**

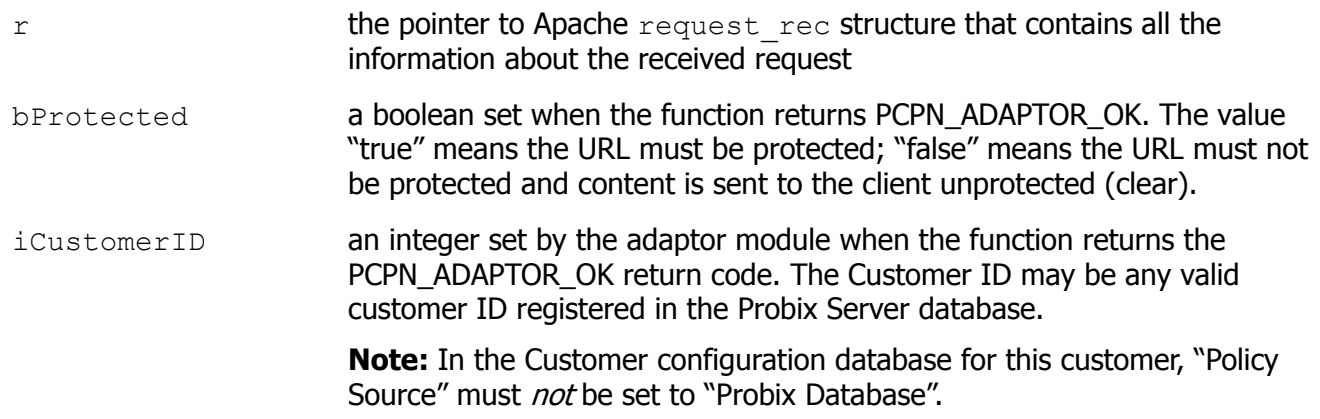

#### <span id="page-24-1"></span>**Return Value**

One of the following:

- PCPN\_ADAPTOR\_OK the adaptor owns this request and will protect the content.
- PCPN\_ADAPTOR\_DECLINED the adaptor does not own this request, thus the Content Server must use its native configuration for protection.
- PCPN\_ADAPTOR\_ERROR an error occurred during the processing of this function.

## <span id="page-24-2"></span>**AdaptorGetUserName()**

Gets the user name of the person trying to access protected content.

#### <span id="page-24-3"></span>**Syntax**

```
PCPN_ADAPTOR_CODE AdaptorGetUserName(
  request rec* r,
  const char*& a szUserName);
```
#### <span id="page-24-4"></span>**Parameters**

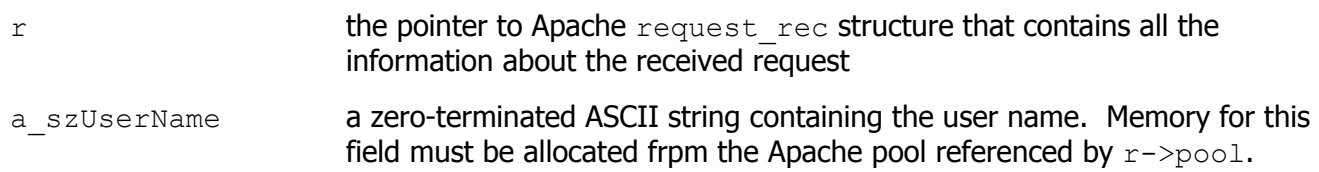

#### <span id="page-24-5"></span>**Return Value**

One of the following:

- PCPN ADAPTOR OK success.
- PCPN\_ADAPTOR\_DECLINED use thedefault user name "user" instead.
- PCPN\_ADAPTOR\_ERROR an error occurred during the processing of this function.

## <span id="page-25-0"></span>**AdaptorGetPolicy()**

Gets the policy information for the specified resource.

#### <span id="page-25-1"></span>**Syntax**

```
PCPN ADAPTOR CODE AdaptorGetPolicy(
  request_rec* r, 
  CPcpnAdapterPolicy& a policy);
```
#### <span id="page-25-2"></span>**Parameters**

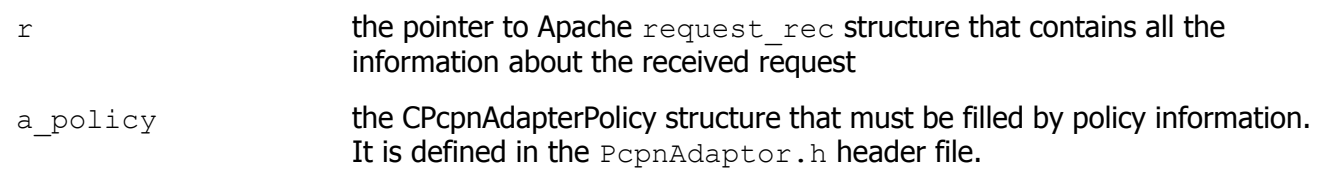

#### <span id="page-25-3"></span>**Remarks**

Use this function after you have a return value of PCPN\_ADAPTOR\_OK from a previous function.

#### <span id="page-25-4"></span>**Return Value**

One of the following:

- PCPN\_ADAPTOR\_OK success.
- PCPN\_ADAPTOR\_DECLINED use thedefault policy instead, which is No Print, No Watermark, and unlimited Render Interval.
- PCPN\_ADAPTOR\_ERROR an error occurred during the processing of this function.

## <span id="page-26-0"></span>**CREATING AN ADAPTOR FOR MS WINDOWS**

Follow these steps to implement your own adaptor on Windows:

**1. Create an MFC DLL that implements the Probix adaptor functions specified in this document.**

#### **2. Install the adaptor module:**

- a. Start the registry editor.
- b. In the file HKEY\_LOCAL\_MACHINE\SOFTWARE\Probix\PCPN, add a string value called modulefile where the value is the full path to the adaptor module.

#### **3. Restart the IIS.**

The PCPN module loads the new adaptor and calls its interfaces to determine the behavior of PCPN.

When you write an adaptor, you change the way the PCPN behaves when determining whether content is protected and what policies apply to the content. Without the adaptor, the PCPN module defaults to its own behavior.

The policies for the content are read from the pepneust.cfg and pepnpolicy.cfg files in the PCPN module installation directory. The interfaces in the adaptor can change this behavior.

## <span id="page-27-0"></span>**WINDOWSADAPTOR INTERFACES**

The following functions must be implemented and exported by the adaptor module. The following are the function prototypes of the functions.

```
#ifdef __cplusplus
extern "C"
{
#endif
int WINAPI pcpnmodInitialize(void);
int WINAPI pcpnmodUninitialize(void);
int WINAPI pcpnmodGetUserName(
     CHttpFilterContext *lpContext /* [in] */, 
     LPTSTR lpszUserName/* [in/out] */);
bool WINAPI pcpnmodIsContentProtected(
     CHttpFilterContext *lpContext /* [in] */, 
    PHTTP FILTER URL MAP pMapInfo /* [in] */,
     void *lpVoid /* [in] */);
bool WINAPI pcpnmodCanPrint(
     CHttpFilterContext *lpContext /* [in] */, 
     const char* lpszURI/* [in] */, 
    void* lpvoid/* [in] * /);bool WINAPI pcpnmodIsWatermark(
    CHttpFilterContext *lpContext /* [in] */,
    const char* lpszURI /* [in] */,
    void* lpVoid /* [in] */);
int WINAPI pcpnmodGetRenderInterval(
     CHttpFilterContext *lpContext /* [in] */, 
     const char* lpszURI/* [in] */, 
     void* lpVoid/* [in] */);
#ifdef __cplusplus
}
#endif
```
See Microsoft Developer Network (MSDN) documentation for information related to MFC classes and data structures.

## <span id="page-28-0"></span>**PROBIX ADAPTOR FUNCTIONS FOR WINDOWS**

The following functions need to be implemented for the Probix Adaptor code to work properly on Windows:

- • [pcpnmodInitialize](#page-28-1)
- • [pcpnmodUninitialize](#page-28-5)
- • [pcpnmodIsContentProtected](#page-28-9)
- • [pcpnmodGetUserName](#page-29-3)
- • [pcpnmodCanPrint](#page-30-0)
- • [pcpnmodIsWatermark](#page-30-5)
- • [pcpnmodGetRenderInterval](#page-31-2)

**Note:** The Probix Adaptor functions use the following Microsoft classes and data structures:

- CHttpFilterContext
- PHTTP\_FILTER\_URL\_MAP

See Microsoft documentation for more information about these data structures.

## <span id="page-28-1"></span>**pcpnmodInitialize**

Initializes the adaptor.

#### <span id="page-28-2"></span>**Syntax**

```
int WINAPI pcpnmodInitialize(void);
```
#### <span id="page-28-3"></span>**Remarks**

Call this function when you load the adaptor module to initialize variables for the module.

#### <span id="page-28-4"></span>**Return Values**

Returns 0 for success and any other values for failure. If this fails, the entire PCPN module is unloaded.

## <span id="page-28-5"></span>**pcpnmodUninitialize**

Cleans up system states after the adaptor has been used.

#### <span id="page-28-6"></span>**Syntax**

int WINAPI pcpnmodUninitialize(void);

#### <span id="page-28-7"></span>**Remarks**

Call this function when you unload the adaptor module to do clean up.

#### <span id="page-28-8"></span>**Return Values**

The return value is ignored.

## <span id="page-28-9"></span>**pcpnmodIsContentProtected**

This function determines whether or not content is protected.

#### <span id="page-29-0"></span>**Syntax**

```
bool WINAPI pcpnmodIsContentProtected(
     CHttpFilterContext *lpContext /* [in] 
    PHTTP FILTER URL MAP pMapInfo /* [in] */,
     void *lpVoid /* [in] */);
```
#### <span id="page-29-1"></span>**Parameters**

lpContext

[in] Pointer to the CHttpFilterContext structure that contains the context to be set in the specified thread.

#### pMapInfo

[in] Pointer to the structure that contains the information Probix IIS needs to map the URL to a physical path and file.

lpVoid

[in] Reserved for use with the PCPN module's default behavior.

See Microsoft documentation for details about the first two parameters.

#### <span id="page-29-2"></span>**Return Values**

The value **true** indicates the content is protected; **false** indicates otherwise.

**Note:** Do not protect requests that go to /pcpn/probixprotflt.dll and /pcpn/ probixprotsrv.dll; these libraries are necessary for PCPN to work.

#### <span id="page-29-3"></span>**pcpnmodGetUserName**

Determines the name of the end-user making the request for protected content.

#### <span id="page-29-4"></span>**Syntax**

```
int WINAPI pcpnmodGetUserName(
     CHttpFilterContext *lpContext /* [in] */, 
     LPTSTR lpszUserName/* [in/out] */);
```
#### <span id="page-29-5"></span>**Parameters**

lpContext

[in] Pointer to the CHttpFilterContext structure that contains the context to be set in the specified thread. Request information can be retrieved from the 1pContext parameter.

#### lpszUserName

[in/out] Pointer to a string value that contains the user name.

#### <span id="page-29-6"></span>**Remarks**

See Microsoft documentation for details about the parameters.

#### <span id="page-29-7"></span>**Return values**

Request information can be retrieved from the **lpContext** parameter.

The user name is returned in the lpszUserName parameter. The buffer passed in has a maximum size of 256 characters.

The return value of this function is ignored. The user name is used in the logs to determine who accessed what content.

## <span id="page-30-0"></span>**pcpnmodCanPrint**

Determines whether or not the specified user can print the protected content.

#### <span id="page-30-1"></span>**Syntax**

```
bool WINAPI pcpnmodCanPrint(
     CHttpFilterContext *lpContext /* [in] */, 
     const char* lpszURI/* [in] */, 
     void* lpVoid/* [in] */);
```
#### <span id="page-30-2"></span>**Parameters**

lpContext

[in] Pointer to the **CHttpFilterContext** structure that contains the context to be set in the specified thread. Request information can be retrieved from the 1pContext parameter.

lpszURI

[in/out] Pointer to a string value that contains the request URL.

lpVoid

[in] Reserved for use with the PCPN module's default behavior.

#### <span id="page-30-3"></span>**Remarks**

See Microsoft documentation for details about the first parameter.

#### <span id="page-30-4"></span>**Return Values**

A value of **true** allows printing of protected content; a value of **false** prevents printing.

#### <span id="page-30-5"></span>**pcpnmodIsWatermark**

Determines whether or not the printed document will have a watermark.

#### <span id="page-30-6"></span>**Syntax**

```
bool WINAPI pcpnmodIsWatermark(
     CHttpFilterContext *lpContext /* [in] */, 
     const char* lpszURI/* [in] */, 
     void* lpVoid/* [in] */);
```
#### <span id="page-30-7"></span>**Parameters**

lpContext

[in] Pointer to the **CHttpFilterContext** structure that contains the context to be set in the specified thread. Request information can be retrieved from the  $1pContext$  parameter.

lpszURI

[in/out] Pointer to a string value that contains the request URL.

lpVoid

[in] Reserved for use with the PCPN module's default behavior.

#### <span id="page-31-0"></span>**Remarks**

See Microsoft documentation for details about the first parameter.

#### <span id="page-31-1"></span>**Return Values**

A value of **true** shows a watermark on printed documents; a value of **false** to print documents without a watermark.

**Note:** Watermarking only works when printing is enabled.

## <span id="page-31-2"></span>**pcpnmodGetRenderInterval**

Determines the length of time the user can view the protected document.

```
int WINAPI pcpnmodGetRenderInterval(
     CHttpFilterContext *lpContext /* [in] */, 
    const char* lpszURI/* [in] */,
    void* lpVoid/* [in] */);
```
#### <span id="page-31-3"></span>**Parameters**

lpContext

[in] Pointer to the CHttpFilterContext structure that contains the context to be set in the specified thread. Request information can be retrieved from the  $1p$ Context parameter.

lpszURI

[in/out] Pointer to a string value that contains the request URL.

lpVoid

[in] Reserved for use with the PCPN module's default behavior.

See Microsoft documentation for details about the first parameter.

#### <span id="page-31-4"></span>**Return Value**

Returns the number of seconds the user is permitted to view the content. For example, if the user can view the content for five minutes, the value is 300.

# **Chapter 3**

## <span id="page-32-1"></span>*Using the Probix Trustee Logger*

<span id="page-32-0"></span>The Probix Trustee™ logger enables you to monitor access to content on the Probix server.

This chapter describes the various options under each of these options, along with how to use the logs created.

To access the Probix Trustee logger, enter the URL:

https://*mysite*/phplogger

where *mysite* is the name of the site on which you are running the PCPN software.

The following topics are covered in this chapter:

- • [The PHP Logger Menu](#page-33-0)
- • [Decoding Logs Created by the PHP Logger](#page-39-0)
- • [Decoding Other Logs](#page-41-0)

## <span id="page-33-0"></span>**THE PHP LOGGER MENU**

The Log Menu has two options:

- View All Logs
- View Logs by Customer

This section describes the various options under each of these options, along with how to use the logs created.

## <span id="page-33-1"></span>**View All Logs**

When you select View All Logs, the following choices appear:

- Today a log of all events that have occurred since 00:00:00 today.
- Current Week a log of all the events that have occurred since 00:00:00 Monday of the present week.
- Current Month a log of all the events that have occurred since 00:00:00 of the first day of the present month.
- Current Year a log of all the events that have occurred since 00:00:00 of the first day of this year.
- View All Logs all events that have occurred since the system was installed.
- View by User a list of all events from Start Date and End Date (entered in the format YYYY-MM-DD HH:MM:SS) grouped by each user of the Probix Trustee system.
- View by Session ID a list of all events from Start Date and End Date (entered in the format YYYY-MM-DD HH:MM:SS) grouped chronologically by session ID and displayed in chronological order.
- View by IP Address a list of all events from Start Date and End Date (entered in the format YYYY-MM-DD HH:MM:SS) grouped by the IP address of the client accessing Probix Trustee.
- Customize perform a query of the logs based on a specific set of dates, displaying only specified parameters, sorted by a compound list of parameters. For more details, see ["Performing a](#page-36-0)  [Customized Query" on page 37.](#page-36-0)

To return to the main logger menu, select **Log Menu**.

## <span id="page-33-2"></span>**Log Fields and Meanings**

The order of records in the log is relevant to when the record is received or generated by the Probix Server. Sometimes Probix Trustee is running when the client appears to have finished. For example, when a Probix Trustee user prints a document and close their browser. Although to the Probix Trustee user the transaction appears complete, the print job might not start on the Probix Server until after the browser has been closed. While the browser on the MS Windows client may no longer be running, the application performing the print may still be running. Thus, although the end user may believe Probix Trustee has completed all actions, print activities running in the background may continue to generate log entries.

The log contains the following columns:

- CID the Customer ID number. This maps to the customer names in the Probix Trustee database.
- Event the type of interaction. The following table contains the list of interactions:

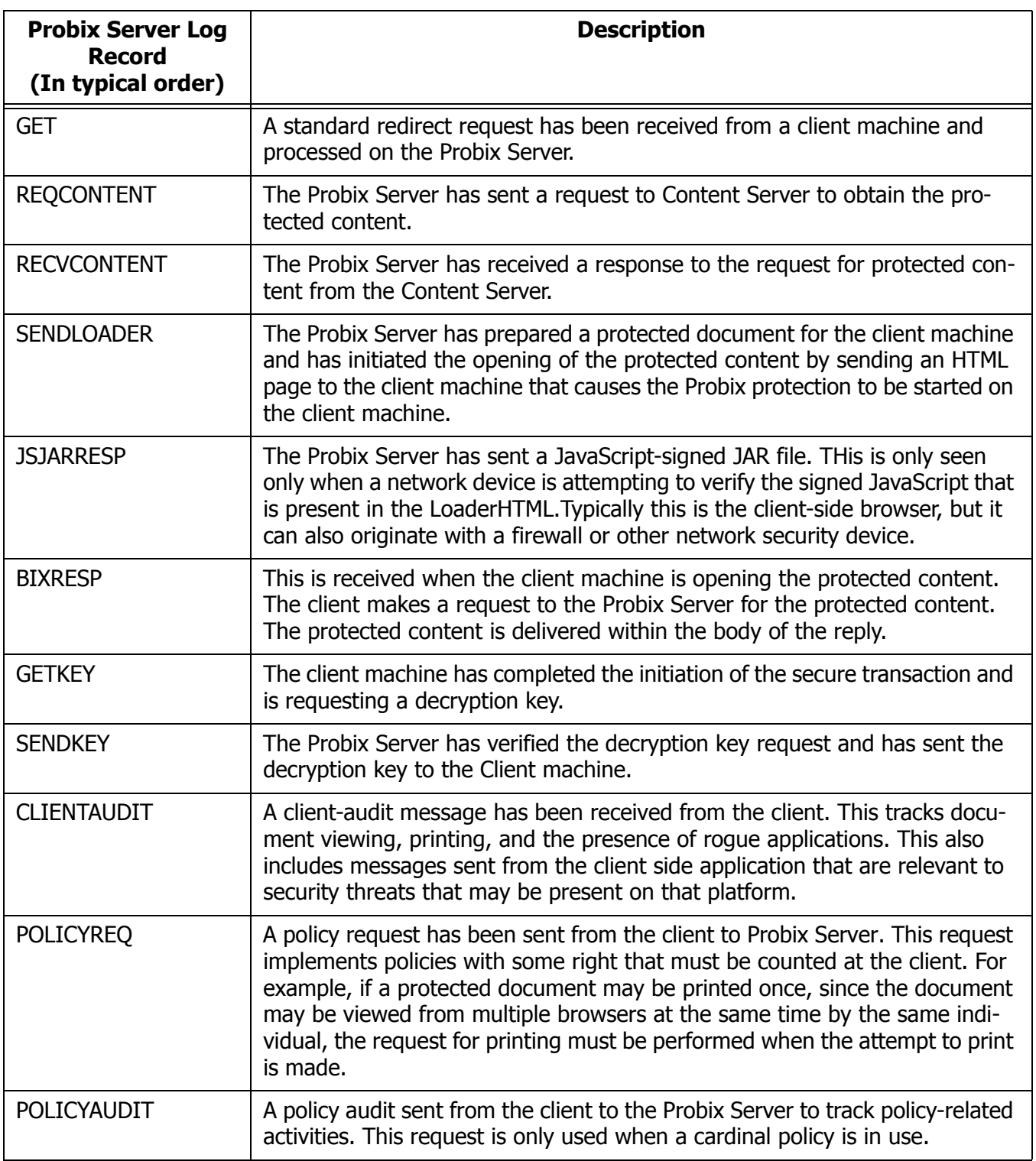

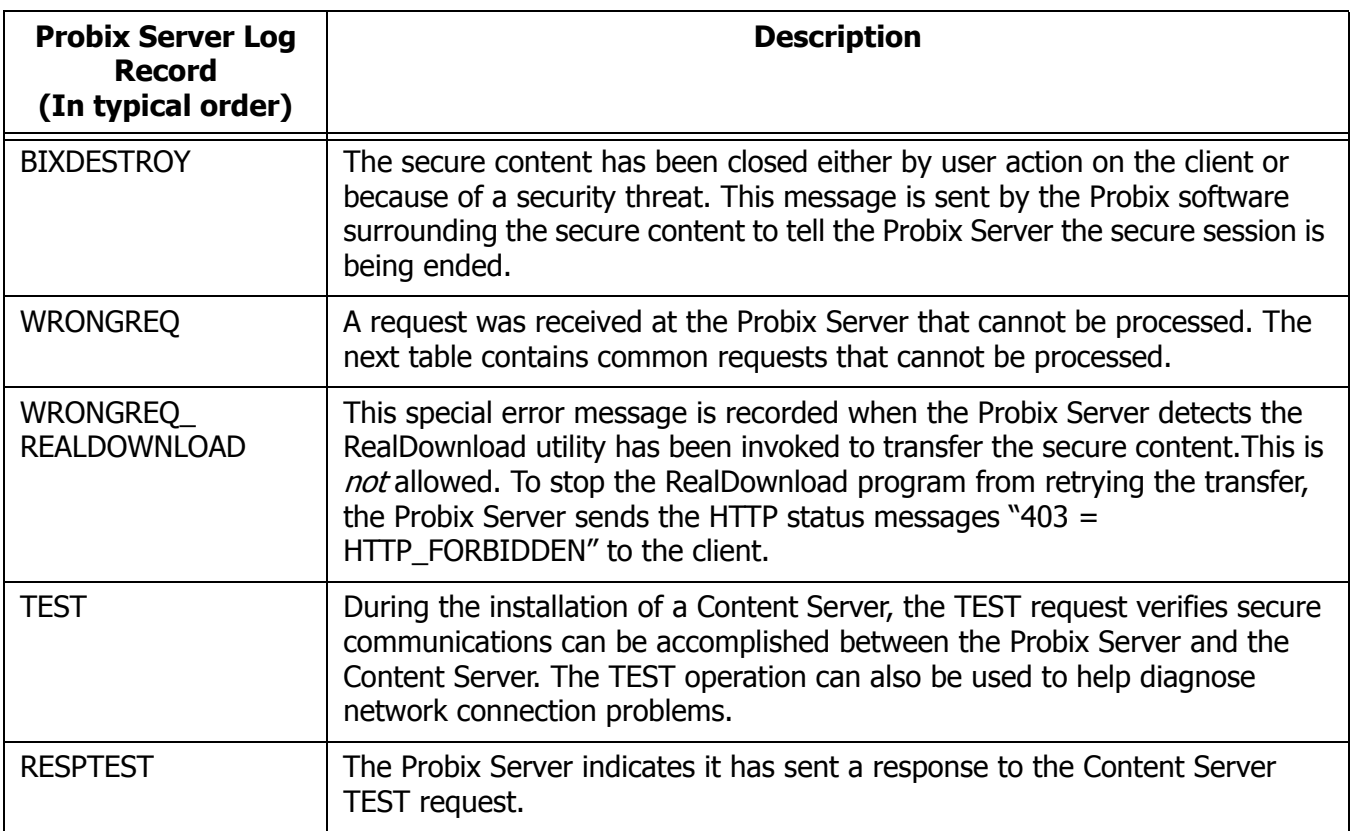

The following table lists the most common requests that cannot be processed by the Probix Server:

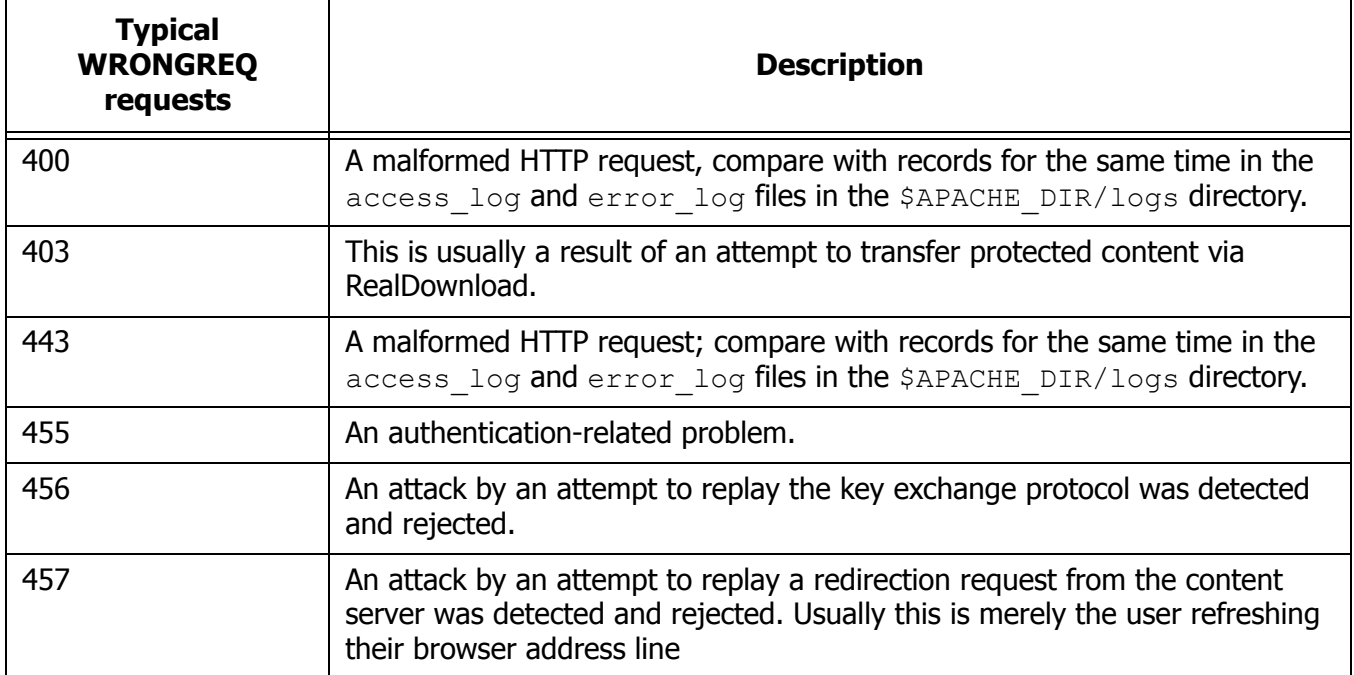
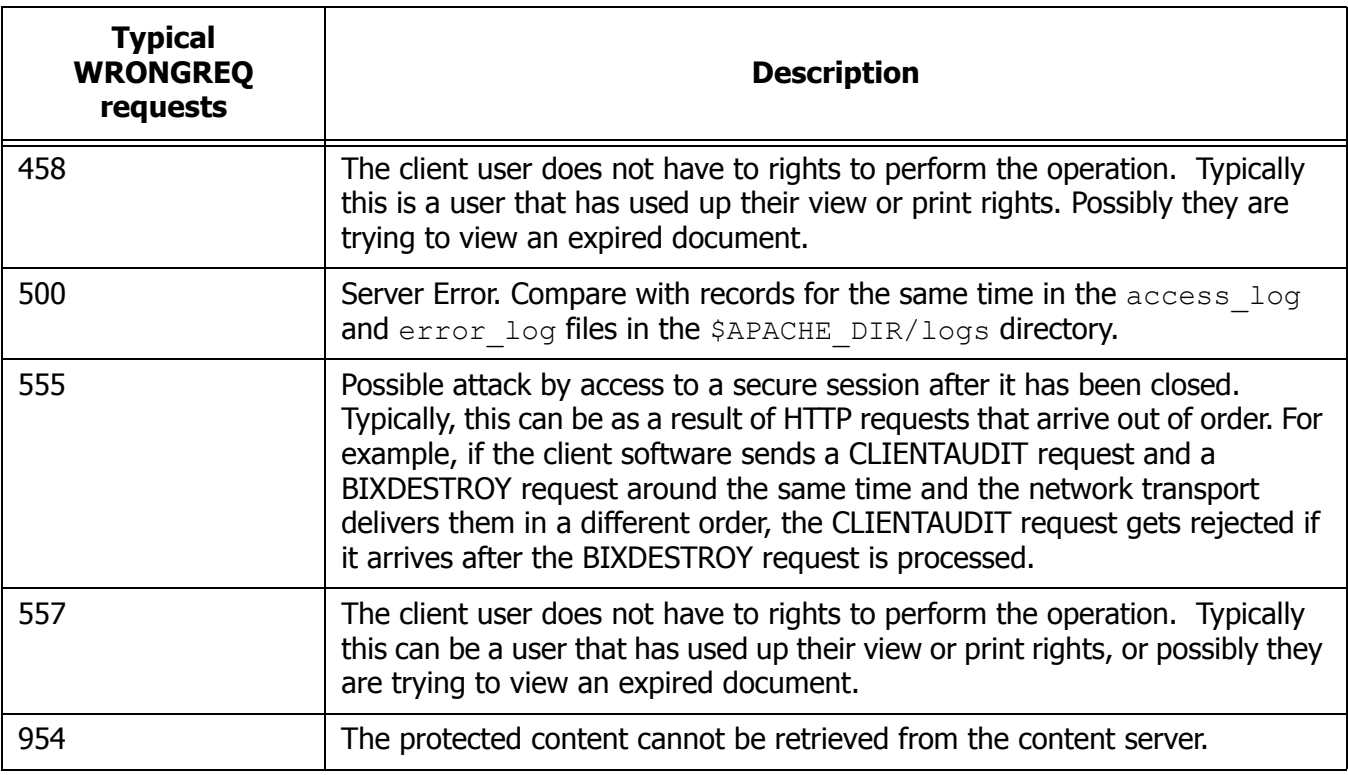

• Time - the time, in the ISO 8601 format YYYY-MM-MM HH:MM:SS, for example, "2002-06-06 00:43:06".

**Note:** The time stamps of the form 20021231005209 are in one of the ISO 8601 time formats. These timestamps are relative to the Probix Server rather than the client.

- Status the HTTP status.
- Session ID the eight-digit hexadecimal ID representing the session in which the transaction took place.
- IP Address the IP address of the client calling the Probix Server.
- User the e-mail address of the user who initiated the transaction.
- Browser the browser under which the transaction took place.
- Query either the URL submitted by the browser, or the action that took place on the client system.

Clicking on the heading of a column sorts the display by that field.

## **Performing a Customized Query**

To perform a customized query:

- 1. Click **Customize**.
- 2. Enter the **Start Date** and **End Date** in the format YYYY-MM-DD HH:MM:SS.
- 3. From the following list, select the Fields you want displayed:
	- ° Customer ID
	- ° Event
- ° Time
- ° Status
- ° Session ID
- ° IP
- ° User
- ° Requester Agent
- ° Query

You can use up to ten conditions and operands and nine "and/ors" in your query.

- 4. Select any of the following **Conditions** from the pull-down menu:
	- ° Customer ID
	- ° Event
	- ° Time
	- ° Status
	- ° Session ID
	- ° Requester IP
	- ° User
	- ° Requester Agent
	- ° Query
- 5. Select any of the following operands from the pull-down menu:
	- ° equal
	- ° not equal to
	- ° less than
	- ° less than or equal to
	- ° greater than
	- ° greater than or equal to
	- ° contains
	- ° begins with
	- ° ends with

Add queries with one of the following pull-down operands:

- ° And
- ° Or
- 6. Under **Categorize by,** select up to five of the following to group the resulting logs:
	- ° Year
	- ° Month
	- ° Day
- ° Date
- ° Customer ID
- ° Event
- ° Time
- ° Status
- ° Session ID
- ° Requester IP
- ° User
- ° Requester Agent
- 7. Click **Submit Query** to perform the custom query.

## **View Logs by Customer**

When you select View Logs by Customer, the logs are ordered by customer ID.

## **DECODING LOGS CREATED BY THE PHP LOGGER**

The log reports created by the PHP Logger can help you debug problems that may occur during the running of Probix Trustee. Understanding the fields of a log can help you figure out where a problem in a given Probix Trustee session or configuration is occurring.

When you run a query, the log returns the following fields:

• CID

This is the Customer ID number. This maps to the customer names in the Probix Trustee database. The UNIX command  $pcpnCustCfg -print$  returns a mapping of customer ID to customer name. Most installations outside of Probix have only one "customer" with ID "0001".

• Event

This is the type of interaction. The following types of events occur:

- ° GET a GET request; a client is requesting content from the content server. The GET and WRONGREQ transactions are the only ones directly originated by the user from the client.
- ° SENDLOADER the Probix server is sending the HTML code that starts the protection to the content server.
- ° BIXRESP the Probix server sends the protected content.
- ° GETKEY the client sends a request to the Probix server for the key to decrypt the protected content.
- ° SENDKEY the Probix server sends the key from the previous request to the client.
- ° CLIENTAUDIT audit messages from the client showing what activity has taken place (for example, viewed, printed, tried to print screen).
- ° BIXDESTROY the file containing the protected content is destroyed on the client.
- ° WRONGREQ a wrong request. This has a variety of meanings.

The user was trying to retrieve content from the same URL using the same redirected URL

The encryption keys might be wrong

Something does not match the expected values or the original content

The URL has been modified

- Time the time, in the format YYYY-MM-MM HH:MM:SS, for example, "2002-06-06 00:43:06".
- Status the HTTP status; if the value is anything other than "HTTP\_OK", your problem is with that transaction.
- Session ID the eight-digit hexadecimal ID representing the session in which the transaction took place. Session IDs are unique; you can use them to follow the transaction history of a particular session.
- IP Address the IP address of the client calling the Probix server.
- User the e-mail address of the user who initiated the transaction. When a transaction originates from the content server or Probix server, "N/A" appears in this field.
- Browser the type of browser under which the transaction took place, along with the OS on which

the browser was running. If the transaction was controlled by an applet, the version of Java under which the applet was running is listed instead.

• Query - either the URL submitted by the browser, or the action that took place on the client system. This string often explains in detail the nature of the transaction.

Combining information from these fields can help you figure out where things went wrong.

#### **1. Determine which session contains the problem transaction.**

Ask the user with the problem transaction for the following information:

- ° Their user name
- ° The IP address of the client system (less crucial, as you can often figure this out from the logs)
- ° The time (approximately) at which the offending transaction took place
- ° The nature of the transaction
- ° A description of the symptoms

#### **2. Search the logs for the session.**

You may want to do a "View by User", "View by Today", or "View by Current Week" query to view the transactions. "View by User" might not be the most useful query if you are trying to find a transaction in a session not initiated by the user.

#### **3. Perform a custom query.**

Once you know the session ID of the session in which the offending transaction occurred, you can perform a custom query for transactions involving that session ID.

#### **4. Follow the transaction history.**

The problem transaction is usually the last transaction in the session; occasionally it is the transaction before the last one in the sssion. Based upon which parts of the software and hardware were involved in that transaction, you can run diagnostic tools to determine:

- ° whether the problem is hardware or software related
- ° if software, whether the problem was caused by Probix software or third-party software
- if hardware, where in the PCPN the error occurred

## **DECODING OTHER LOGS**

In addition to the log reports created by the PHP Logger, Probix Trustee and Apache create other logs that can help you debug problems that may occur during the running of Probix Trustee. Checking actions and activities against time stamps in various logs can help you determine when an error occurred and what may have caused it.

The PHP Logger and the /usr/local/apache/pcpn/pcpn\_log file contain similar information, but in a different format. For example, given the following date and time:

• Friday, July 4th, 2003, 11:55:03am EDT

In GMT, that becomes:

• Friday, July 4th, 2003, 16:55:03

The PHP Logger representation of that is:

• 2003-07-04 19:55:03

The /usr/local/apache/pcpn/pcpn\_log file representation of that is:

• 20030704T185503Z

The /usr/local/apache/logs/access\_log representation of that time stamp is also expressed as GMT, so it appears as:

• [2003-07-04T22:55:03Z (GMT)]

The /usr/local/apache/logs/error\_log file has time stamps expressed as GMT, but in more UNIX-like time format. In this file, the same time stamp is:

• [Fri Jul 04 22:55:03 2003]

# **Chapter 4**

## *Administering Probix Trustee*

Administering a Probix Trustee site involves adding, modifying, activating, suspending, and removing:

- customers
- managers of a Probix Trustee site
- Probix Trustee servers
- administrators of a Probix Trustee site
- rights on a Probix Trustee site

This chapter discusses the following concepts and tasks involved in administering a Probix Trustee site:

- • ["Probix Trustee Administration Concepts" on page 44](#page-43-0)
- • ["Starting the Probix Trustee Administration Tool" on page 45](#page-44-0)
- • ["Administering Customers" on page 46](#page-45-0)
- • ["Administering Managers" on page 53](#page-52-0)
- • ["Administering Probix Servers" on page 57](#page-56-0)
- • ["Administering Administrators" on page 61](#page-60-0)
- • ["Administering Rights" on page 64](#page-63-0)

## <span id="page-43-0"></span>**PROBIX TRUSTEE ADMINISTRATION CONCEPTS**

You need to understand the following concepts before you administer a Probix Trustee site.

#### **Right**

A right is a permission given to a user or group to perform a specific action within a policy. Some examples of rights include print, transfer, and watermark.

#### **Customer**

A customer is an enterprise or entity using Probix Trustee.

#### **Manager**

A *manager* is a user who can manage a Probix Trustee customer.

#### **Content Server**

A content server is a server that contains the customer content. This server is also referred to as a customer server. A content server can be run either by you at your site or by Probix offsite.

#### **Probix Server**

A Probix server is a server running the Probix Trustee server software for content protection. This server is also referred to as a *policy server*. A Probix server can be run either by you at your site or by Probix offsite.

## <span id="page-44-0"></span>**STARTING THE PROBIX TRUSTEE ADMINISTRATION TOOL**

To start the Probix Trustee Adminstration tool, enter the URL:

https://*myhost*:*port*/*trustee*/admin/

where:

myhost is the name of your host

port is the port number on which you are running Probix Trustee

A welcome screen similar to the following appears.

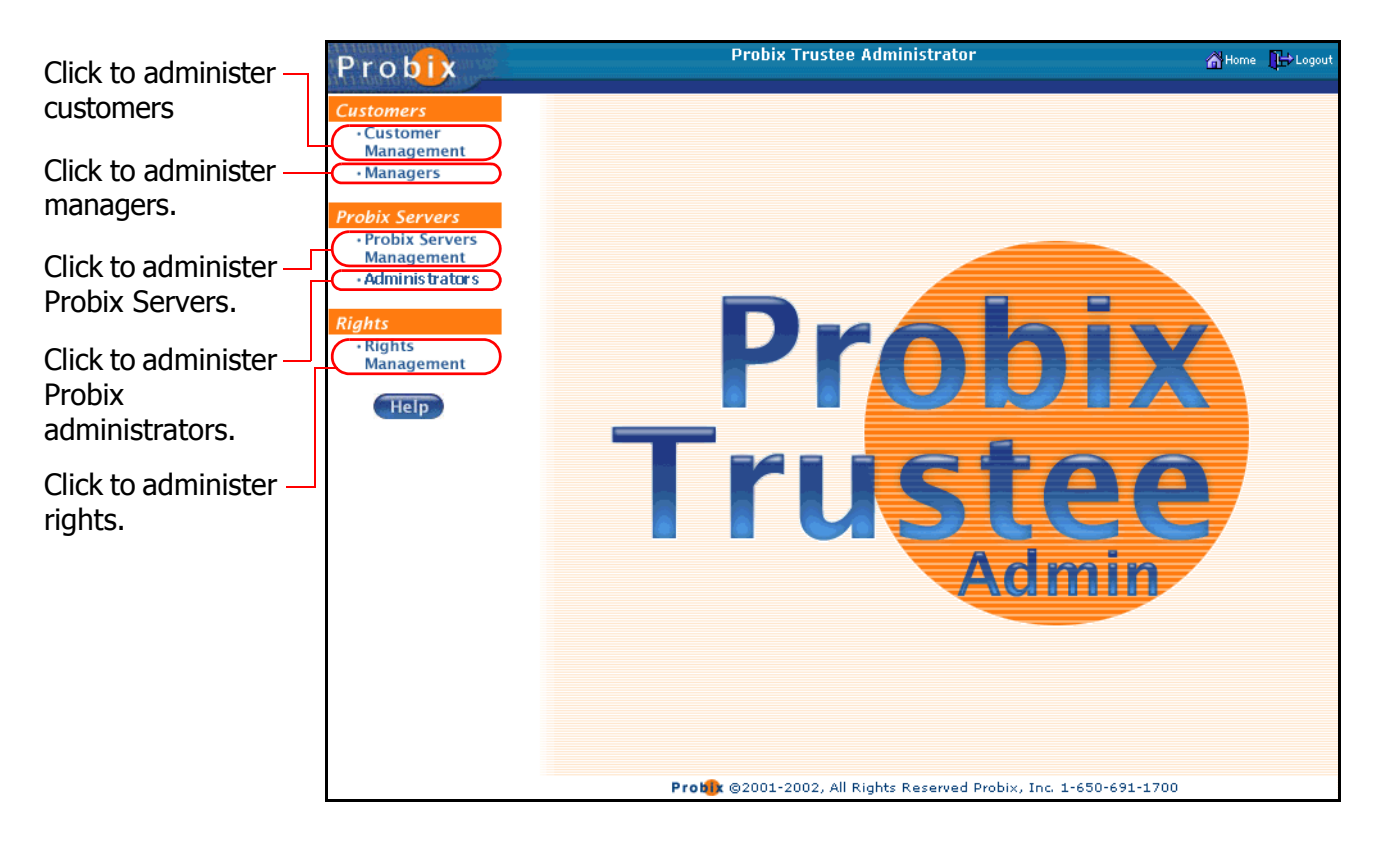

From here you can perform customer, Probix Server, and rights administration tasks.

## <span id="page-45-0"></span>**ADMINISTERING CUSTOMERS**

To administer customers of your Probix Trustee system, select **Customers** from the navigation bar on the left to access the Customers Administration tool.

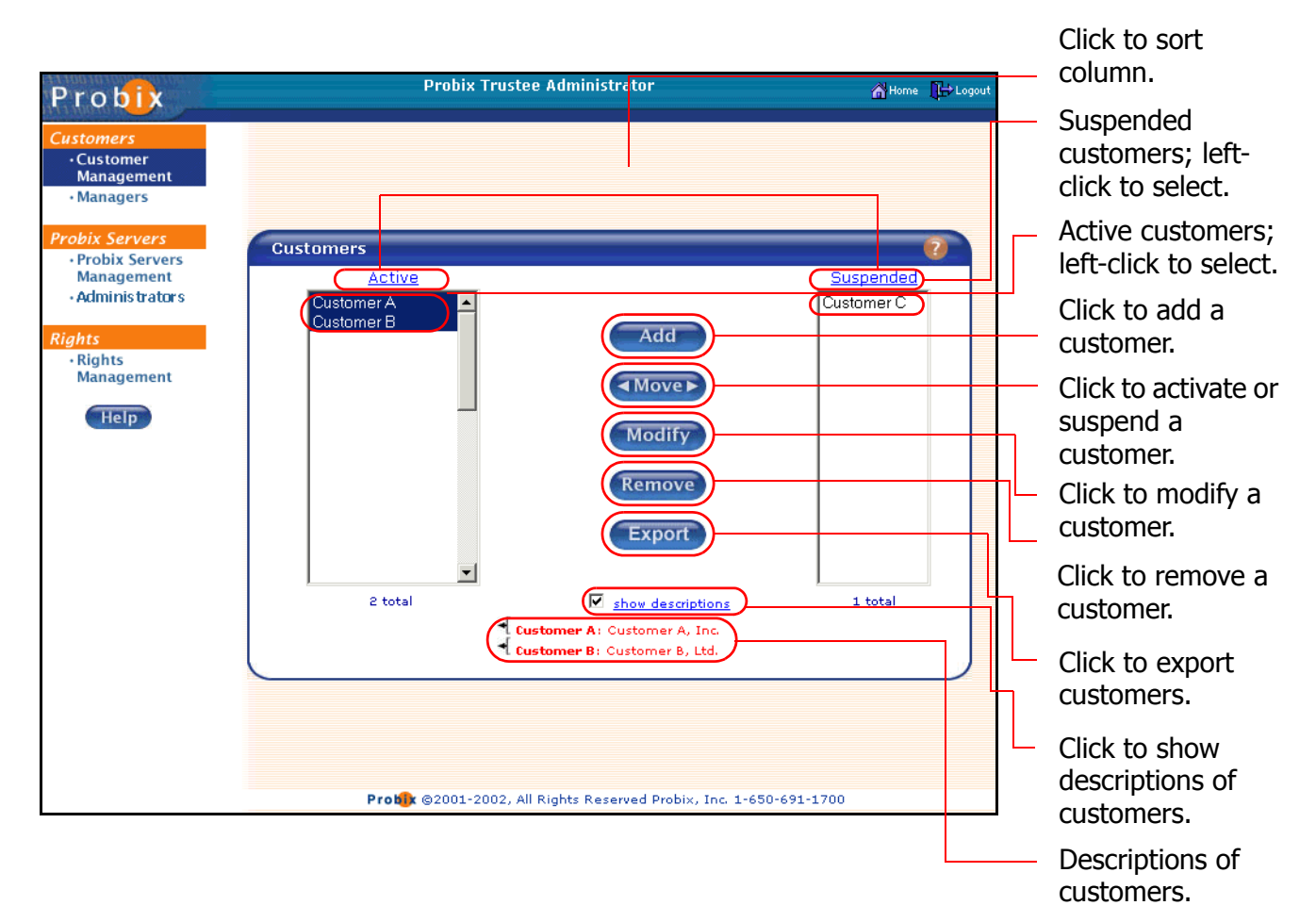

The first Probix Trustee customer is automatically created with the same name as the Customer Server when you install Probix Trustee. You can change the name of this customer using the directions in ["Modifying a Customer" on page 49.](#page-48-0)

- The **Active** column on the left shows all *active* customers. These are all customers who can use Probix Trustee.
- The **Suspended** column on the right shows all *suspended* customers. These are all customers who cannot use Probix Trustee.
- Clicking on the **Active** or **Suspended** heading sorts the list alphabetically in ascending order; clicking on the heading a second time sorts the list in descending order.
- Checking the **Show Descriptions** box causes the text from the Description of a customer to be displayed when you select that user.

## **Adding a Customer**

To add a customer:

#### 1. Click **Add**.

The Add Customer form appears.

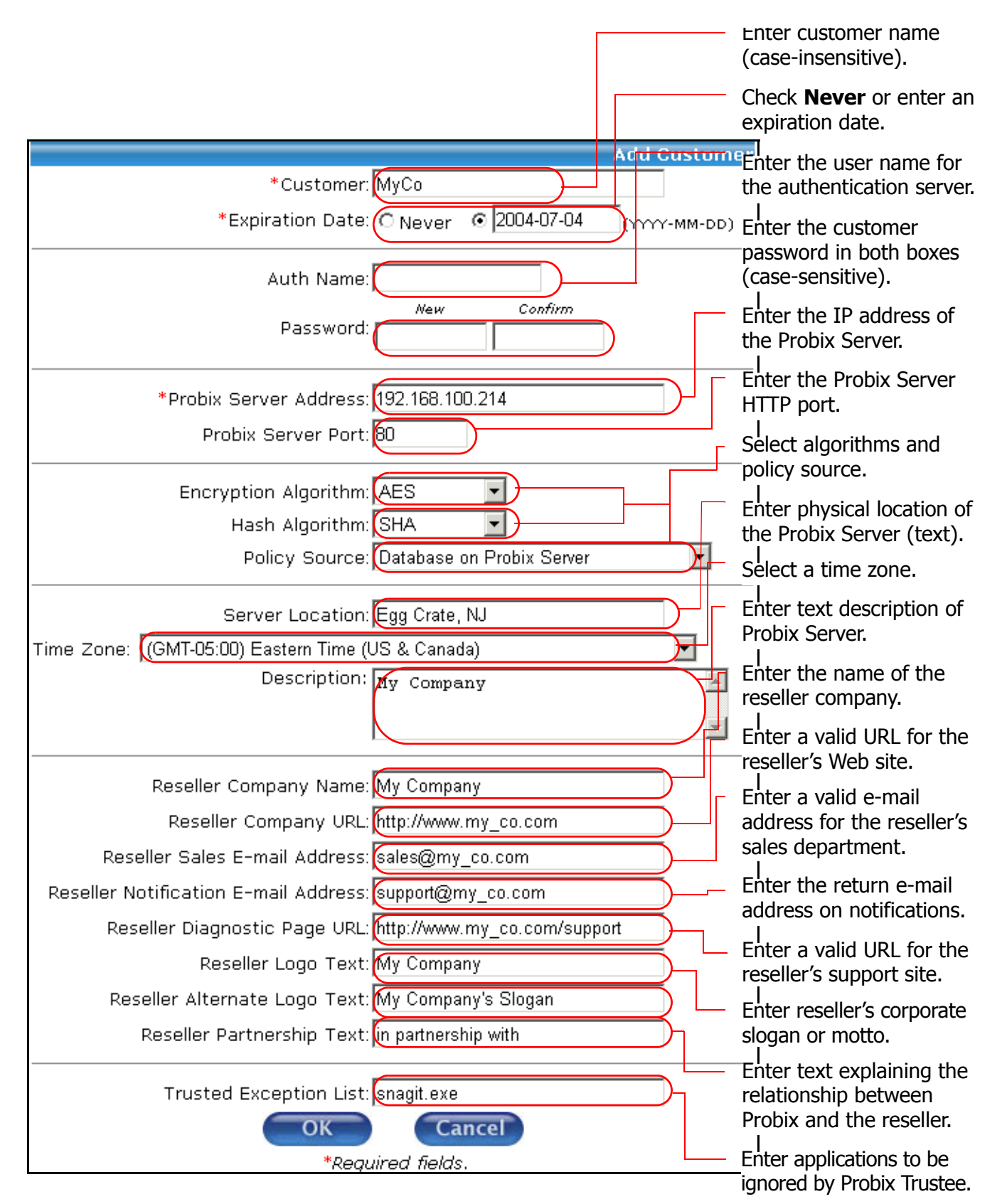

2. Enter the following fields:

**Note:** Fields marked with \* are required fields.

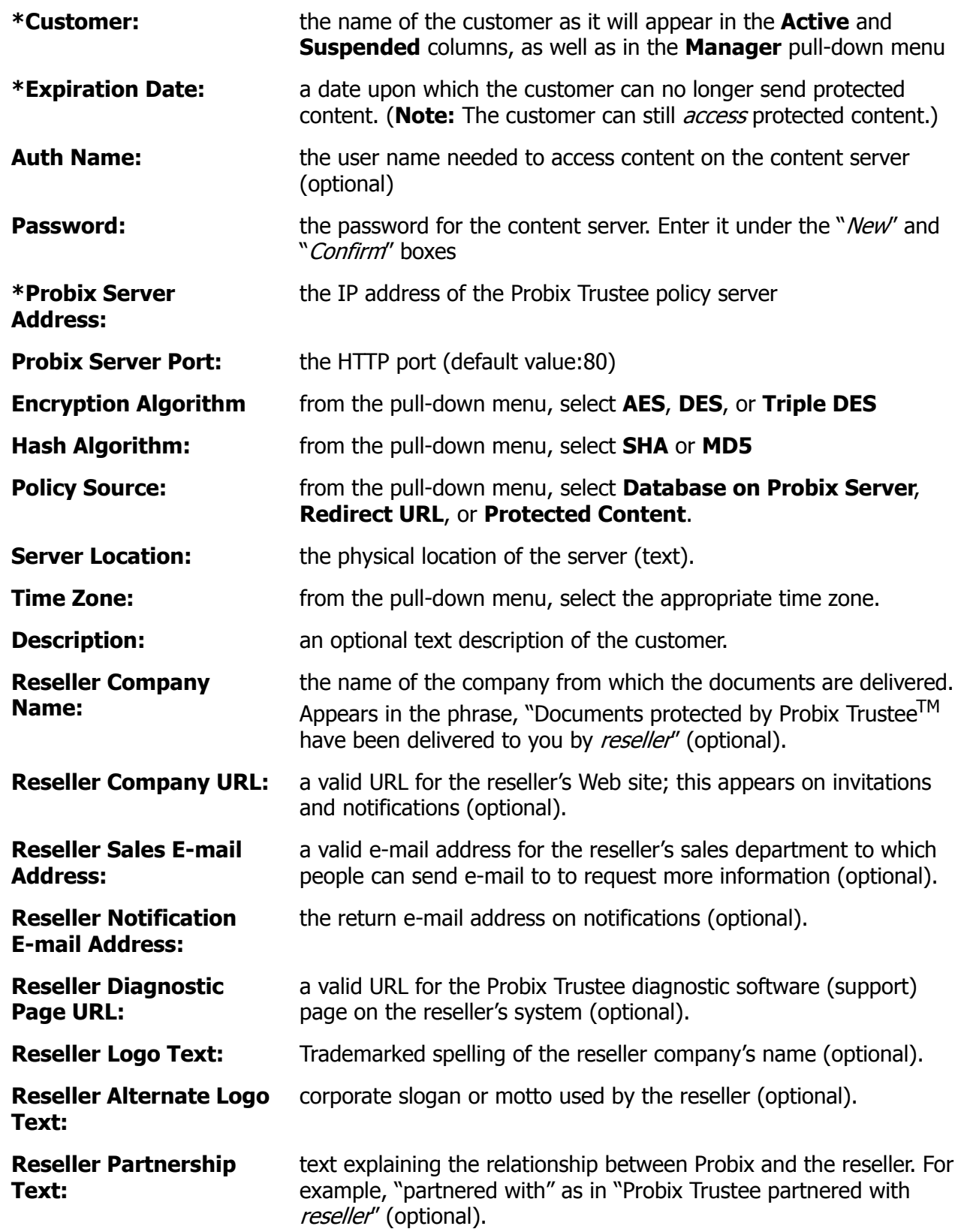

**Trusted Exception List:** any executables you want Probix Trustee to not treat as a "roque" application." Note that screen capturing is totally disabled while protected content is being accessed (optional).

**Note:** The Reseller fields, when entered, cause messages sent by Probix Trustee for Meetings, Probix Trustee for Notes, and Probix Trustee for Outlook to have lines at the bottom similar to the following:

> For first time users, please use our TRUSTED Environment Assessment tool to ensure your system is able to view protected documents. Please contact Is if you have any difficulties accessing the content. Probix Trustee™ My Company in partnership www.probix.com http://www.my\_co.com with My Company's Slogan Here Share with Trust<sup>™</sup> \*\*\*Probix Trustee allows you to remain in control of your documents at all times. With Probix, you can easily set usage policies on your documents, enforce those policies after delivery, and receive a detailed audit trail of any action performed on your protected content.

To try Probix Trustee, please contact sales@my\_co.com.

Click **OK** to add the customer, or **Cancel** to return the the Customers Administration tool.

## **Activating or Suspending a Customer**

To activate or suspend a customer:

#### **1. In the Customer Administration tool, select one or more customers to be activated or suspended.**

Use the left mouse button to select each customer you want to activate or suspend.

Left-clicking on a user name and pressing the **Shift** key as you move your cursor selects a consecutive set of customers. Press the **Ctrl** key and left-click individual customers to select multiple non-consecutive customers.

**2. Change the status of the selected customers.**

Click the button to move customers from the **Active** column to the **Suspended** column, thus suspending them, or click the **GMOVED** button to move customers from the **Suspended** column to the **Active** column, thus activating them.

## <span id="page-48-0"></span>**Modifying a Customer**

To modify a customer:

1. In the Customer Administration tool, click **Modify**.

The Modify Customer form appears.

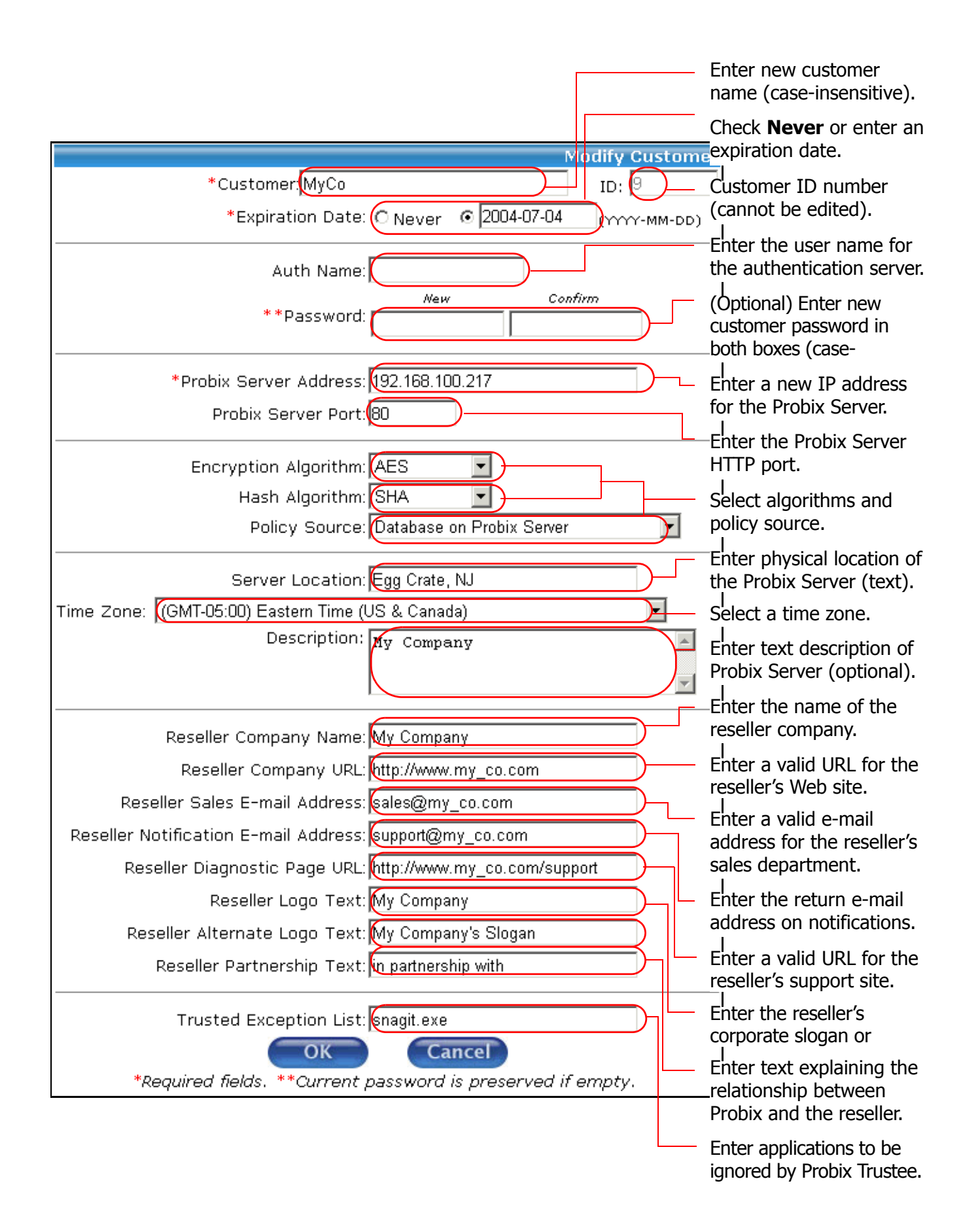

2. Edit whichever of the following fields you want to change:

**Note:** Fields marked with \* are required fields.

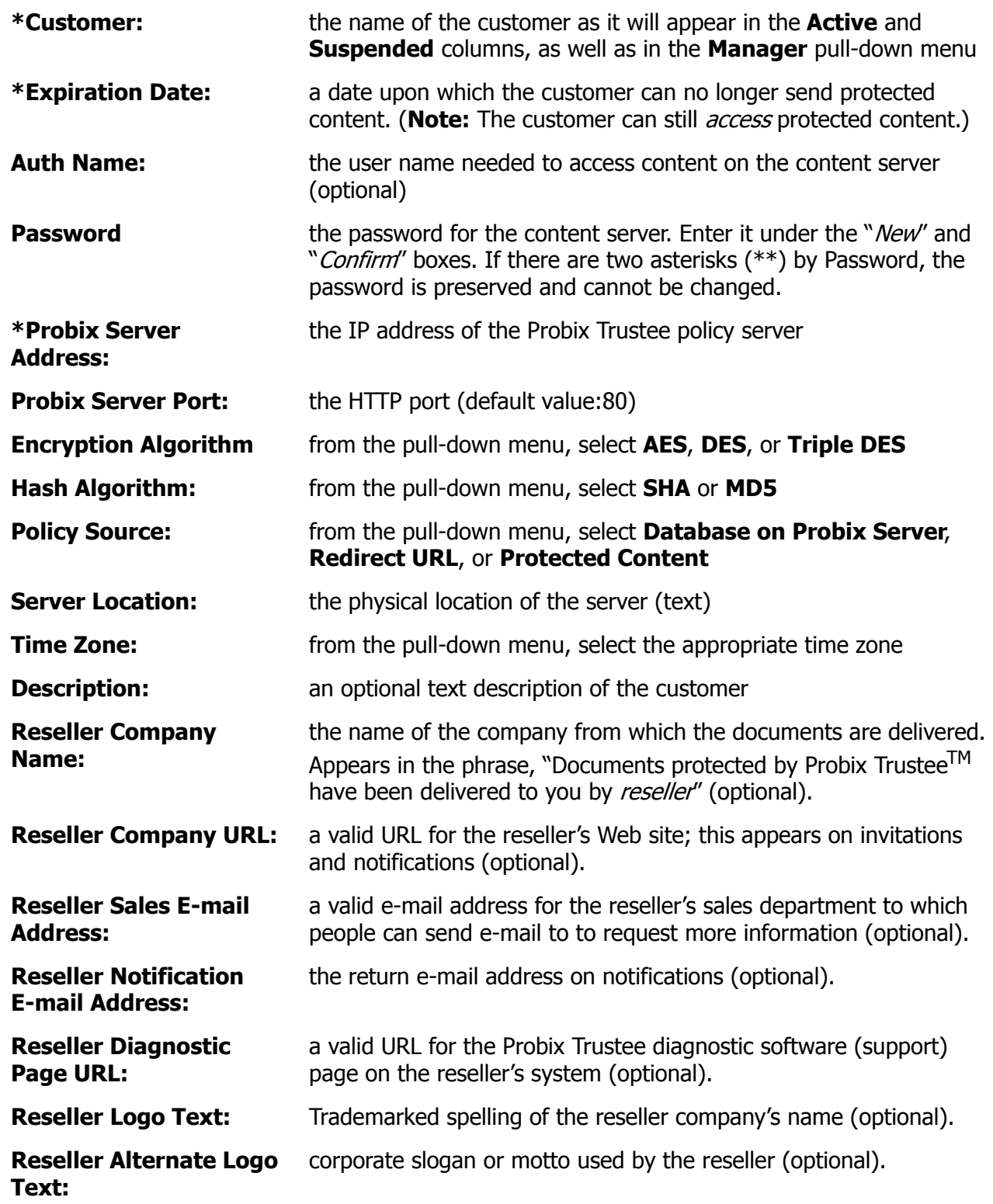

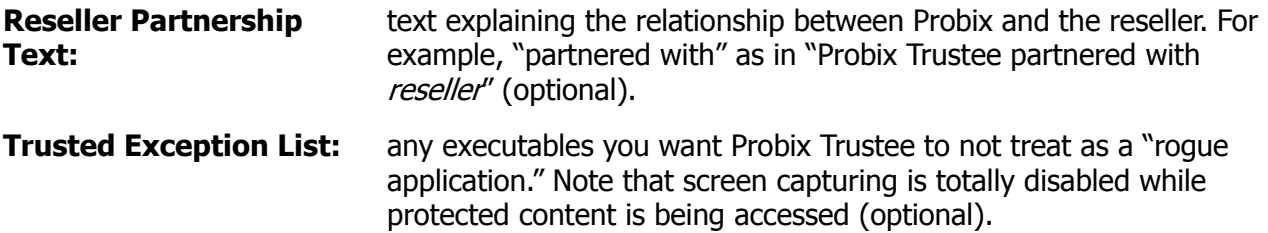

Click **OK** to modify the customer, or **Cancel** to return the the Customers Administration tool.

### **Removing a Customer**

To remove one or more customers:

#### **1. In the Customer Administration tool, select the customers you want to remove.**

Use the left mouse button to select the customer you want to remove. Left-clicking on a customer and pressing the **Shift** key as you move your cursor selects a consecutive set of customers. Press the **Ctrl** key and left-click individual customers to select multiple non-consecutive customers.

#### **2. Remove the selected customers.**

Click **Remove**. A confirmation box appears.

**3. Confirm the removal.**

Click **OK** to remove the selected customers, or **Cancel** to cancel the removal.

### **Exporting a Customer**

Use this command to export the encryption keys for the specified customer into a file. This file is then imported into the customer server software. When you import keys onto the customer server, this command creates the file you import.

To export the encryption keys for a customer:

**1. Select a customer.**

#### **2. Click Export.**

The Export Customer form appears.

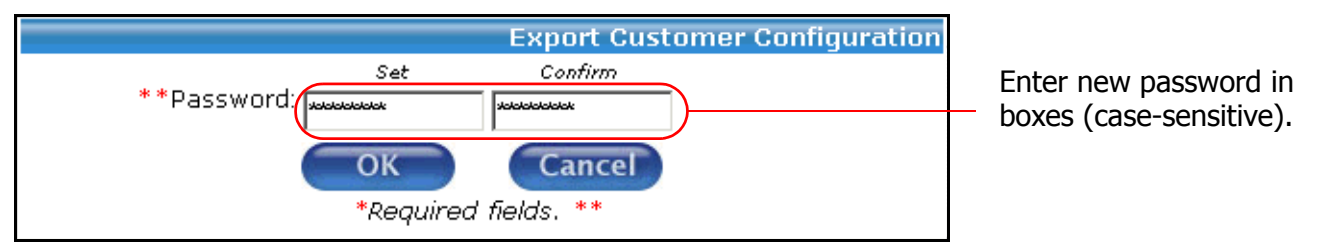

Enter and re-enter the password (appears as asterisks  $-$  "\*") for the customer encryption key.

**Note:** The password fields protect the encryption keys. You must have the correct password for the keys to be imported properly; otherwise, the customer server cannot properly encrypt content.

#### **3. Confirm.**

Click **OK** to export the selected customer to a file on your client, or **Cancel** to cancel the export.

## <span id="page-52-0"></span>**ADMINISTERING MANAGERS**

A *manager* is a user who can manage a Probix Trustee customer.

**Note:** You must create at least one Customer before you can select a Manager.

Each Probix Trustee Customer needs at least one manager. A Customer can have more than one managers. To administer managers of a Probix Trustee site, select **Managers** from the navigation bar on the left to access the Managers Administration tool.

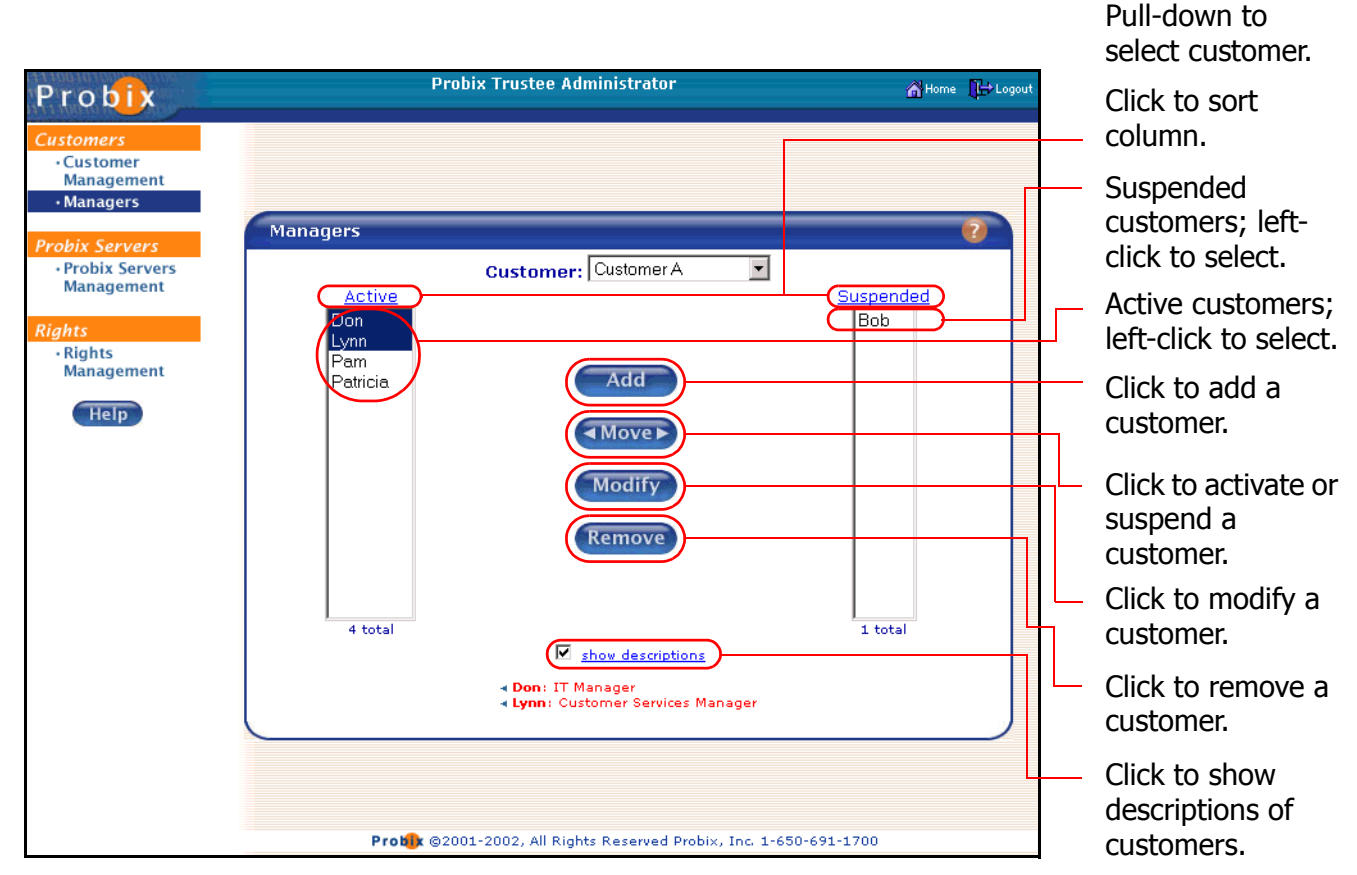

- Use the pull-down menu to select a Customer. The lis tof managers for that customer site appears.
- The **Active** column on the left shows all active managers. These are all users who can manage this Probix Trustee customer.
- The **Suspended** column on the right shows all *suspended* managers. These are all users who cannot manage this Probix Trustee customer.
- Clicking on the **Active** or **Suspended** heading sorts the list alphabetically in ascending order; clicking on the heading a second time sorts the list in descending order.
- Checking the **Show Descriptions** box causes the text from the Description of a manager to be displayed when you select that manager.

## **Adding a Manager**

To add a manager:

- 1. In the Manager Administration tool, select a **Customer:** from the drop-down menu.
- 2. Click **Add** to add a manager.

The Add Manager form appears.

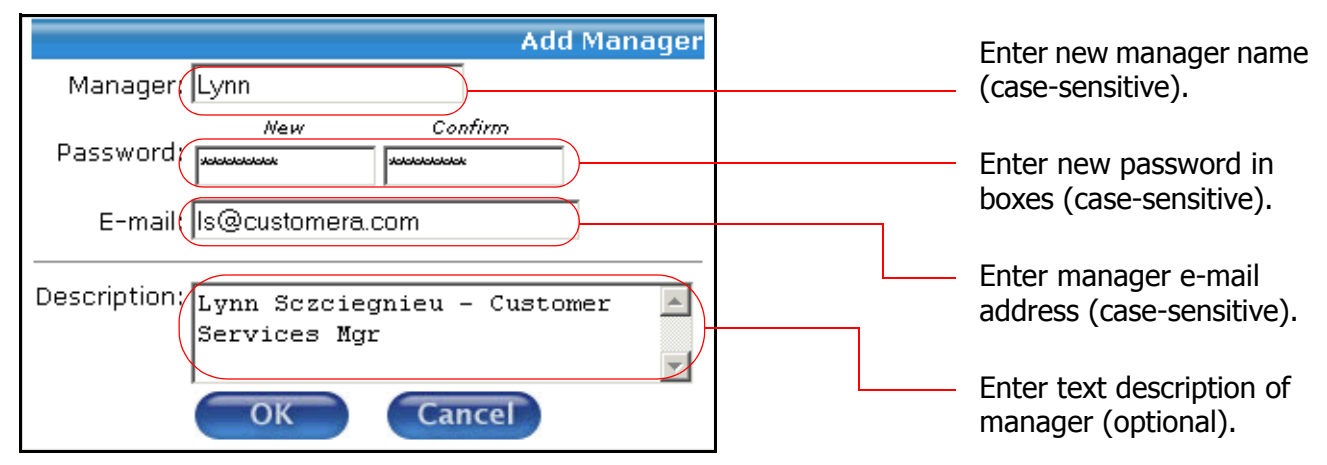

#### 3. Enter the following in the **Add Manager** form:

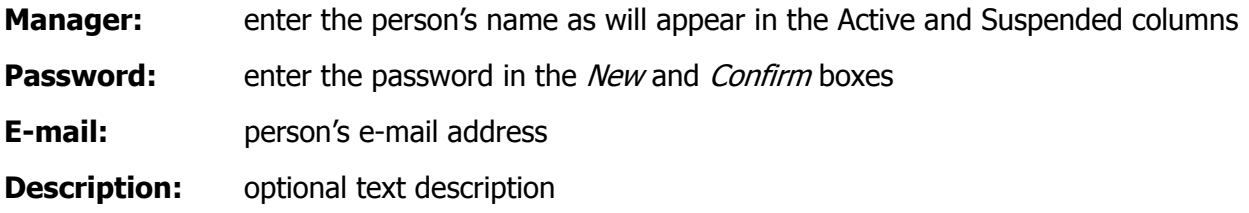

4. Click **OK** to add the manager, or **Cancel** to return the the Managers Administration tool.

## **Activating or Suspending a Manager**

To activate or suspend a manager:

#### **1. In the Manager Administration tool, select a customer.**

Use the pull-down **Customer:** menu to select a Customer from which the manager is to be suspended.

#### **2. Select one or more managers to be activated or suspended.**

Use the left mouse button to select each manager you want to activate or suspend.

Left-clicking on a user name and pressing the **Shift** key as you move your cursor selects a consecutive set of managers. Press the **Ctrl** key and left-click individual managers to select multiple non-consecutive managers.

#### **3. Change the status of the selected managers.**

Click the **Allower** button to move managers from the **Active** column to the **Suspended** column, thus suspending them, or click the **Allectuary button to move managers from the Suspended** column to the **Active** column, thus activating them.

### **Modifying a Manager**

To modify a manager:

1. In the Manager Administration tool, select a **Customer:** from the drop-down menu.

The Modify Manager form appears.

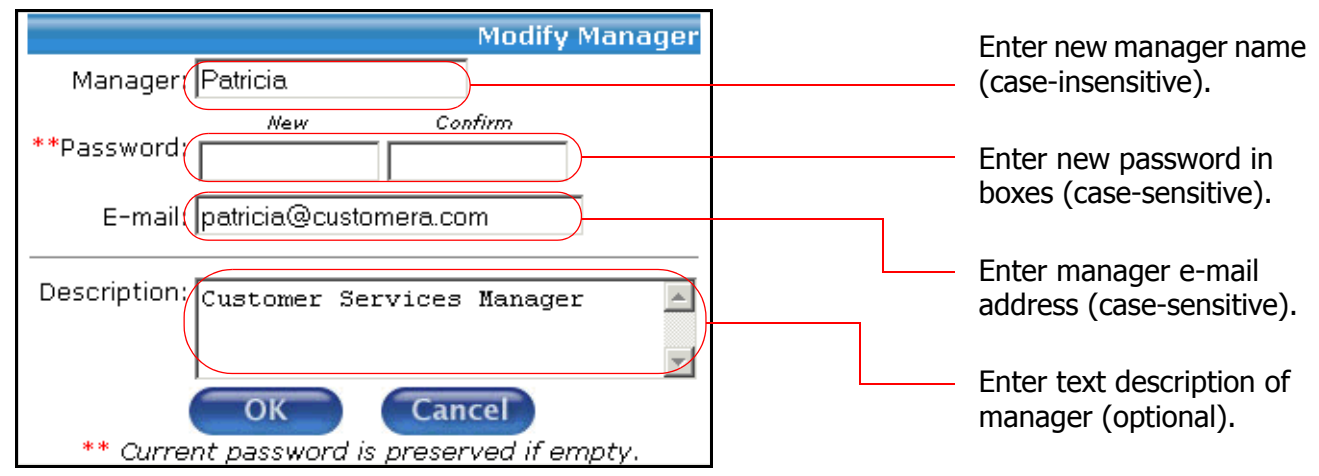

- 2. Click **Modify** to modify a manager.
- 3. Change any of the following fields in the **Modify Manager** form:

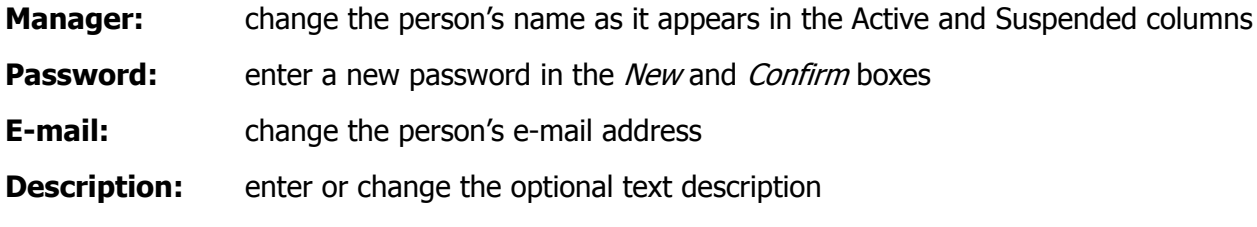

4. Click **OK** to modify the manager, or **Cancel** to return the the Managers Administration tool.

## **Removing a Manager**

To remove a manager:

**1. Select a manager to be removed.**

In the Manager Administration tool, selecta **Customer:** from the drop-down menu. Then use the left mouse button to select one or more managers for removal.

#### **2. Remove the selected managers from that customer.**

Click **Remove**. A confirmation box appears.

### **3. Confirm the removal.**

Click **OK** to remove the selected managers, or **Cancel** to cancel the removal.

## <span id="page-56-0"></span>**ADMINISTERING PROBIX SERVERS**

A Probix Server is a server running the Probix Trustee server software for content protection. This is also referred to as Probix Content Protection Network (PCPN) software.

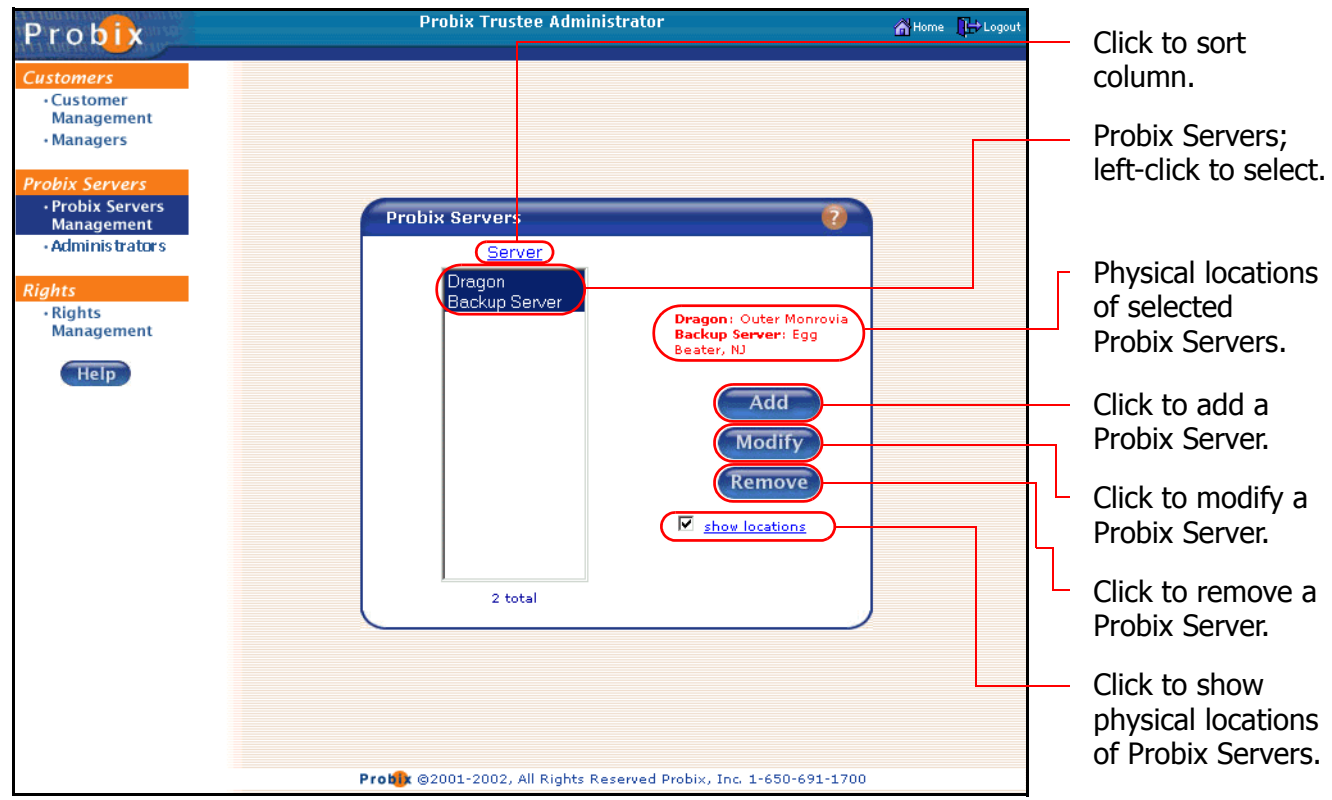

- Clicking on the **Server** heading sorts the list alphabetically in ascending order; clicking on the heading a second time sorts the list in descending order.
- Checking the **show location** box causes the text describing the physical Location of a server to be displayed when you select that server.

## **Adding a Probix Server**

To add a Probix Server, in the Server Administration tool, click **Add**. The **Add Probix Server** form appears.

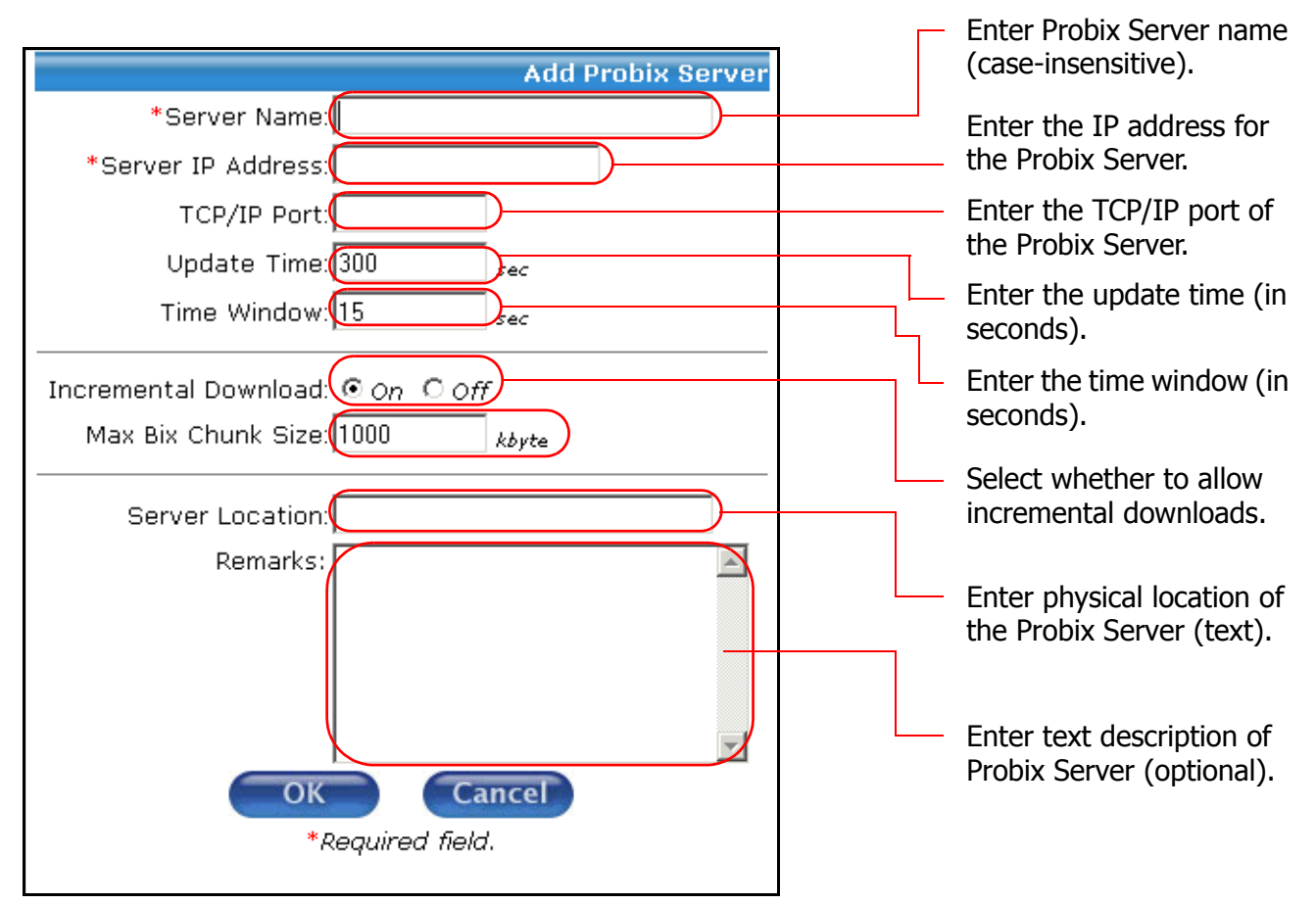

Enter:

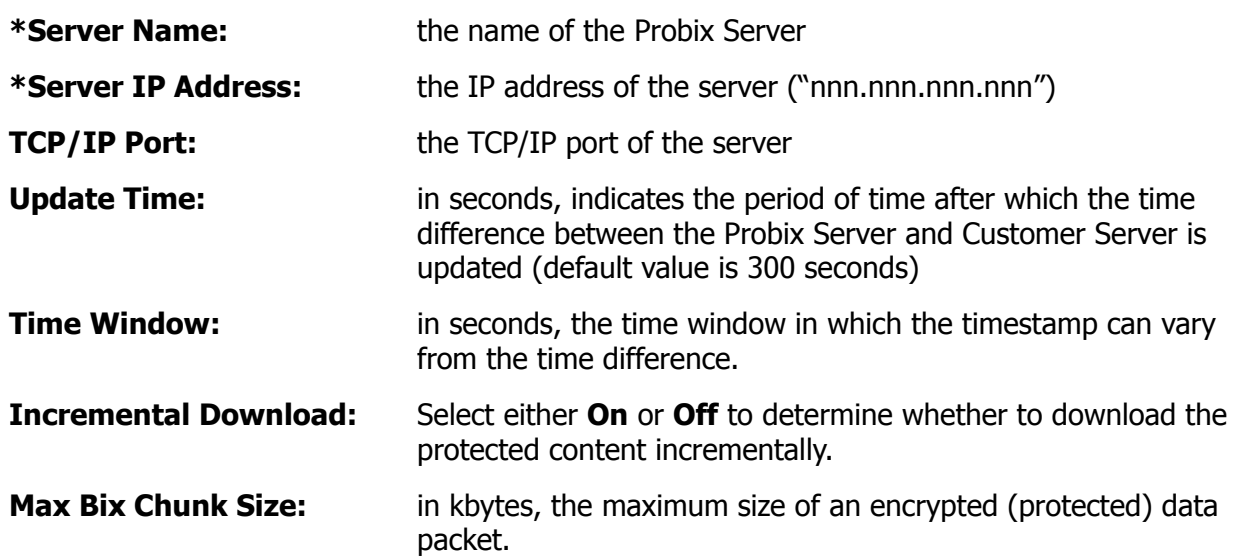

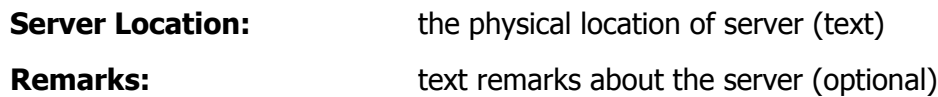

Fields marked with \* are required.

Click **OK** to add the server, or **Cancel** to leave the form and return the the Server Administration tool.

## **Modifying a Probix Server**

To modify a Probix Server, in the Server Administration tool, click **Modify**. The **Modify Probix Server** form appears.

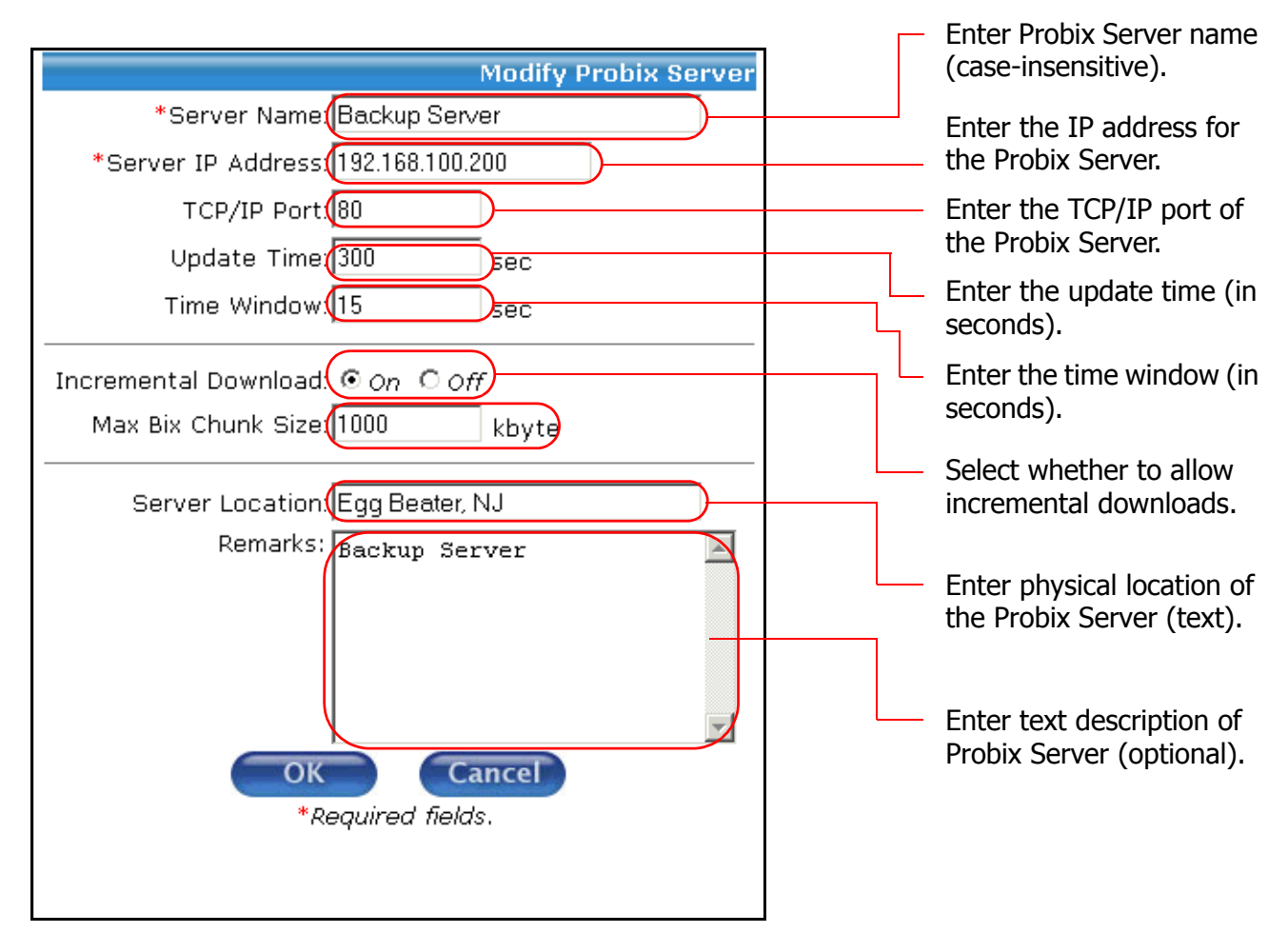

Modify any of the following:

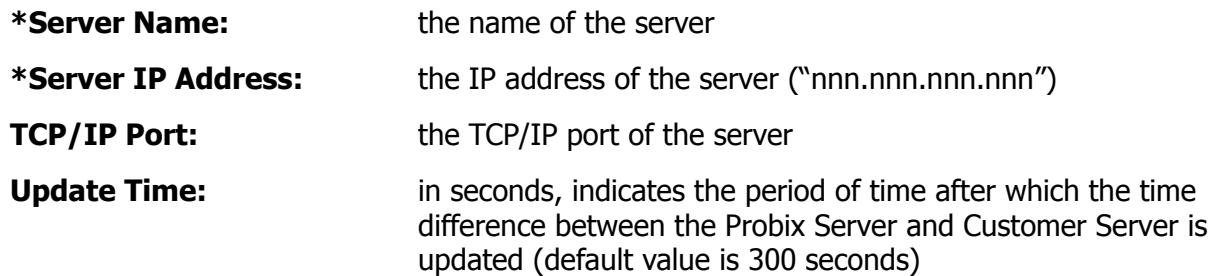

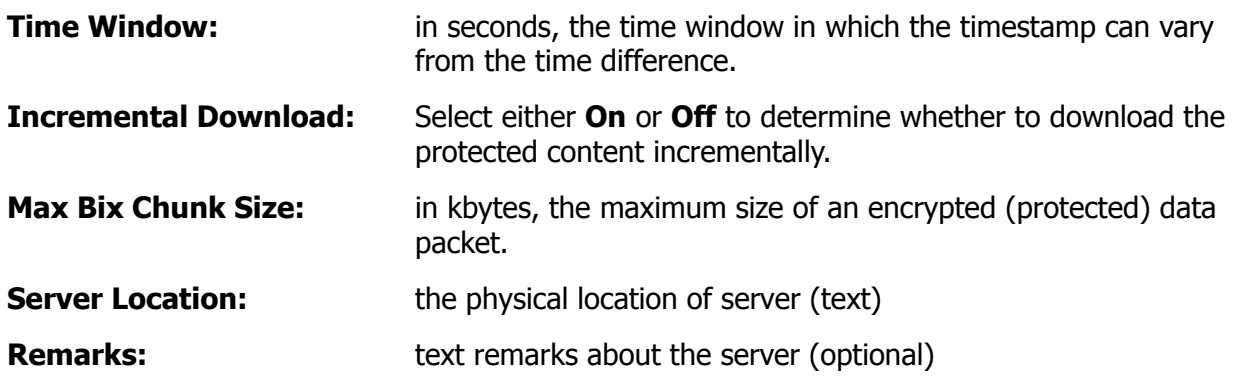

Fields marked with \* are required.

Click **OK** to add the server, or **Cancel** to leave the form and return the the Server Administration tool.

## **Removing a Probix Server**

To remove a Probix server, in the Server Administration tool:

#### **1. Select a server to be removed.**

Use the left mouse button to select one or more servers for removal.

**2. Remove the selected servers.**

Click **Remove**. A confirmation box appears.

**3. Confirm the removal.**

Click **OK** to remove the selected servers, or **Cancel** to cancel the removal.

## <span id="page-60-0"></span>**ADMINISTERING ADMINISTRATORS**

An *administrator* is someone who can administer your Probix Trustee site.

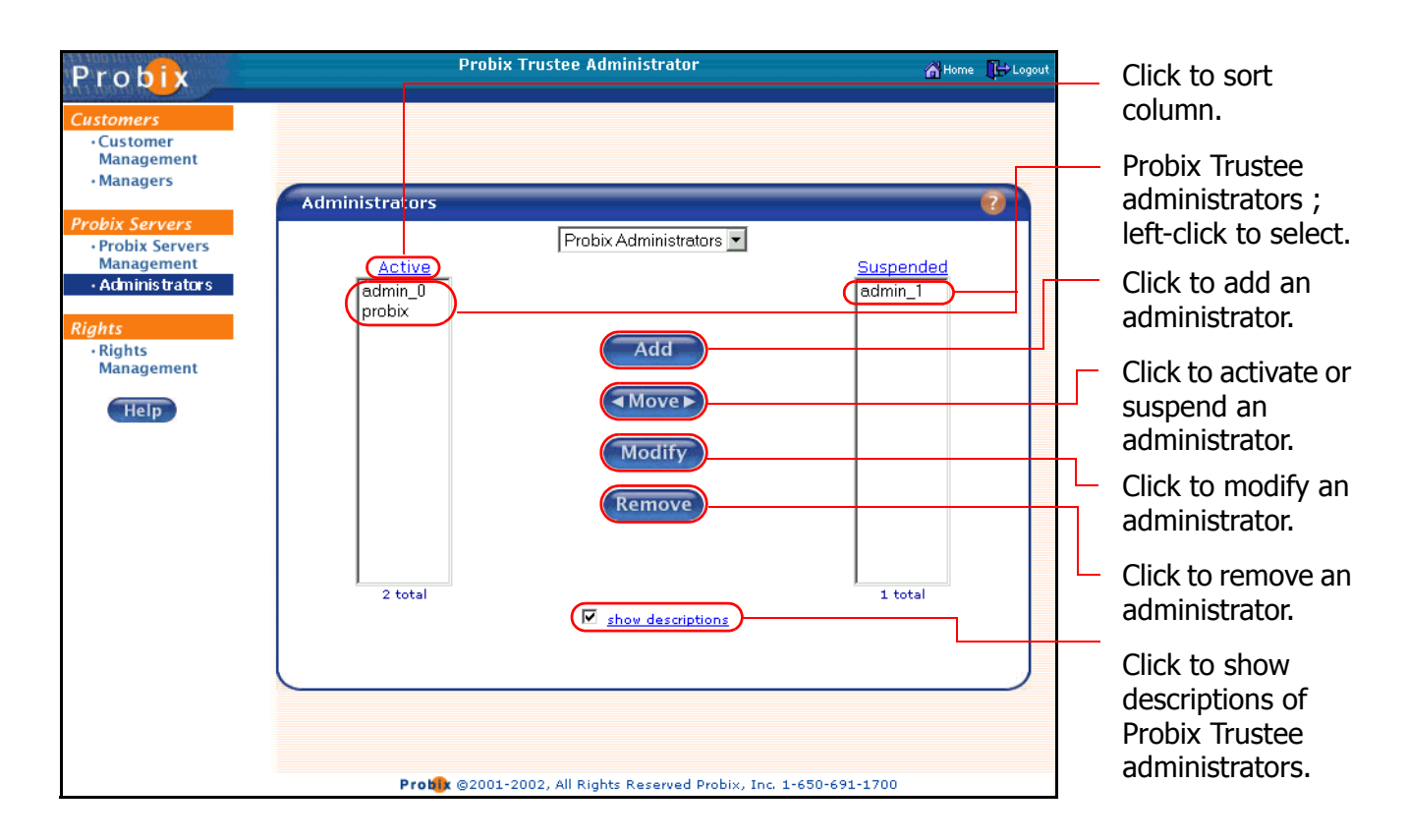

- The **Active** column on the left shows all active administrators. These are all users who can administer this Probix Trustee customer.
- The **Suspended** column on the right shows all *suspended* administrators. These are all users who cannot administer this Probix Trustee customer.
- Clicking on the **Active** or **Suspended** heading sorts the list alphabetically in ascending order; clicking on the heading a second time sorts the list in descending order.
- Checking the **Show Descriptions** box causes the text from the Description of an administrator to be displayed when you select that administrator.

## **Adding an Administrator**

To add an administrator to your Probix Trustee site:

1. In the Administrator Administration tool, click **Add** to add an administrator.

The Add Administrator form appears.

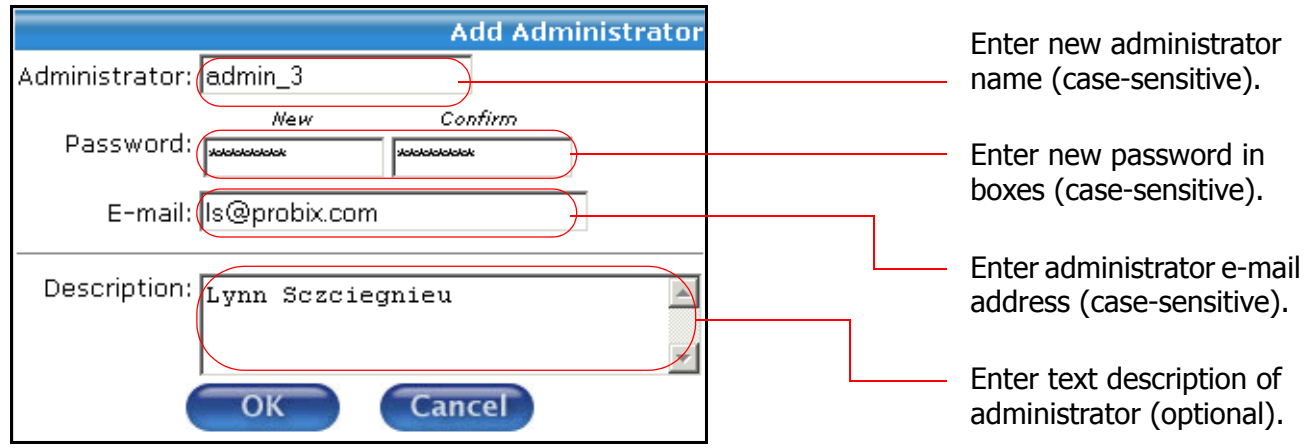

2. Enter the following in the **Add Administrator** form:

**Administrator** enter the person's name as will appear in the Active and Suspended columns

**Password:** enter the password in the *New* and *Confirm* boxes

**E-mail:** person's e-mail address

**Description:** optional text description

3. Click **OK** to add the manager, or **Cancel** to return the the Administrator Administration tool.

## **Activating or Suspending an Administrator**

**WARNING:** Do not suspend the last administrator. If you do, you will no longer be able to administer your Probix Trustee site unless you reinstall Probix Trustee.

To activate or suspend an Administrator:

**:**

#### **1. In the Administrator Administration tool, select one or more administrators to be activated or suspended.**

Use the left mouse button to select each administrator you want to activate or suspend.

Left-clicking on a user name and pressing the **Shift** key as you move your cursor selects a consecutive set of administrators. Press the **Ctrl** key and left-click individual administrators to select multiple non-consecutive administrators.

#### **2. Change the status of the selected administrators.**

Click the **Allower** button to move administrators from the **Active** column to the **Suspended** column, thus suspending them, or click the  $\Box$  Mover button to move administrators from the **Suspended** column to the **Active** column, thus activating them.

## **Modifying an Administrator**

To modify an administrator:

- 1. In the Administrator Administration tool, select an administrator to be modified.
- 2. Click **Modify** to modify an administrator.

The Modify Administrator form appears.

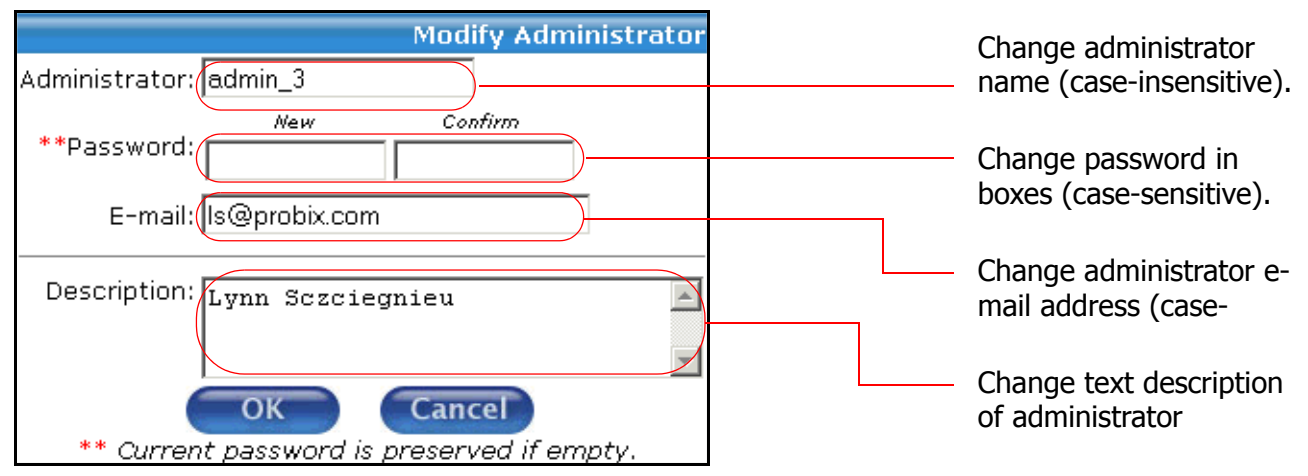

3. Change any of the following fields in the **Modify Administrator** form:

**Administrator :** change the person's name as it appears in the Active and Suspended columns

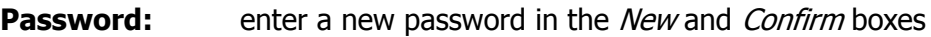

**E-mail:** change the person's e-mail address

**Description:** enter or change the optional text description

4. Click **OK** to modify the manager, or **Cancel** to return the the Administrator Administration tool.

## **Removing an Administrator**

**WARNING:** Do not remove the last administrator. If you do, you will no longer be able to administer your Probix Trustee site unless you reinstall Probix Trustee.

To remove an administrator:

#### **1. Select an administrator to be removed.**

In the Administrator Administration tool, use the left mouse button to select one or more administrators for removal.

**2. Remove the selected administrators.**

Click **Remove**. A confirmation box appears.

**3. Confirm the removal.**

Click **OK** to remove the selected administrators, or **Cancel** to cancel the removal.

## <span id="page-63-0"></span>**ADMINISTERING RIGHTS**

A right is a permission given to a user or group to perform a specific action within a policy. Rights are the core of Probix Trustee.

Some rights are preloaded into the MySQL database when the Probix Trustee software is installed. You can add or remove rights, but they are non-functional unless the PCPN software already supports them.

The rights currently supported by Probix Trustee are:

- print make a permanent copy of the content outside of control of the repository
- view view the content
- watermark enable watermarking when documents are printed

To administer rights on your Probix Trustee system, select **Rights Management** from the navigation bar on the left to access the Rights Management Administration tool.

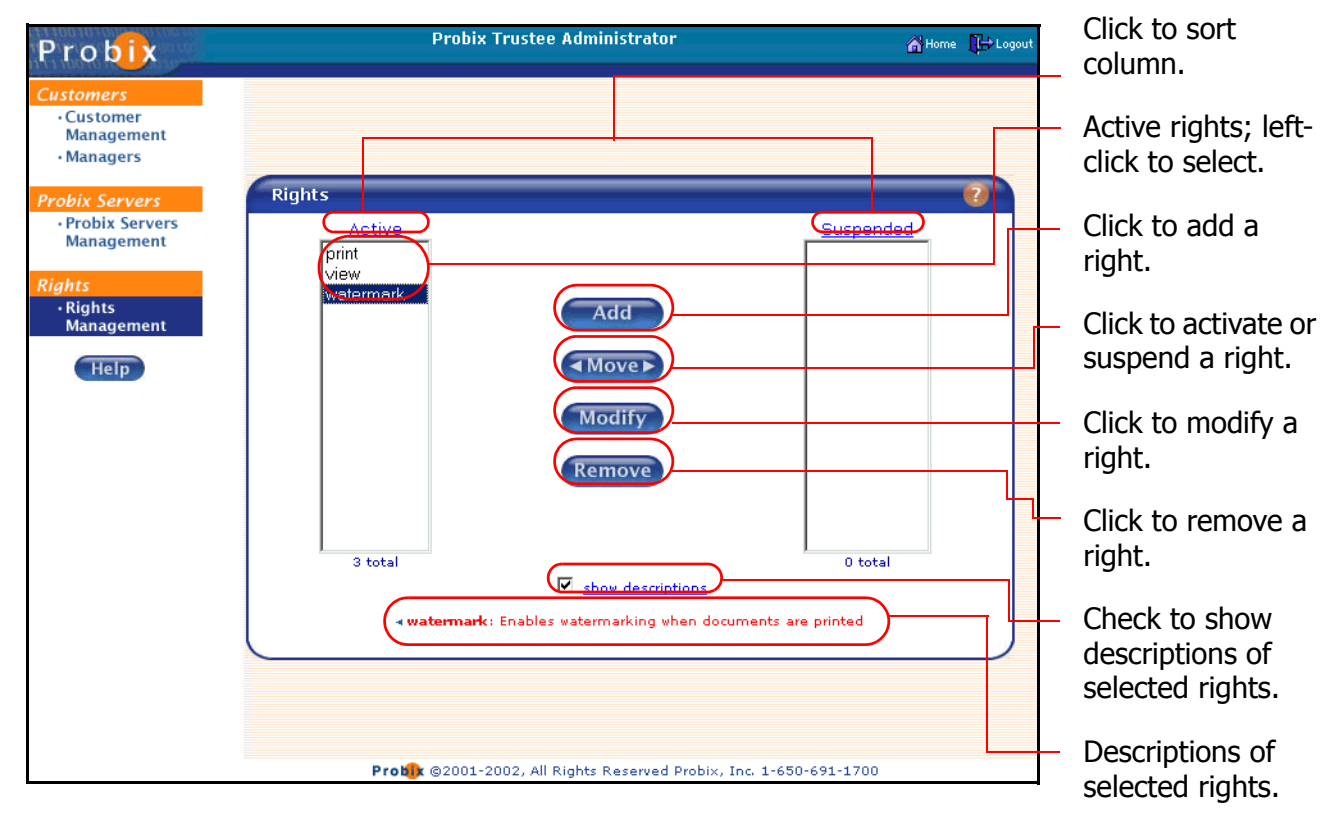

- Clicking on the **Active** or **Suspended** heading sorts the list alphabetically in ascending order; clicking on the heading a second time sorts the list in descending order.
- Checking the **Show Descriptions** box causes the text from the Description of a user to be displayed when you select that user.

## **Adding Rights**

To add a right, in the Rights Administration tool:

1. Click **Add**.

The Add Right form appears.

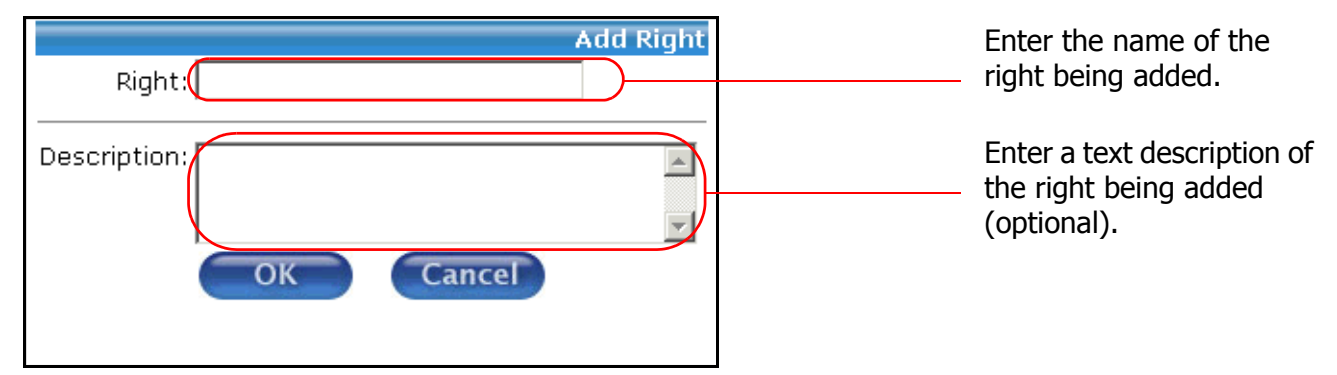

- 2. In the **Add Right** form, enter the following fields:
	- **Right:** the name of the right being added
	- ° **Description:** a text description of the right being added
- 3. Confirm by clicking **OK** to add the right, or **Cancel** to cancel the form and return to the Rights Administration tool.

**Note:** Rights must be loaded using MySQL and must be implemented to work.

## **Activating or Suspending a Right**

To activate or suspend a right, in the Rights Administration tool:

#### **1. Select one or more rights to be activated or suspended.**

Use the left mouse button to select each right you want to activate or suspend.

Left-clicking on a right and pressing the **Shift** key as you move your cursor selects a consecutive set of rights. Press the **Ctrl** key and left-click individual rights to select multiple non-consecutive rights.

**2. Change the status of the selected rights.**

Click the **Allower** button to move rights from the **Active** column to the **Suspended** column, thus suspending them, or click the **Algace button to move rights from the Suspended** column to the **Active** column, thus activating them.

## **Modifying a Right**

To modify a right, in the Rights Administration tool:

1. Select the right to be modified, then click **Modify**. The Modify Right form appears.

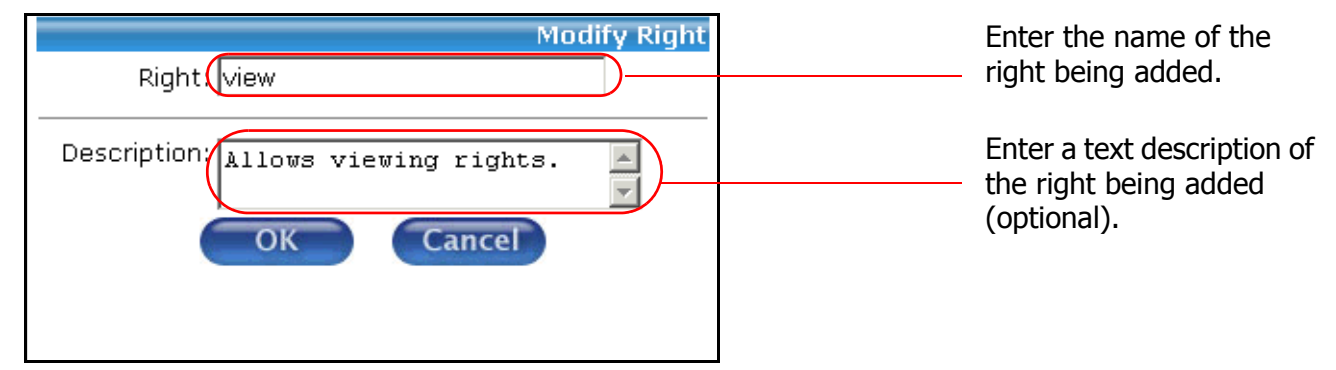

- 2. In the **Modify Right** form, change either or both of the following fields:
	- **Right:** the name of the right being added
	- ° **Description:** a text description of the right being added
- 3. Confirm by clicking **OK** to modify the right, or **Cancel** to cancel the form and return to the Rights Administration tool.

## **Removing a Right**

To remove a right, in the Rights Administration tool:

**1. Select a right to be removed.**

Use the left mouse button to select one or more rights for removal.

**2. Remove the selected rights.**

Click **Remove**. A confirmation box appears.

**3. Confirm the removal.**

Click **OK** to remove the selected rights, or **Cancel** to cancel the removal.

# **Chapter 5**

## *Managing Probix Trustee Policies*

Probix Trustee™ extends existing online security measures to protect and monitor the use of confidential content after delivery to an authorized end-user. Managing a Probix Trustee site involves granting and denying access to users and content.

The Probix Content Protection Network (PCPN) Policy Manager lets you create and manage *policies*, users, and groups of users, granting and denying them access to *content* for your site.

This chapter discusses the following concepts and tasks involved in managing a Probix Trustee site:

- • ["Policy Manager Concepts" on page 68](#page-67-0)
- • ["Starting the Probix Trustee Policy Manager" on page 69](#page-68-0)
- • ["Managing Users" on page 70](#page-69-0)
- • ["Managing Groups" on page 74](#page-73-0)
- • ["Managing Group Members" on page 78](#page-77-0)
- • ["Managing Content" on page 80](#page-79-0)
- • ["Managing Policies" on page 87](#page-86-0)
- • ["Using the IIS Import Tool" on page 99](#page-98-0)

## <span id="page-67-0"></span>**POLICY MANAGER CONCEPTS**

You need to understand the following concepts before you use the Probix Trustee Policy Manager.

#### **Content**

Content is one or more files or directories to which access is being granted by Probix Trustee. Probix Trustee supports the following types of content:

- One or more directories
- HTML, including web pages and dynamic files created by ASP, PHP, JSP, and CGI scripts

**Note:** Sessions are not supported. Applets are supported, but are displayed in clear (unprotected).

- Adobe Acrobat (PDF) versions 4.0 and 5.0
- Microsoft Office 2000 and Office XP (Word, Excel, and PowerPoint)
- HWP 2000 files (also HWP 97 files via the HWP 2000 plugin)
- ASCII text, including web pages and dynamic files created by ASPs or CGI scripts
- JPEG files
- GIF files
- BMP files

For more details on support of content types, see ["Managing Content" on page 80](#page-79-0).

#### **User**

A *user* is an individual to whom access to your content is granted. Users can be added to groups.

#### **Group**

A *group* is a collection of users over which you can simultaneously distribute access permissions. A group is comprised of a group name, a group description, and users.

#### **Members**

Members are users who belong to a group.

#### **Policy**

A *policy* is a collection or organization of the groups, custom rights, groupings, and schedules of access to your content. A policy lets you define the length of time an individual or group can access content and the types of access granted to the content.

#### **Schedule**

A *schedule* is a window of time during which a user is granted access to secured content.

#### **Active/Suspended**

The terms *active* and *suspended* have varying meanings depending upon the context in which they are used. An active user has access to the PCPN; a suspended user has had that access denied. Similarly, an active piece of content can be accessed by users of the PCPN; a suspended piece of content is one on which access has been revoked. Suspended items often appear in grayed-out text.

This chapter explains why you might want to activate or suspend a user, content, or access rights, as well as what those terms mean in those contexts.

## <span id="page-68-0"></span>**STARTING THE PROBIX TRUSTEE POLICY MANAGER**

To use the Probix Trustee Policy Manager, enter the URL:

https://*myhost*:*port*/*trustee*/

where:

myhost is the name of your host

port is the port number on which you are running Probix Trustee

Enter the following:

- **Customer ID** the name of the customer. This can be entered case-insensitive, but it appears in whatever case it was entered into the Customer database.
- **User Name** the user name of the Probix Trustee Policy Manager user; case-sensitive.
- **Password** the password of the Probix Trustee Policy Manager user; case-sensitive

After you click Login, a welcome screen similar to the following appears.

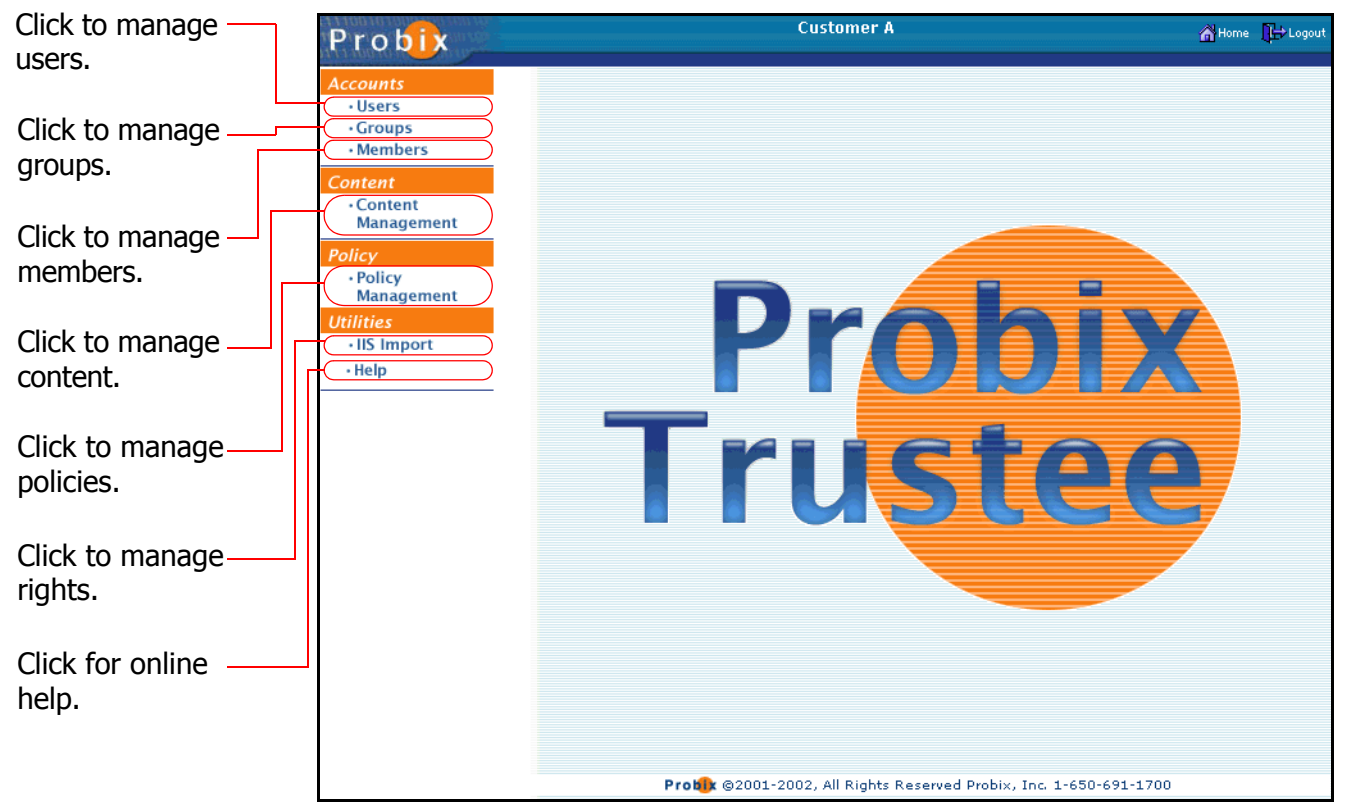

From here you can manage users, groups of users, members of groups, content, and policies.

## <span id="page-69-0"></span>**MANAGING USERS**

To manage users of your Probix Trustee system, select **Users** from the navigation bar on the left to access the Users Administration tool.

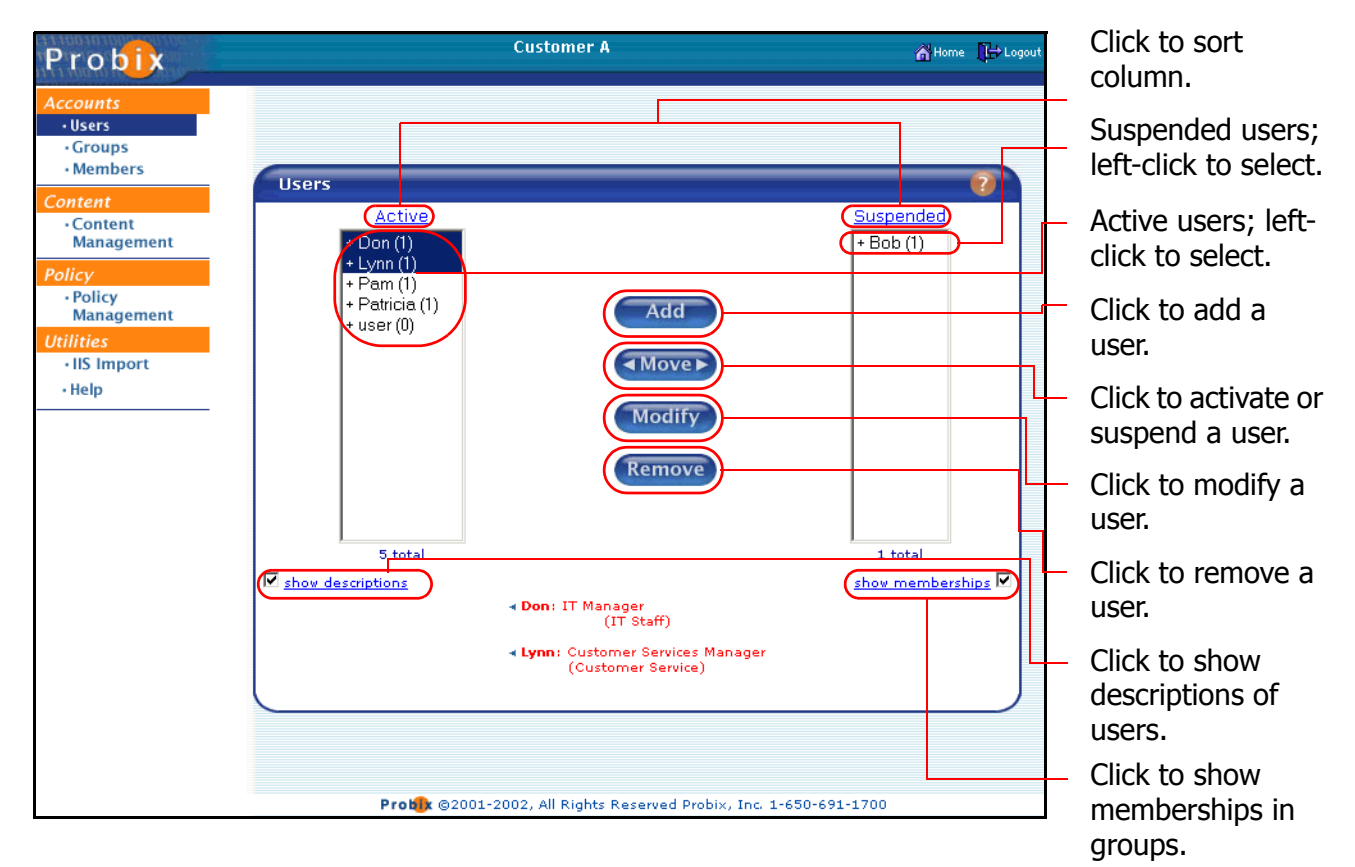

The first Probix Trustee user (Default user) is automatically created when you install Probix Trustee.

- The **Active** column on the left shows all *active* users. These are all users who can use Probix Trustee.
- The **Suspended** column on the right shows all *suspended* users. These are all users who cannot use Probix Trustee.
- Clicking on the **Active** or **Suspended** heading sorts the list alphabetically in ascending order; clicking on the heading a second time sorts the list in descending order.
- Checking the **Show Descriptions** box causes the text from the Description of a user to be displayed when you select that user.
- Checking the **Show Memberships** box lets you view Descriptions of groups to which the selected users belong.

To view the list of groups to which a user belongs, double-click on the user name. To collapse the list, double-click on the name again. The number to the right of the **(#)** next to the name in the listing is the number of groups to which the specified user belongs.

## **Adding a User**

To add a user, in the User Administration tool, click the **Add** button. The Add User form appears.

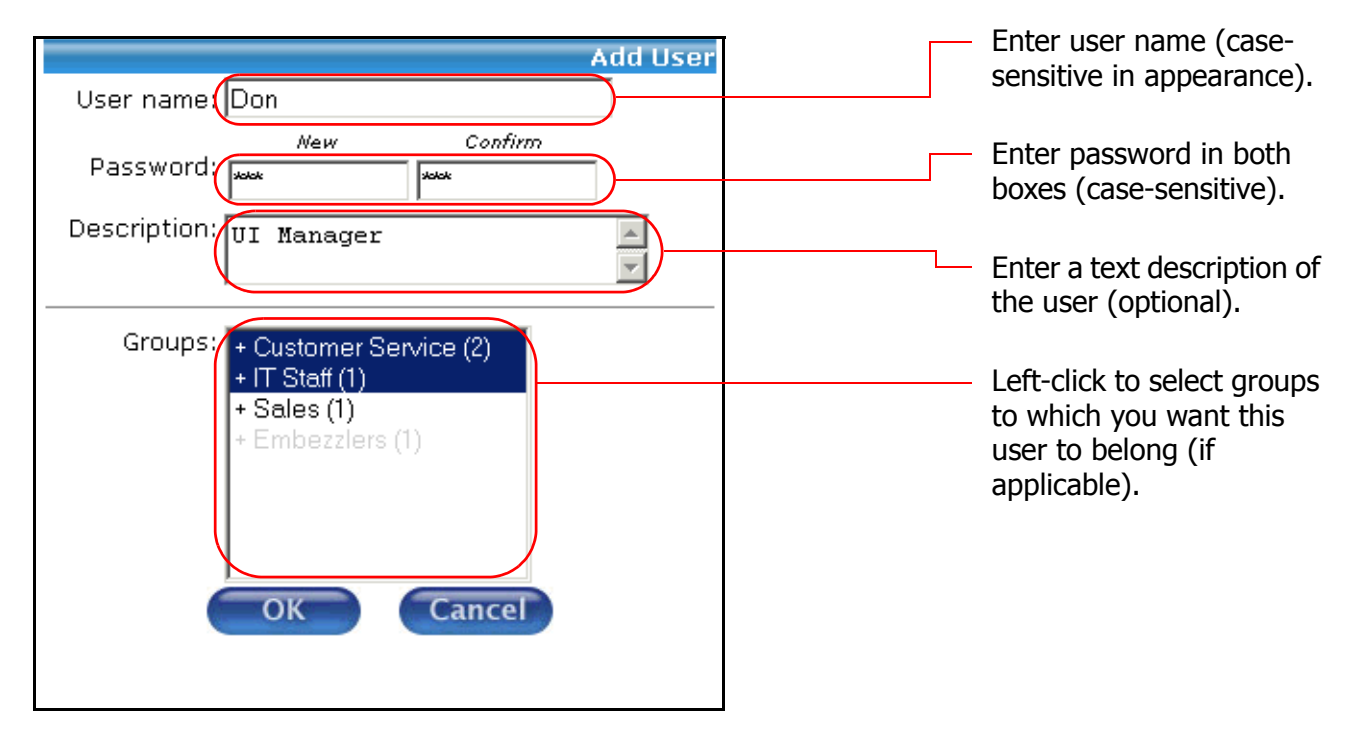

- In the **User name:** box enter the name of the user. The name is case-sensitive for appearance in Probix Trustee, but case-insensitive when you login as that user.
- Enter the password into the **Password:** box and again in the **Confirm Password:** box.
- You can also enter an optional text description of the user in the **Description:** box; this is displayed when the **Show Descriptions** box is checked.
- Highlight any **Groups:** in which this user is to belong (if applicable). Note that suspended groups are grayed-out.

Click **OK** to save the new user, or click **Cancel** to abort the changes.

## **Activating and Suspending Users**

When users are created they are automatically active and appear in the left, or **Active** column. When you want to terminate a user's access to Probix Trustee, you suspend them, and they appear in the right, or **Suspended** column.

There are reasons you might prefer to suspend, rather than delete, a user of Probix Trustee. Possible scenarios include:

- One of the users left their password written on a paper on their desk, and a disgruntled employee saw the sheet of paper and gained access to their account.
- A user is going on a Leave of Absence.
- A user is leaving your company, but other people still need access to the same documents the user can access.

To activate or suspend a user:

#### **1. Select one or more users to be activated or suspended.**

Use the left mouse button to select each user name you want to activate or suspend.

Left-clicking on a user name and pressing the **Shift** key as you move your cursor selects a consecutive set of user names. Press the **Ctrl** key and left-click individual user names to select multiple non-consecutive user names.

**2. Change the status of the selected users.**

Click the button to move users from the **Active** column to the **Suspended** column, thus suspending them, or click the **Algover** button to move users from the **Suspended** column to the Active column, thus activating them.

## **Modifying a User**

There are times when you may want to change a user's access privileges. For example:

- A user is promoted to management and needs more access to privileged data.
- A user changes departments and needs different kinds of access.
- A user leaves the company as an employee, but remains on in an advisory capacity.

To modify a user:

#### **1. In the User Administration tool, select the user you want to modify.**

Use the left mouse button to select the user name of the user you want to modify.

#### **2. Enter changes to the user.**

Click **Modify**. The Modify User form appears.

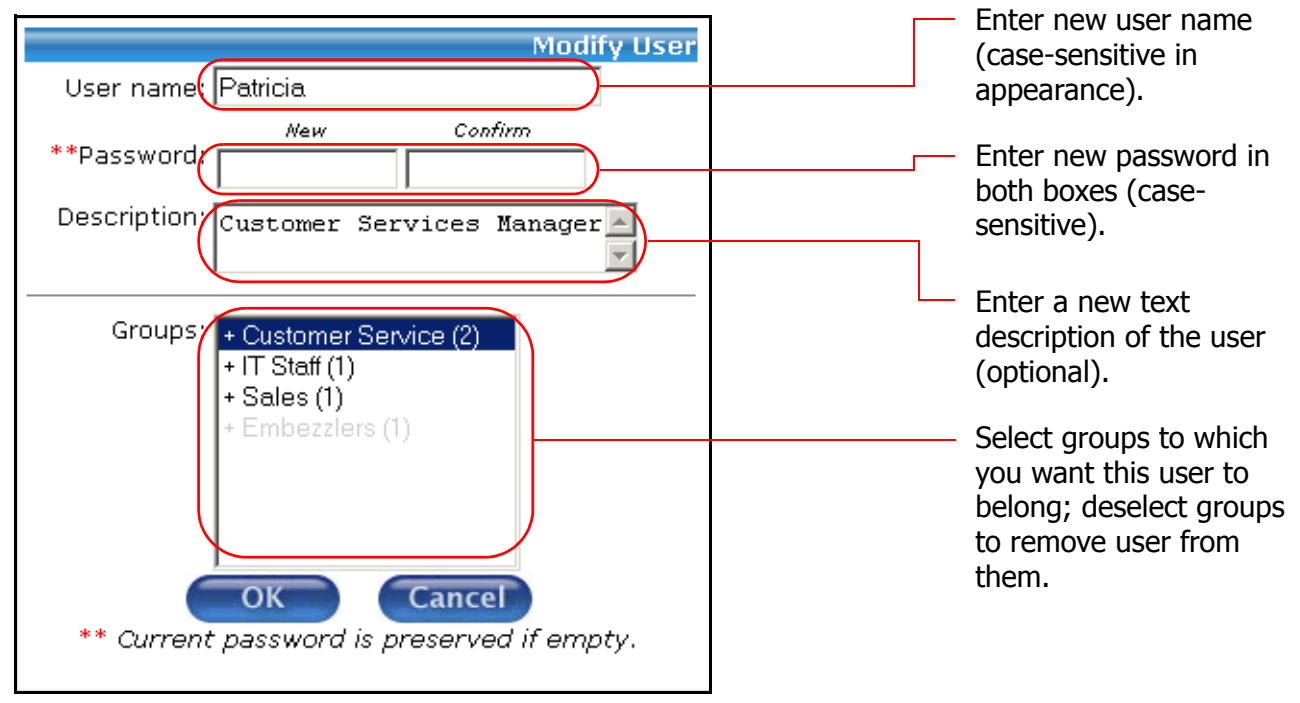

° To change the user name, enter a different user name in the **User name:** box.
- ° To change the password, enter the password into the **Password:** box and the **Confirm Password:** box.
- ° To change the text description of the user, edit the text in the **Description:** box. This text appears when the user is selected and the **Show Descriptions** box is checked.
- ° To add this user to one or more **Groups**, highlight the names of groups to which you want the user to belong, *including* those groups to which this user is already assigned. Note that suspended groups are grayed-out.
- ° To remove this user from groups, press Ctrl and left-click on each highlighted group from which you want to remove the user.

#### **3. Confirm.**

Click **OK** to save the modified user, or **Cancel** to abort the changes and return the the User Administration tool.

## **Removing a User**

To remove one or more users:

#### **1. In the User Administration tool, select the users you want to remove.**

Use the left mouse button to select the user name you want to remove. Left-clicking on a user name and pressing the **Shift** key as you move your cursor selects a consecutive set of user names. Press the **Ctrl** key and left-click individual user names to select multiple non-consecutive user names.

#### **2. Remove the selected users.**

Click **Remove**. A confirmation box appears.

#### **3. Confirm the removal.**

Click **OK** to remove the selected users, or **Cancel** to cancel the removal

## **MANAGING GROUPS**

A *group* is a collection of rights given to a user. Groups enable you to manage the types of operations that can be performed on your content.

To manage groups of your Probix Trustee system, select **Groups** from the navigation bar on the left to access the Group Administration tool. The Group Administration tool appears.

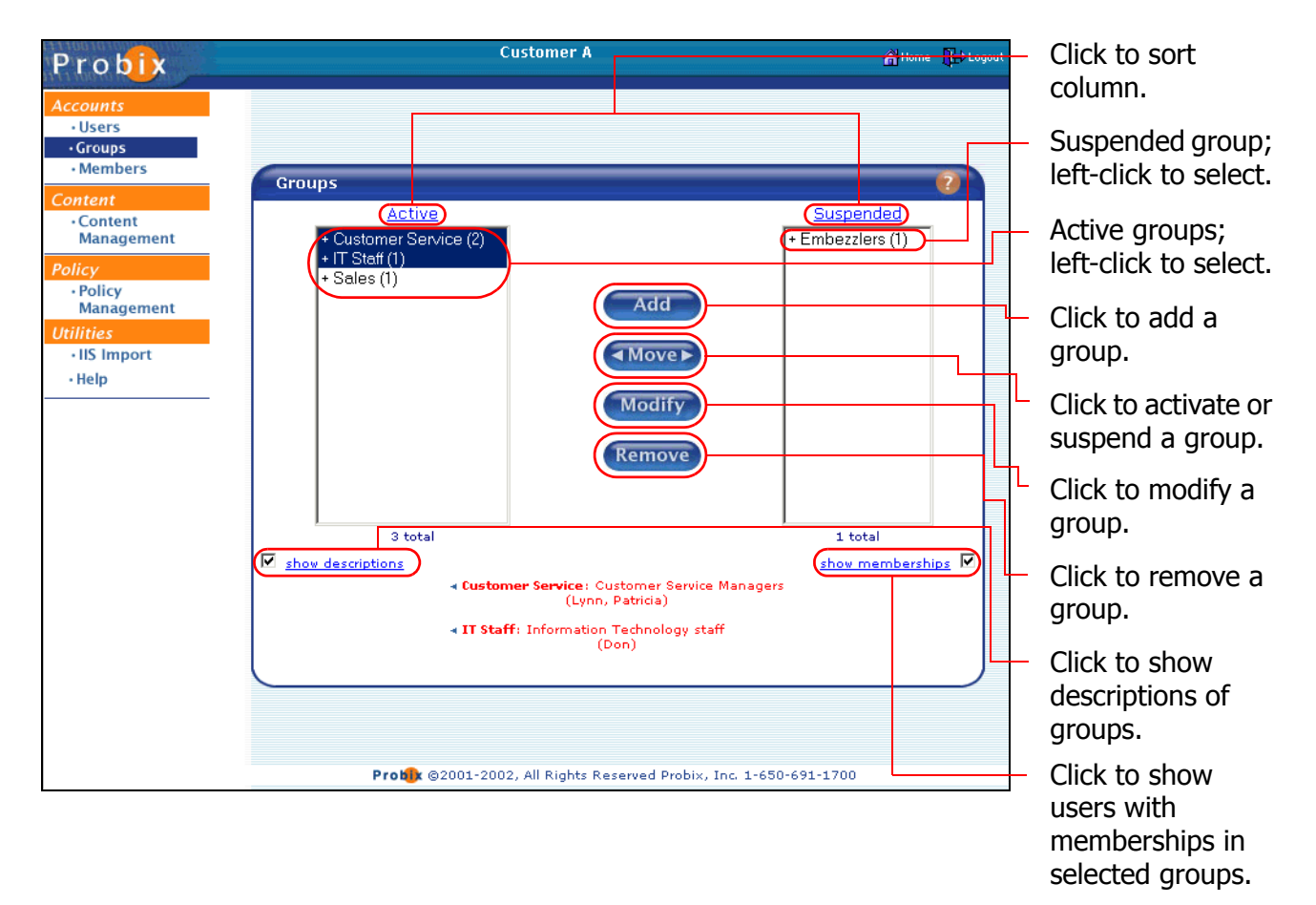

- Clicking on the **Active** or **Suspended** heading sorts the list alphabetically in ascending order; clicking on the heading a second time sorts the list in descending order.
- Checking the **Show Descriptions** box causes the text from the Description of a group to be displayed when you select that group.
- Checking the **Show Memberships** box lets you view the members of the selected group.
- To view the list of users that belong to a selected group, double-click on the group name. To collapse the list, double-click on the name again. The number to the right of the **(#)** next to the group name in the listing is the number of users that belong to that group.

## **Adding a Group**

To add a group, in the Group Administration tool, click the **Add** button. The Add Group form appears.

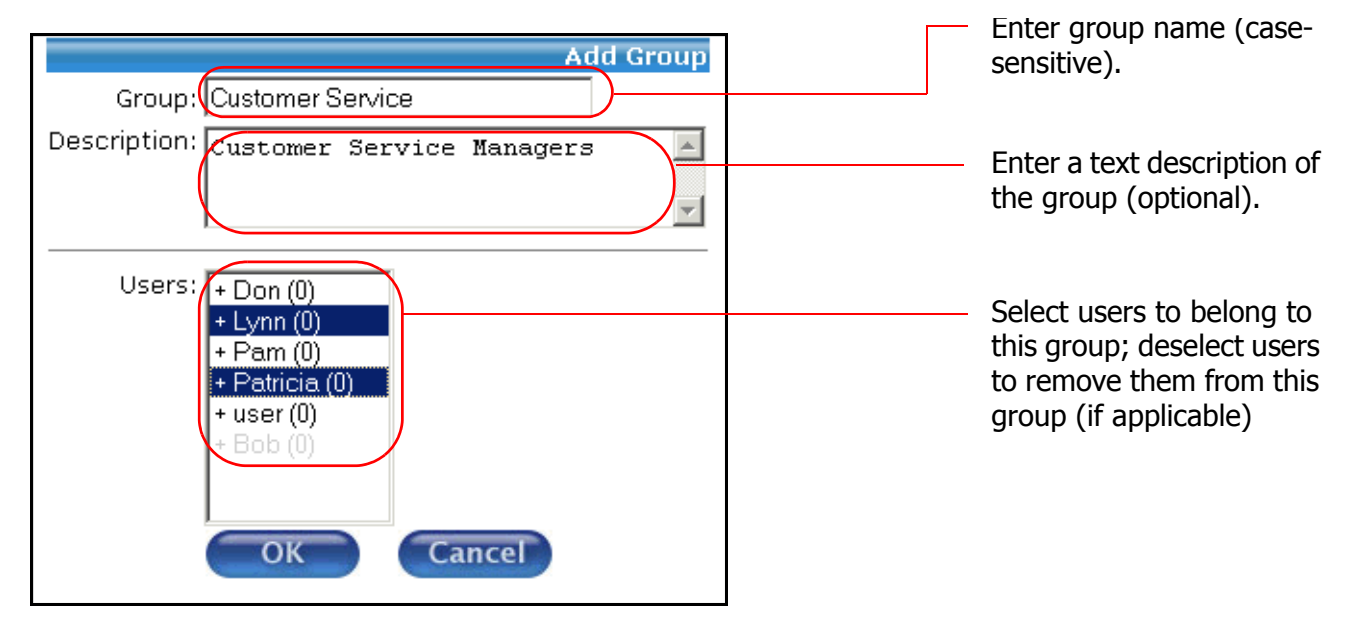

- In the **Group:** box enter the name of the group.
- You can also enter an optional text description of the group in the **Description:** box; this is displayed when the **Show Descriptions** box is checked.
- In the **Users:** box, select the users to belong to this group. Note that suspended users are grayedout.

Click **OK** to save the new group, or click **Cancel** to abort the changes and return to the Group Administration tool.

## **Activating and Suspending Groups**

When groups are created they are automatically active and appear in the left, or **Active** column. When you want to terminate a group's access to Probix Trustee, you suspend it, and it appears in the right, or **Suspended** column.

There are reasons you might prefer to suspend, rather than delete, a Probix Trustee group. Possible scenarios include:

- A group of users were given access to content via Probix Trustee that had been intended for a smaller audience.
- Part of your company has been sold to another company, and some of the information previously available to a group needs to be made unavailable.

To activate or suspend a group:

**1. Select one or more groups to be activated or suspended.**

Use the left mouse button to select each group you want to activate or suspend.

Left-clicking on a group and pressing the **Shift** key as you move your cursor selects a consecutive set of groups. Press the **Ctrl** key and left-click individual groups to select multiple non-consecutive groups.

#### **2. Change the status of the selected groups.**

Click the button to move groups from the **Active** column to the **Suspended** column, thus suspending them, or click the **All angles** button to move groups from the **Suspended** column to the Active column, thus activating them.

## **Modifying a Group**

There are times when you may want to change the name or description of a group of users. For example:

- A group of users are reorganized under a different division.
- A group of users have been moved to a different organization.

To modify a group:

#### **1. In the Group Administration tool, select the group you want to modify.**

Use the left mouse button to select the group you want to modify.

#### **2. Modify the group.**

Once you have selected the group to be changed, click **Modify**. The Modify Group form appears.

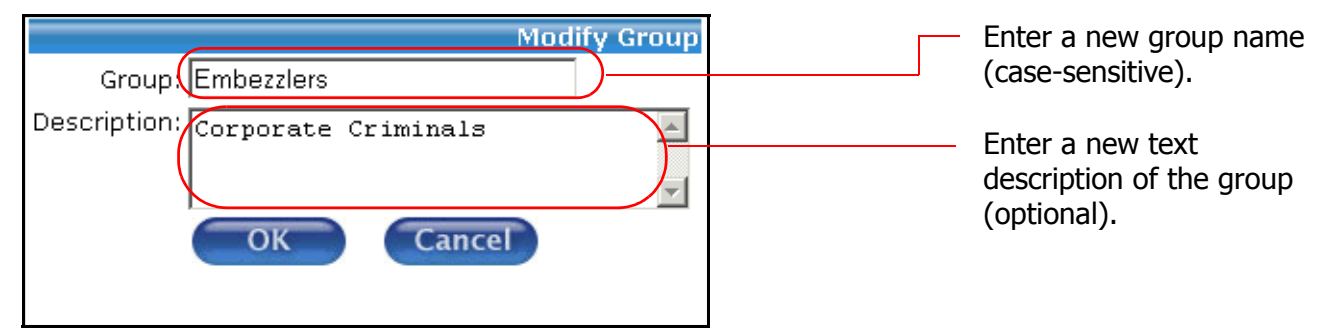

- ° To change the the name of the group, enter a different group name in the **Group:** box.
- ° To change the text description of the group, edit the text in the **Description:** box. This text appears when the group is selected and the **Show Descriptions** box is checked.

#### **3. Confirm.**

Click **OK** to save the modified group, or **Cancel** to abort the changes and return the the Group Administration tool.

## **Removing a Group**

To remove one or more groups of users:

#### **1. In the Group Administration tool, select the groups you want to remove.**

Use the left mouse button to select the group you want to remove. Left-clicking on a group name and pressing the **Shift** key as you move your cursor selects a consecutive set of groups. Press the **Ctrl** key and left-click individual group names to select multiple non-consecutive groups.

#### **2. Remove the selected groups.**

Click **Remove**. A confirmation box appears.

Click **OK** to remove the selected groups, or **Cancel** to cancel the removal and return to the Group Administration Tool.

## **MANAGING GROUP MEMBERS**

To manage group members of your Probix Trustee system, select **Members** from the navigation bar on the left to access the Members Administration tool.

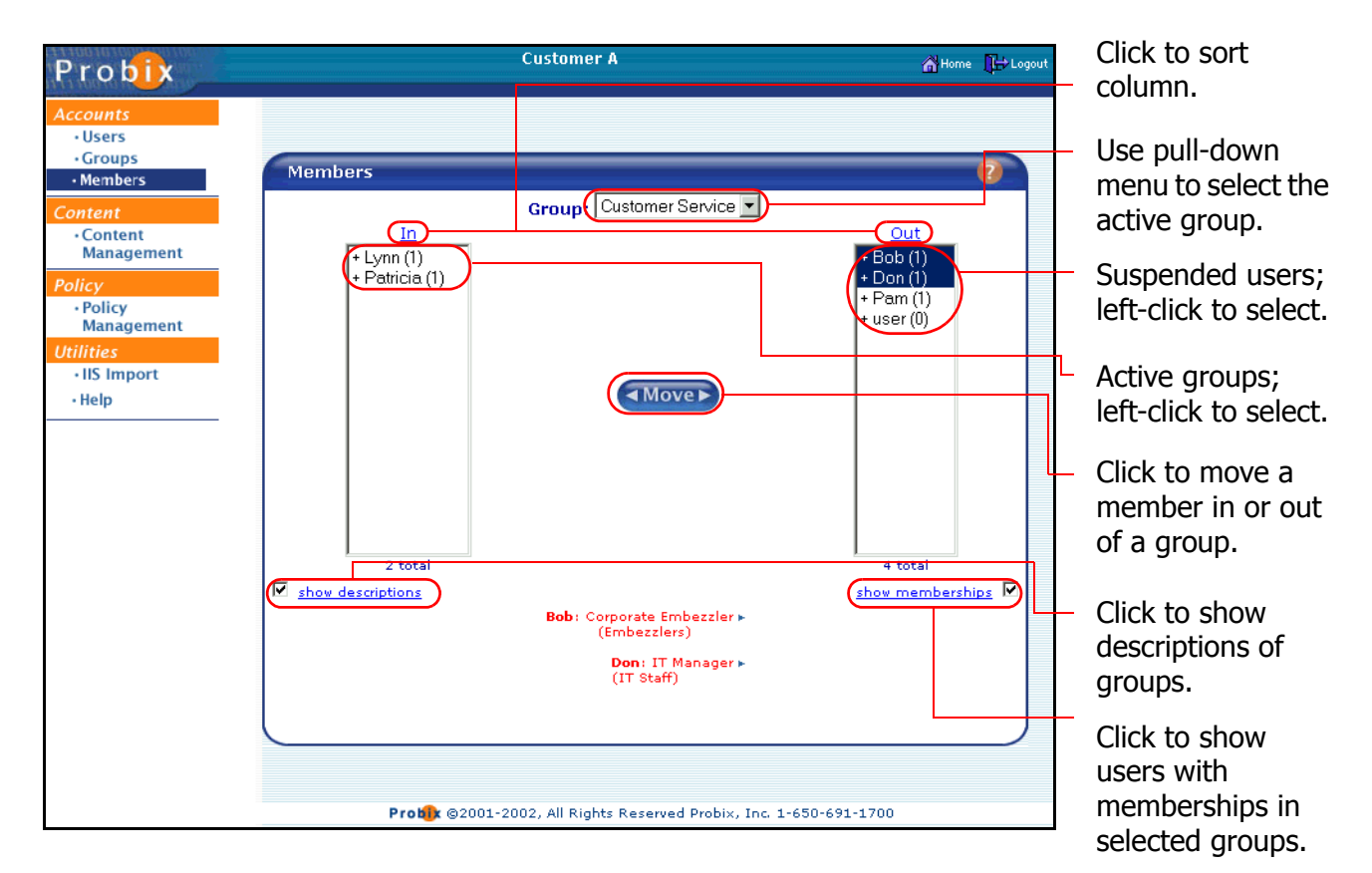

**Note:** You must have at least one group created before you can add members to it. If you select **Members** and no groups exist, you are automatically navigated into the Group Administration tool.

- The **In** column on the left shows all users who are members of the specified group.
- The **Out** column on the right shows all users who are not members of the specified group.
- Clicking on the **In** or **Out** heading sorts the list alphabetically in ascending order; clicking on the heading a second time sorts the list in descending order.
- Checking the **Show Descriptions** box causes the text from the Description of a group to be displayed when you select that user.
- Checking the **Show Memberships** box lists all groups of which the selected users are members.

**Note:** Suspended users are grayed-out.

To move a user in or out of a group:

**1. Select a group.**

Use the drop-down **Group** menu to select the active group.

**2. Select one or more group members to be moved.**

Use the left mouse button to select each group member you want to move in or out of the selected group.

Left-clicking on a group member and pressing the **Shift** key as you move your cursor selects a consecutive set of group members. Press the **Ctrl** key and left-click individual group members to select multiple non-consecutive group members.

#### **3. Change the status of the selected users.**

Click the **Allower** button to move group members from the **In** column to the **Out** column, thus suspending them, or click the **Algover** button to move group members from the **Out** column to the **In** column, thus making them members of the selected group.

## **MANAGING CONTENT**

Content is one or more files or directories to which access is being granted by Probix Trustee. Probix Trustee supports the following types of content:

- One or more directories
- HTML, including web pages and dynamic files created by ASP, PHP, JSP, and CGI scripts
- Adobe Acrobat (PDF) versions 4.0 and 5.0
- Microsoft Office 2000 and Office XP (Word, Excel, and PowerPoint)
- HWP 2002 files (also HWP 97 files via the HWP 2002 plugin)
- ASCII text, including web pages and dynamic files created by ASPs or CGI scripts
- JPEG files
- GIF files
- **BMP** files

## **Limitations of Support of Some Content Types**

The following types of content have limited support:

#### **HTML Support**

HTML files are supported with the following restrictions:

- JavaScript functions that manipulate windows (window.\*) are not supported.
- Applets are supported, but are unprotected (clear).
- Sessions are not supported.
- GET and POST requests are sent unencrypted, but GET and POST responses requesting content protected by Probix are sent encrypted. Content that is not protected by Probix cannot be retrieved using these methods on a protected HTML page
- Embedded objects, including third-party plugins, are supported, but are not always protected.

#### **MS Word File Support**

Most MS Word features are supported in protected documents, but with the following restrictions:

- Saving is disabled.
- Printing is allowed per the print policy set by the sender.
- Cut and copy are disabled.
- Print screen is disabled.
- Screen captures are prevented.
- Drag and drop is disabled.
- The document is covered when the browser plugin window is not the focus window.
- Toolbars are disabled.
- You cannot add toolbars from the **View->Toolbars** menu.
- The formula bar does not appear, even from the **View->Toolbars** menu.
- Hot keys (such as **Ctrl**-**P** for print) are disabled.

Probix Trustee for Outlook does not allow recipients to edit (modify) the Word documents. Probix Trustee for Outlook uses MS Word's native "Comments" protection capability as found in the **Tools->Protection** menu. In this mode:

- editing of the document is not allowed
- some types of embedded images can be moved inside the document, such as MS Word Art objects
- you cannot hide lower level sentences in Outline mode
- the filename field in the document is incorrect
- in Office 2000, page numbering is incorrect

#### **MS Excel File Support**

Most Excel features are supported in protected documents, but with the following restrictions:

- Saving is disabled.
- Printing is allowed per the print policy set by the sender.
- Cut and copy are disabled.
- Print screen is disabled.
- Screen captures are prevented.
- Drag and drop is disabled.
- The document is covered when the browser plugin window is not the focus window.
- Toolbars are disabled.
- You cannot add toolbars from the **View->Toolbars** menu.
- The formula bar does not appear, even from the **View->Toolbars** menu.
- Hot keys (such as **Ctrl**-**P** for print) are disabled.

Probix Trustee for Outlook allows recipients to edit (modify) the Excel documents, depending upon whether the sender gives them the option to do this, by using Excel's native protection capabilities. Probix Trustee for Outlook enables the integrity of documents but does not require it. A recipient may also modify an Excel document and print it with a watermark, if allowed.

Probix Trustee for Outlook uses MS Excel's native "Protect Sheet" and "Protect Workbook" capabilities as found in the **Tools->Protection** menu. In this mode:

- Hyperlinks within Excel document are supported.
- Links from a protected Excel document to an unprotected Excel document are supported.
- All other behaviors expected from a Sheet-Protected Excel document.
- At "Protect Sheet" level, sheets set within Workbooks can be altered (insert, remove, rename).
- At "Protect Workbook" level, the aforementioned applies, except sheets set within Workbooks cannot be altered.

#### **HWP File Support**

Probix Trustee for Outlook supports HWP 2000 protected documents, but with the following restrictions:

- Saving is disabled.
- Printing is allowed per the print policy set by the sender.
- Cut and copy are disabled.
- Print screen is disabled.
- Screen captures are prevented.
- Drag and drop is disabled.
- The document is covered when the browser plugin window is not the focus window.
- Toolbars are disabled.
- Hot keys (such as **Ctrl**-**P** for print) are disabled.

**Note:** You must have HWP 2000 installed to view HWP 2000 or HWP 97 format files.

To manage content on your Probix Trustee system, select **Content** from the navigation bar on the left to access the Content Administration tool.

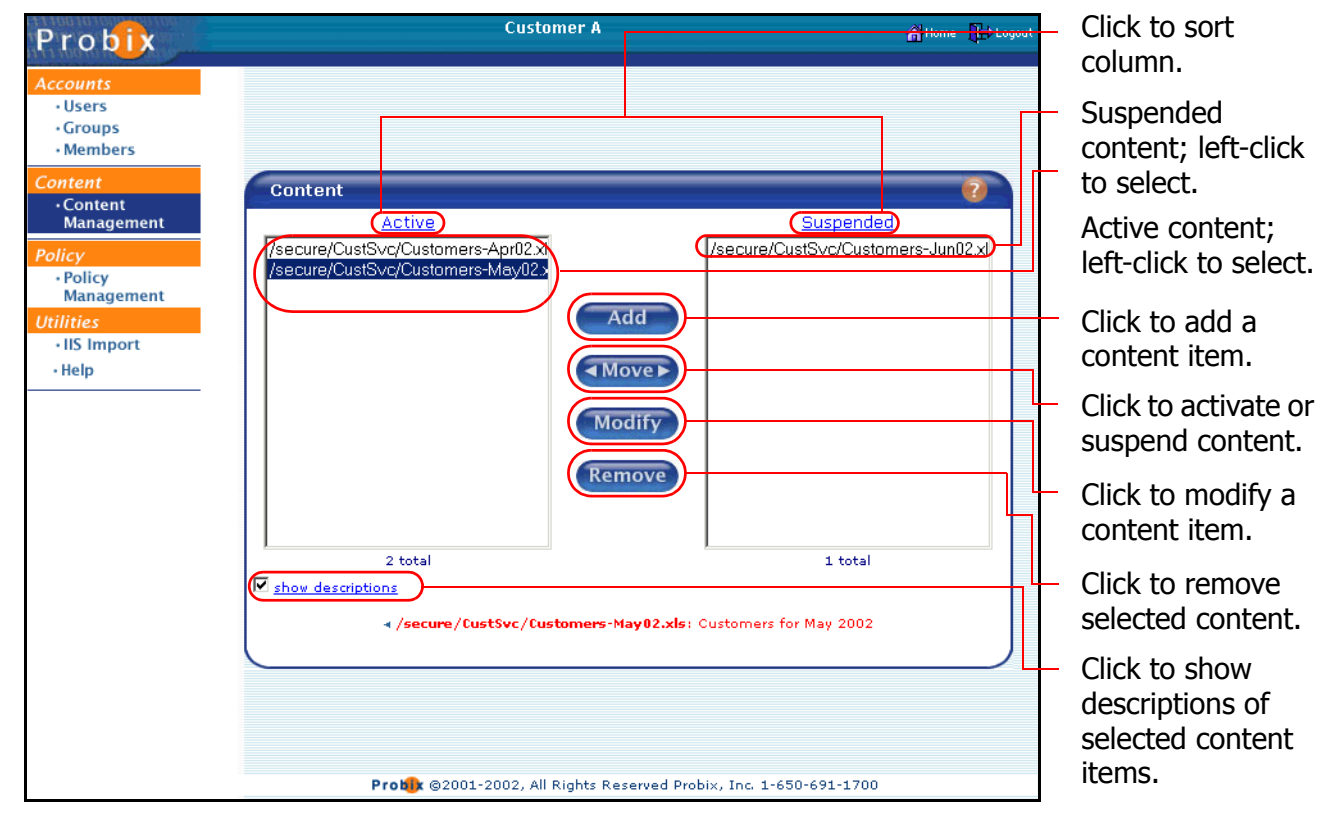

- The **Active** column on the left shows all active content items. These are all content items that can be accessed by using Probix Trustee.
- The **Suspended** column on the right shows all *suspended* content items. These are all content items that can no longer be accessed by using Probix Trustee.
- Clicking on the **Active** or **Suspended** heading sorts the list alphabetically in ascending order; clicking on the heading a second time sorts the list in descending order.
- Checking the **Show Descriptions** box causes the text from the Description of a content item to be displayed when you select that content item.

## **Adding Content**

**Note:** Before you add content here, you must have the Probix Trustee Customer Server package installed, and your file must be accessible by the Probix Trustee Customer Server.

To add a content item to Probix Trustee, as the Apache user, first copy it to the content directory on the Customer Server. This is usually \$APACHE\_DIR/htdocs/secure/*customer\_ID* where \$APACHE\_DIR is the location of your Apache directory and *customer\_ID* is your customer ID.

Next, in the Content Administration tool, click the **Add** button. The Add Content form appears.

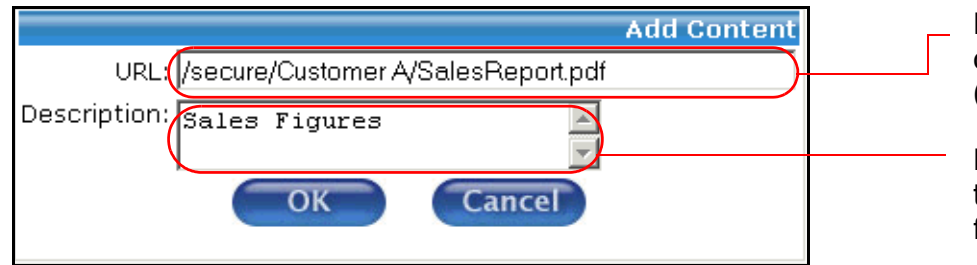

Enter the path to the content directory or file (case-sensitive).

Enter a text description of the content directory or file (optional).

- In the **URL:** box, enter the path of the content directory or file.
- You can also enter an optional text description of the content item in the **Description** box; this is displayed when the **Show Descriptions** box is checked.

Click **OK** to save, or **Cancel** to abort the adding of content and return to the Content Administration tool.

**Note:** If you are adding content to a directory other than the default protected directory, a pop-up window appears similar to the following:

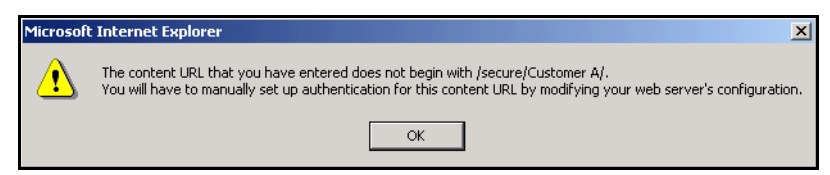

Click **OK** to continue.

The directory is created, and the content is added, but the content cannot be accessed until you enable file authentication for the directory on the content server as follows:

- 1. As the root user, log into the server on which the content is stored.
- 2. Edit the file \$APACHE DIR/conf/httpd.conf.
	- a. Search for the string "secure" until you are above a Directory block similar to the following:

#Require authentication on Trustee secure folder <Directory /usr/local/apache/htdocs/secure> AuthName "Probix Protected Document." AuthType Basic

```
 SSLRequireSSL
 PCPNCustAuthBy user
 require valid-user
```

```
</Directory>
```
b. Duplicate this Directory block, changing the directory name in the duplicated block to the directory you entered in the Policy Manager. For example, if you entered  $m$ yDirectory in the Policy Manager, you need to change the first line in the new block to:

<Directory /usr/local/apache/htdocs/myDirectory>

3. Stop and restart the apache server by entering:

```
cd $APACHE_DIR/bin
webstop
webstart
```
## **Adding Portable Content**

This feature lets you physically separate the delivery of your important documents from delivery of the decryption keys that enable it to be viewed. If you have a lot of data your users do not need to access often, you may want use this feature to store the content on a portable device, such as a CD-ROM, floppy disk, or downloadable file, and just keep the encryption keys for the content on the Content Server, saving on disk space. The content formats supported for this feature are:

- Files with extensions .doc, .ppt, .pps, .pdf
- Adobe Acrobat (PDF) versions 4.0 and 5.0
- Microsoft Office 2000 and Office XP (Word, Excel, and PowerPoint)
- HWP 2002 files (also HWP 97 files via the HWP 2002 plugin)

To use this feature:

#### **1. Use the pmm-tool to encrypt the PDF files and generate keys for them.**

The pmm-tool utility is located in the \$APACHE\_DIR/pcpncust directory. It takes three parameters - a *doc\_root* directory path, the Volume label ( Volume), and an encryption algorithm  $(-a)q$  DES | TDES | AES), and creates the following directories:

- ° *doc\_root*/clear/*Volume*/ source files
- ° *doc\_root*/encrypt/*Volume*/ encrypted files
- ° *doc\_root*/secure/*Volume*/ pmm placeholders

The pmm-tool utility scans *doc\_root*/clear/*Volume*/ for all supported file types. It then prepares and puts corresponding encrypted file in the *doc\_root*/encrypt/*Volume*/ directory and \*.pmm files in the *doc\_root*/secure/*CD\_Volume*/ directory.

For example, if you have a file called " $x.pdf$ " in the directory /usr/bob/portable and you enter on one line:

```
$APACHE_DIR/pcpncust/pmm-tool -root /usr/bob/portable -label 
my_portable_files -alg DES
```
The pmm-tool creates the following:

- /usr/bob/portable/clear/my\_portable\_files/x.pdf source file
- ° /usr/bob/portable/encrypt/my\_portable\_files/x.pdf encrypted file
- ° /usr/bob/portable/secure/my\_portable\_files/x.pmm-\_pdf pmm placeholder

#### **2. Move the files to the distribution media and Content Server.**

Move the files from  $doc\_root/energyt/Volume/$  to the distribution media (CD-ROM, memory stick, floppy disk, etc.).

Move the files from *doc\_root*/secure/*Volume*/ to your Content Server.

## **Activating and Suspending Content**

When content is added to the server it is are automatically active and appears in the left, or **Active** column. When you want to quickly terminate access to one or more Probix Trustee content items, you suspend them, and they appear in the right, or **Suspended** column.

There are reasons you might prefer to suspend, rather than delete, a Probix Trustee content item. Possible scenarios include:

- The content item contains a fact error that needs to be corrrected; it can then be uploaded and reactivated.
- The wrong file was uploaded to the Probix Trustee server.

To activate or suspend one or more content items, in the Content Administration tool:

#### **1. Select one or more content items to be activated or suspended.**

Use the left mouse button to select each content item you want to activate or suspend.

Left-clicking on a content item and pressing the **Shift** key as you move your cursor selects a consecutive set of content items. Press the **Ctrl** key and left-click individual content items to select multiple non-consecutive content items.

#### **2. Change the status of the selected content items.**

Click the button to move content items from the **Active** column to the **Suspended** column, thus suspending them, or click the button to move content items from the **Suspended** column to the **Active** column, thus activating them.

## **Modifying Content**

To modify the description of a content item:

#### **1. In the Content Administration tool, select the content item you want to modify.**

Use the left mouse button to select the content item you want to modify.

#### **2. Modify the content description.**

Once you have selected the content to be changed, click **Modify**. The Modify Content form appears.

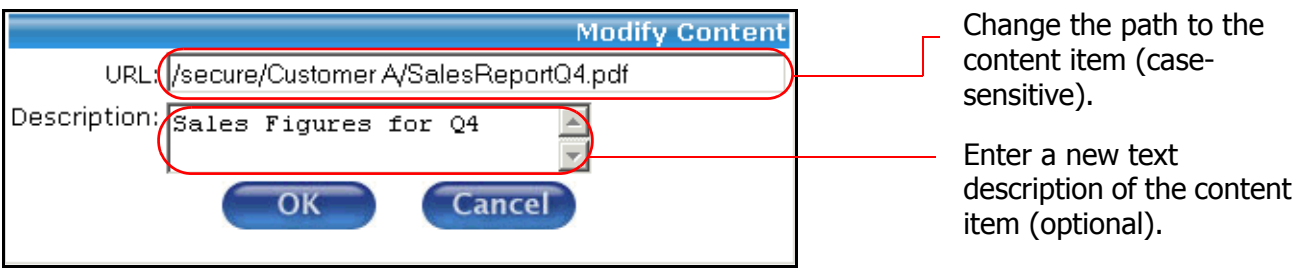

Here you can edit:

#### ° the **URL.**

° the text description of the content item in the **Description** box. This text appears when the group is selected and the **Show Descriptions** box is checked.

#### **3. Confirm.**

Click **OK** to save, or **Cancel** to abort the change and return to the Content Administration tool.

## **Removing Content**

**Note:** Content that is removed from the list is permanently removed from the Probix Trustee server. To be active again, content must be readded to the Probix Trustee server.

To remove one or more content items from the Probix Trustee server:

#### **1. In the Content Administration tool, select the content items you want to remove.**

Use the left mouse button to select the content items you want to remove. Left-clicking on a content item and pressing the **Shift** key as you move your cursor selects a consecutive set of content items. Press the **Ctrl** key and left-click individual content items to select multiple non-consecutive content items.

#### **2. Remove the selected content items.**

Click **Remove**. A confirmation box appears.

#### **3. Confirm.**

Click **OK** to remove the selected content items, or **Cancel** to leave the content items on the Probix Trustee server and return to the Content Administration Tool.

## **MANAGING POLICIES**

A *policy* is a collection or organization of the groups, custom rights, groupings, and schedules of access to your content. A policy lets you define the length of time a user or group of users can access content, along with the types of access granted to the content.

To manage policies on your Probix Trustee system, select **Policy Management** from the navigation bar on the left to access the Policy Manager. The policies that exist on your Probix Trustee system appear in descending priority order under the **Active** and **Suspended** columns.

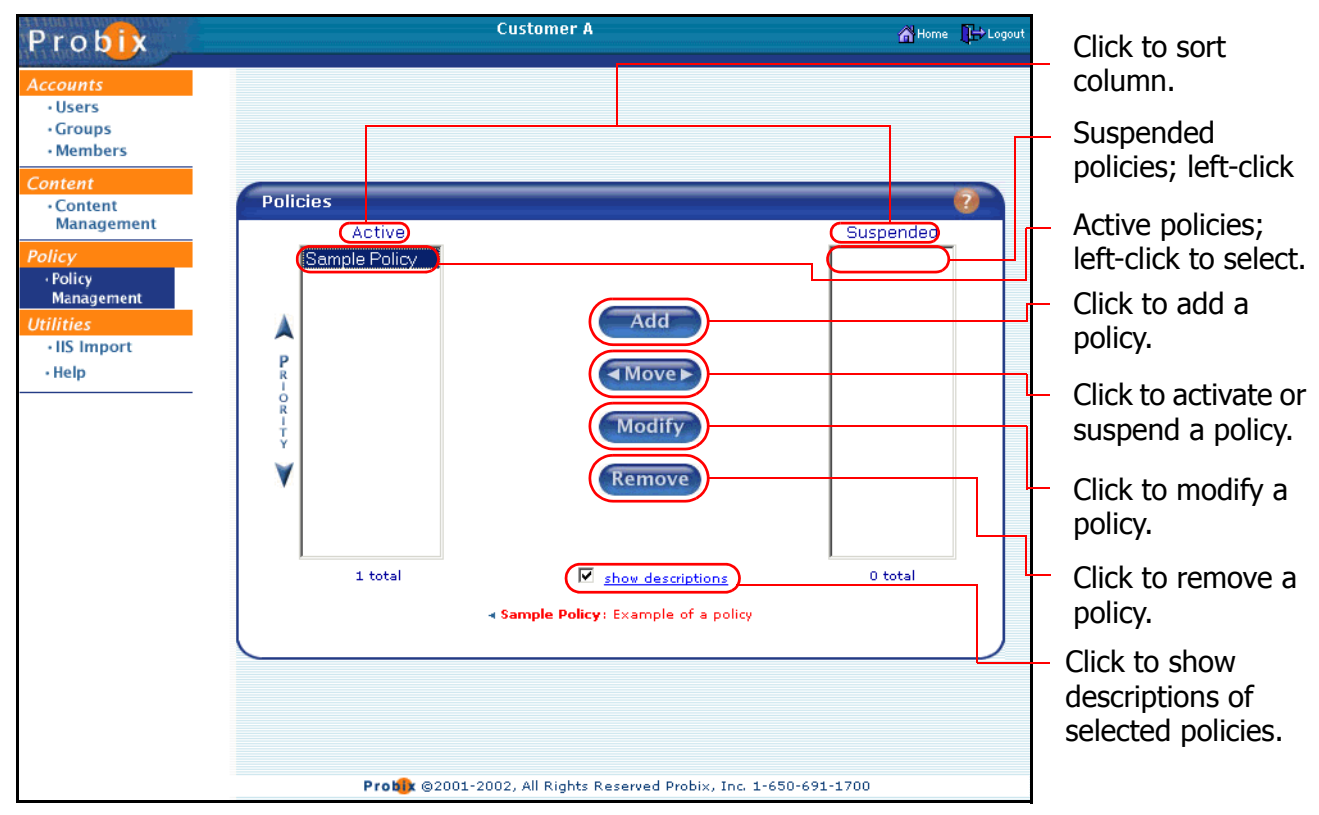

**Note:** When setting relative priorities of your policies, position the stricter policies above looser ones so the stricter policies are not overridden. A less restrictive policy with a higher priority than a more restrictive one overrides the restrictions of the more restrictive policy.

- Checking the **Show Descriptions** box causes the text from the Description of a content item to be displayed when you select that content item.
- Clicking the **Edit** tab displays the details of a policy (the Description, Content, Accounts, Rights, and Schedules), highlight the policy name, click **Modify**, then click the **Display** tab. To exit the screen and view another policy, you must click **Close**.

**Note:** Although you can grant print access to secure content, there are restrictions:

- If print access is not granted to a document, the print commands and icons are grayed out.
- If "print once" access is granted to a document, the print commands and icons remain after the document has been printed, but the end user is no longer able to print the document.
- Printing overlapping ranges in programs that normally permit it is disabled. This affects printing of PowerPoint, MS Word, HWP, ASCII text, JPG, and GIF files.

## **Adding a Policy**

To add a policy, in the Policy Manager, click the **Add** button. The Add Policy form appears.

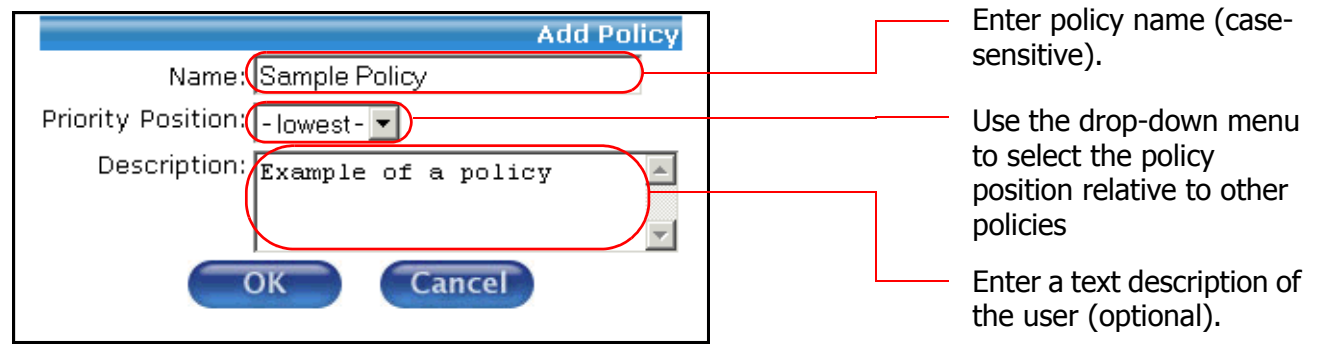

#### **1. Name the policy.**

- In the **Policy** box enter the name of the policy.
- In the **Priority** box, use the drop-down menu to set the priority.
- You can also enter an optional text description of the policy in the **Description** box; this is displayed when the **Show Descriptions** box is checked.

Click **OK** to add the policy and proceed to the **Edit** tab, or click **Cancel** to abort the addition.

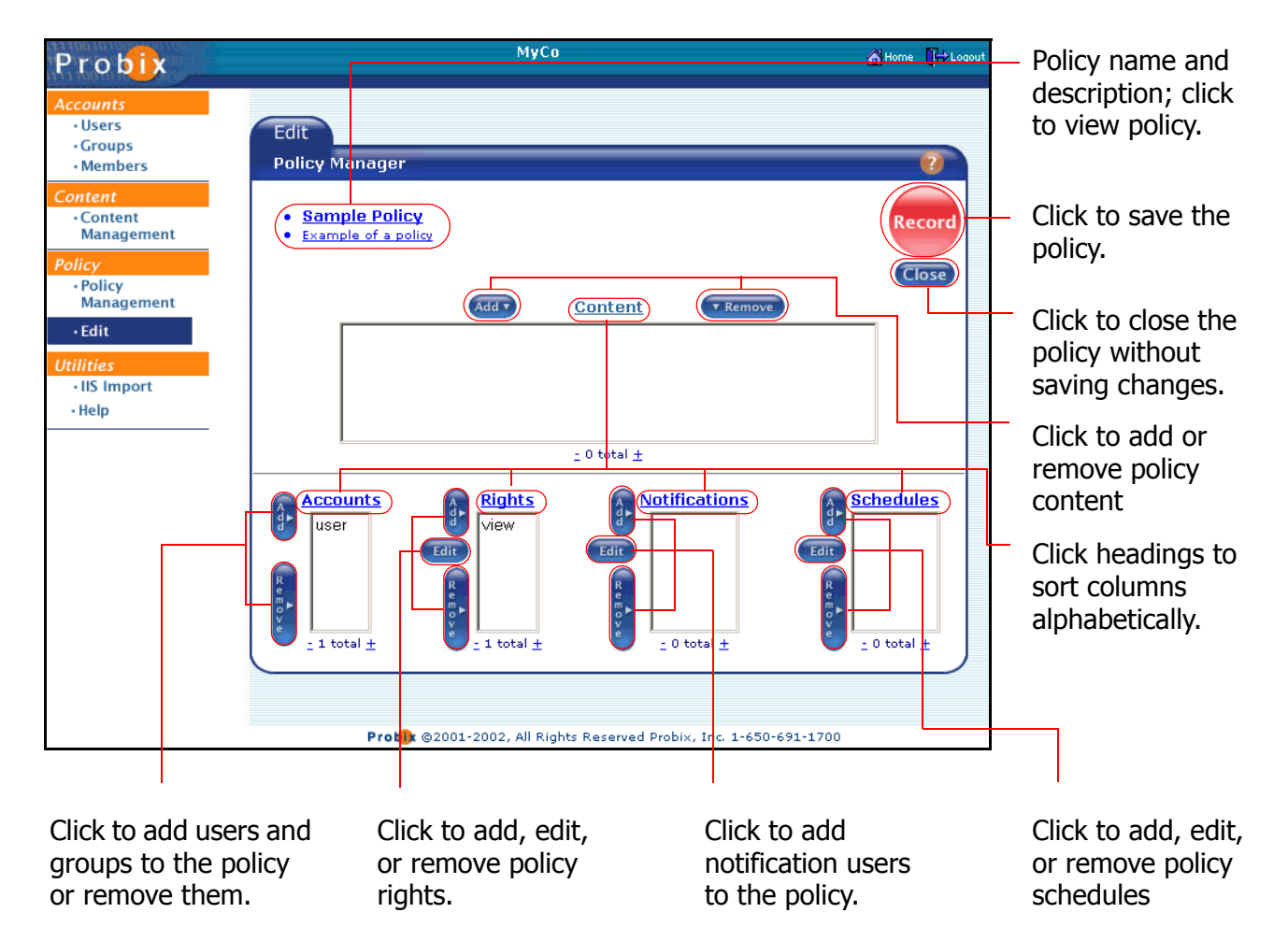

#### **2. In the Edit Policy tab, add content to the policy.**

To the left of the **Content** link, click **Add**.

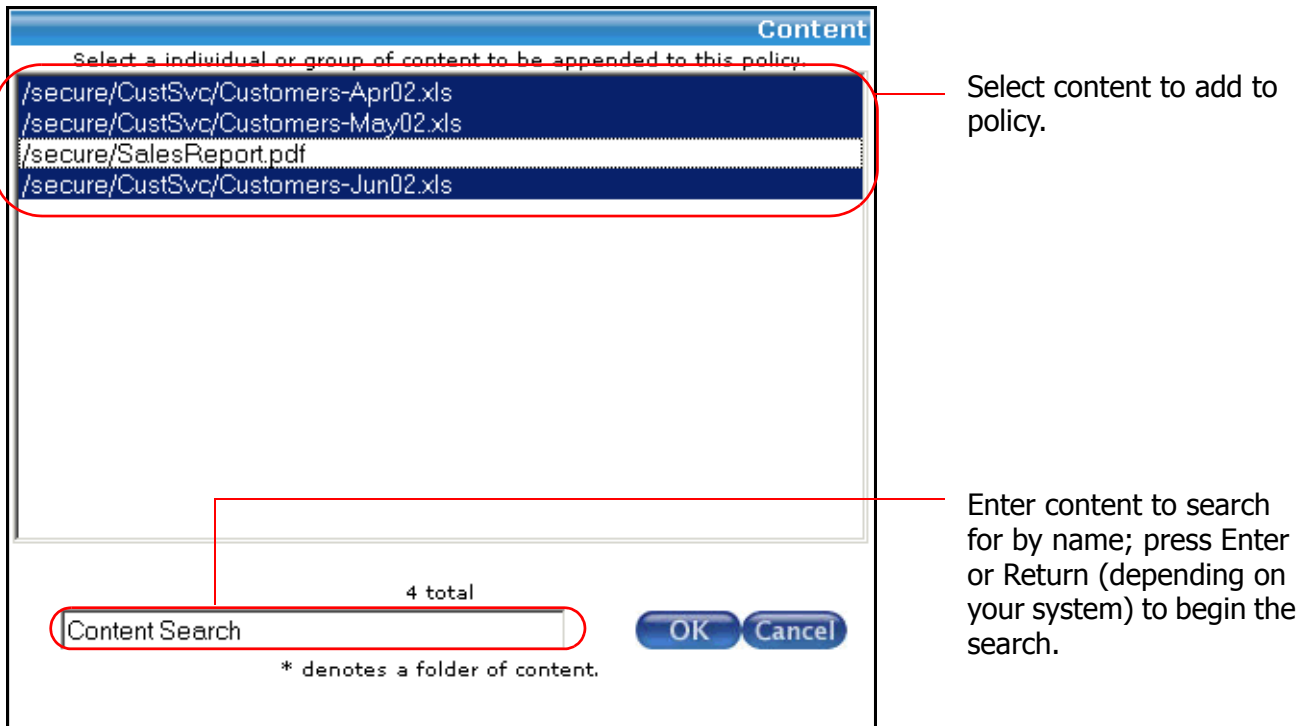

In the Content form, select one or more content items from those loaded onto the Content Server to be appended to this policy. You can also use the **Content Search** box to search for an exact URL. Click **OK** to add the content, or click **Cancel** to abort the addition.

**Note:** Suspended content items are grayed-out.

#### **3. Add users to the policy.**

Below and to the left of Accounts, click **Add**.

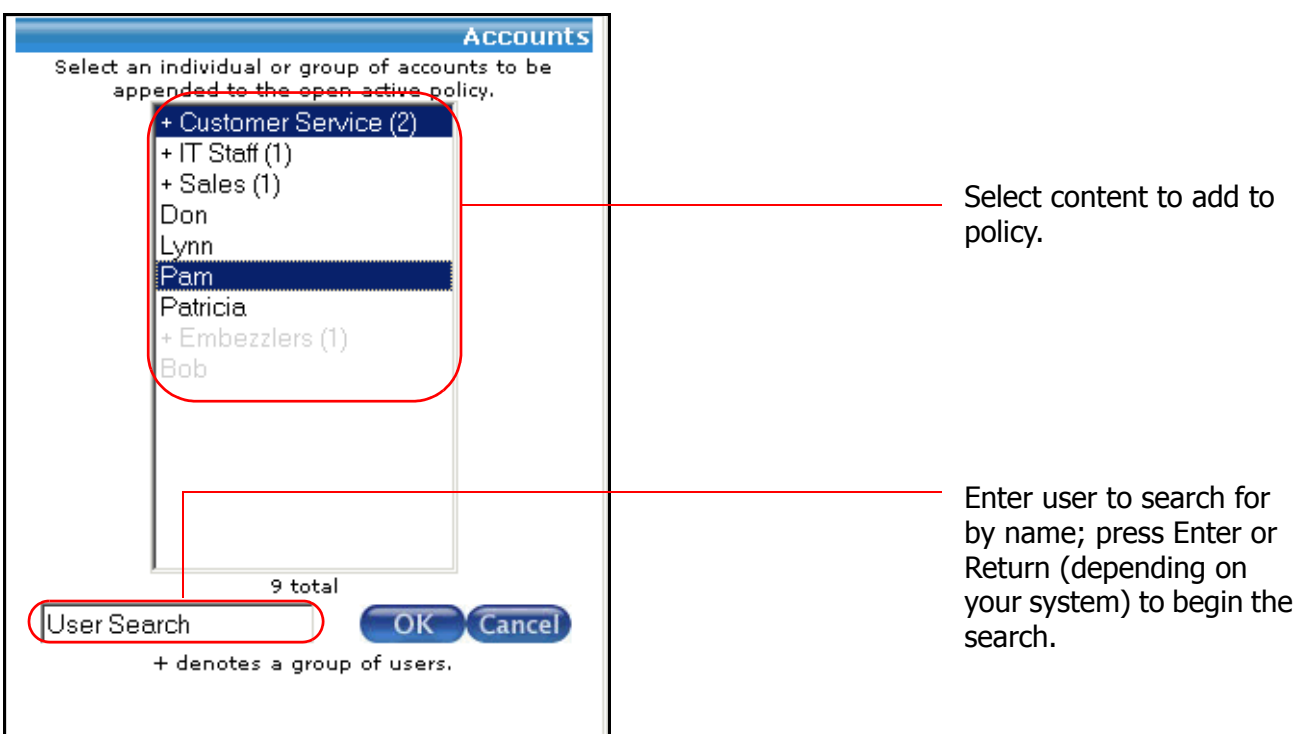

In the Accounts form, select one or more groups or users to be appended to this policy. You can also use the **User Search** box to search for an exact user name. Click **OK** to add the accounts, or click **Cancel** to abort the addition.

**Note:** Suspended users and groups are grayed-out.

#### **4. Add rights to the policy.**

Below and to the left of Accounts, click **Add**.

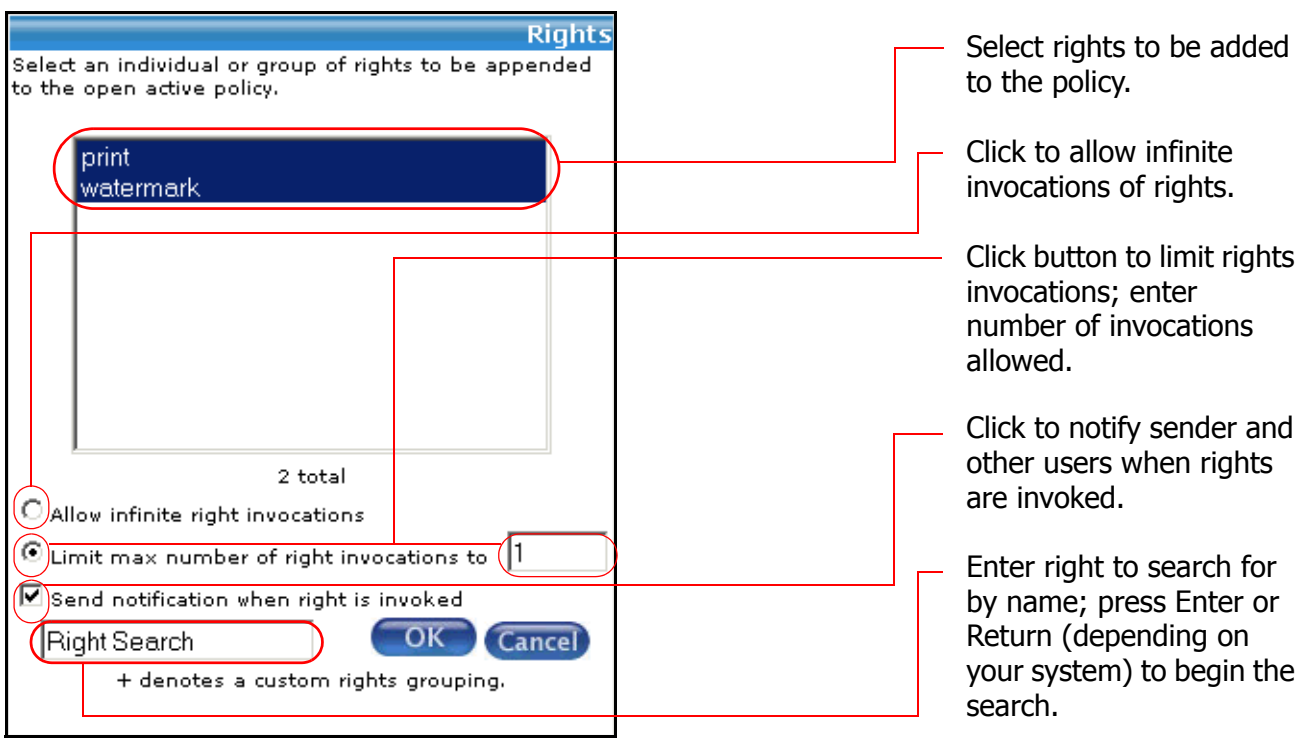

Note that **view** is a part of your policy by default. In the Rights form:

- ° Select one or more rights to be appended to this policy. You can also use the **Right Search** box to search for an exact right.
- ° Select one of the following:
	- $\rightarrow$  Select the box to the left of **Allow infinite right invocations** to grant the users and groups in this policy no limit to the number of times they can access the content as specified in this policy.
	- $\rightarrow$  Select the box to the left of **Limit max number of right invocations** to limit the number of times the users and groups in this policy can access the content. If you select this button, you must enter an integer specifying the numbe of times the users and groups can access the content.
- ° Click the **Send notification when right is invoked** if you want one or more users to be notified when the content is accessed.

**Note:** Suspended rights are grayed-out.

Click **OK** to add the rights, or click **Cancel** to abort the addition.

#### **5. Add a notification user to the policy.**

If you checked the **Send notification when right is invoked** in the previous step you must complete this step; otherwise, this step is optional.

To the left of the **Notification** link, click **Add**.

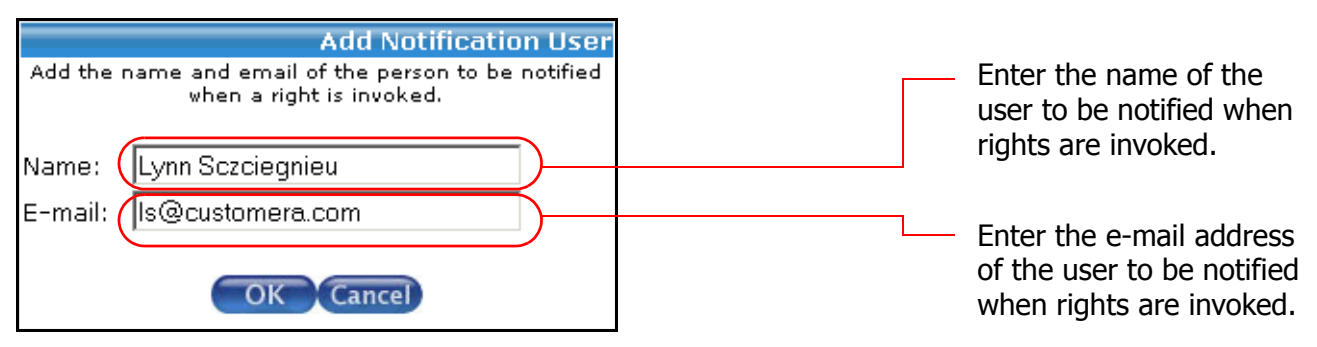

In the Add Notification User form, enter a **Name** and **E-Mail** address of a user to be notified when content is accessed. Click **OK** to add the notification, or click **Cancel** to abort the addition.

#### **6. Add a schedule to the policy.**

To the left of the **Schedules** link, click **Add**. The Add Schedule form appears.

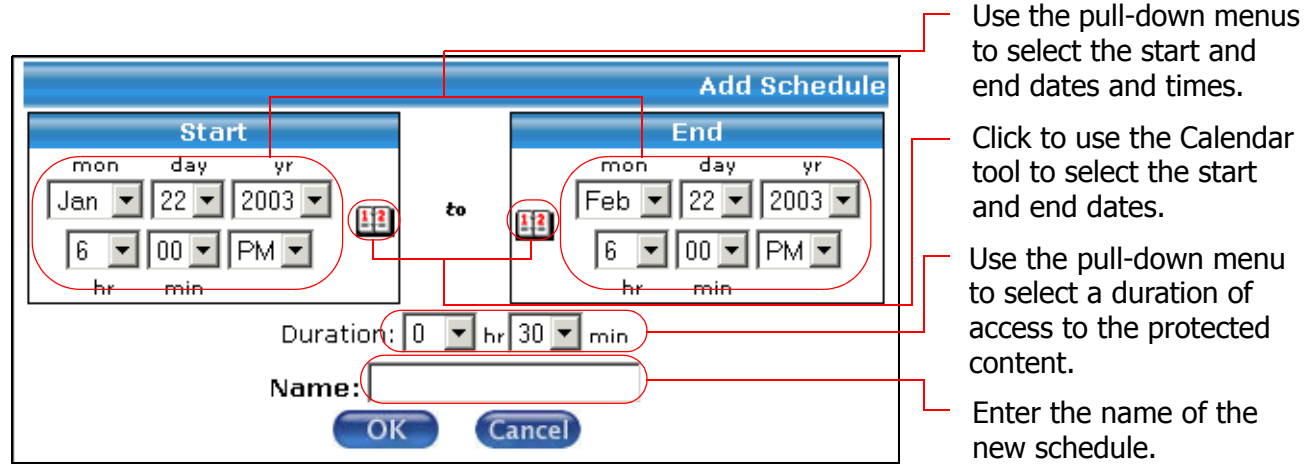

Use the pull-down menus and calendar picker to pick a start and end date and time. Then use the **Duration** pull-down menus to determine the amount of time the document is available when it is being accessed (this can keep someone from leaving the office with a protected document visible on their screen).

Enter a **Name** for the schedule, then click **OK** to save or **Cancel** to abort the changes and return to the Policy Administration tool.

#### **7. Save the policy.**

Click the flashing **Record** button in the upper right-hand portion of the **Edit** tab to save your policy.

## **Displaying Policies**

Use either of the following methods to display a policy:

- Click **Display** under **Policy Management** in the left menu, or if in the **Edit** tab, click the **Display** tab in the Policy Manager to display the most recently accessed policy.
- Click **Policy Management** in the left menu, then select the policy to be displayed, then click **Display** under **Policy Management** in the left menu. A listing of the Content, Accounts, Rights, and Schedules for that policy appears.

## **Activating or Suspending Policies**

When you create a policy, it is automatically active and appears in the left, or **Active** column. When you want to terminate a Probix Trustee policy, you suspend it, and it appears in the right, or **Suspended** column.

To activate or suspend policies:

#### **1. In the Policy Manager, select one or more policies you want to activate or suspend.**

Use the left mouse button to select each policy you want to activate or suspend. Left-clicking on a group and pressing the **Shift** key as you move your cursor selects a consecutive set of policies. Press the **Ctrl** key and left-click individual policies to select multiple non-consecutive policies.

#### **2. Change the status of the selected policy.**

Click the button to move policies from the **Active** column to the **Suspended** column, thus suspending them, or click the **button to move policies from the Suspended** column to the **Active** column, thus activating them.

## **Modifying a Policy**

To modify a policy, in the Policies Administration tool, select the name of the policy you want to modify, then click **Edit** in the left column of the screen. The Edit Policy tab appears.

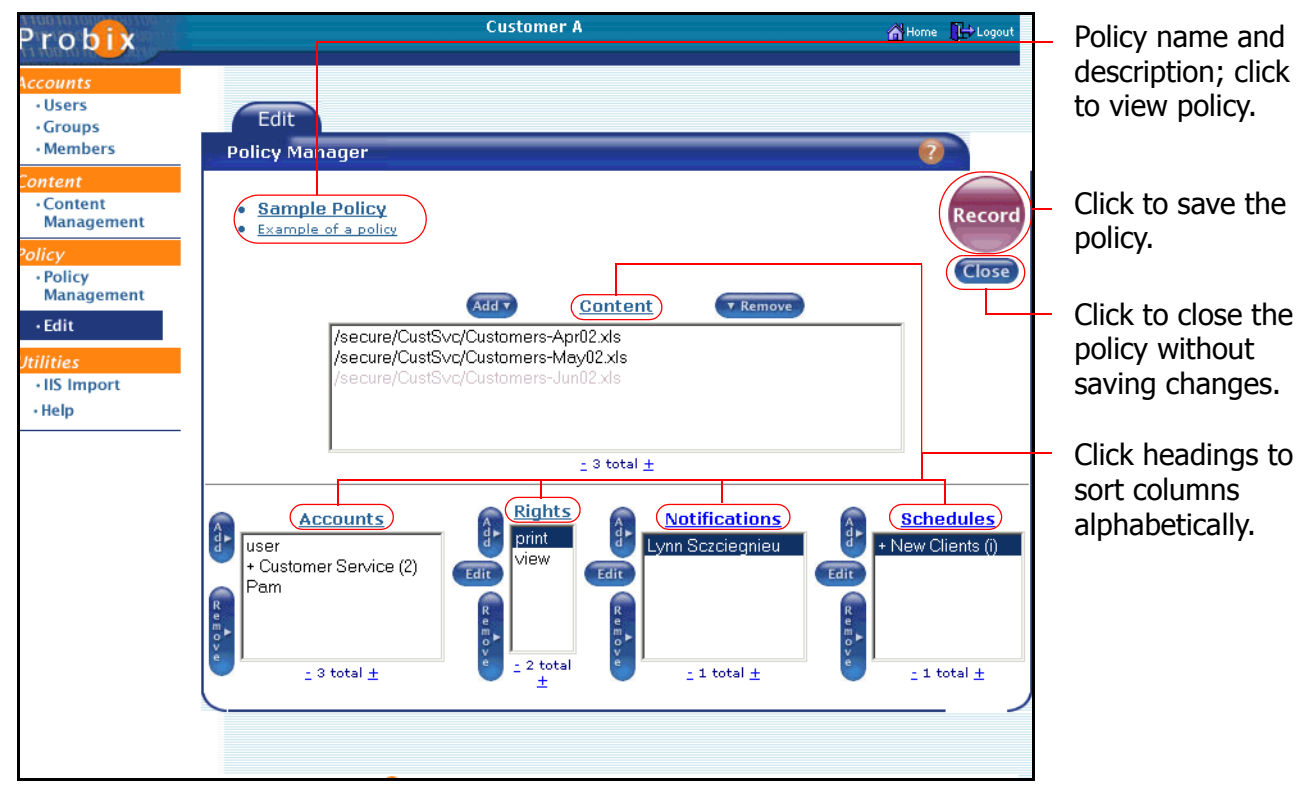

To display the Contents, Accounts, Rights, Notifications, and Schedules in ascending or descending alphabetical order, click on the respective heading.

- Clicking on the **Contents** heading sorts the contents alphabetically in ascending order; clicking on the heading a second time sorts the list in descending order.
- Clicking on the **Accounts** heading sorts the accounts alphabetically in ascending order; clicking on

the heading a second time sorts the list in descending order.

- Clicking on the **Rights** heading sorts the rights alphabetically in ascending order; clicking on the heading a second time sorts the list in descending order.
- Clicking on the **Notifications** heading sorts the notifications alphabetically in ascending order; clicking on the heading a second time sorts the list in descending order.
- Clicking on the **Schedules** heading sorts the schedules chronologically in ascending order; clicking on the heading a second time sorts the list in descending order.

**Note:** Suspended content items, accounts, rights, notification users, and schedules are grayed-out.

From this tab you can edit policy Rights, Notifications, and Schedules; you can also add and remove policy Content, Accounts, Rights, Notifications, and Schedules.

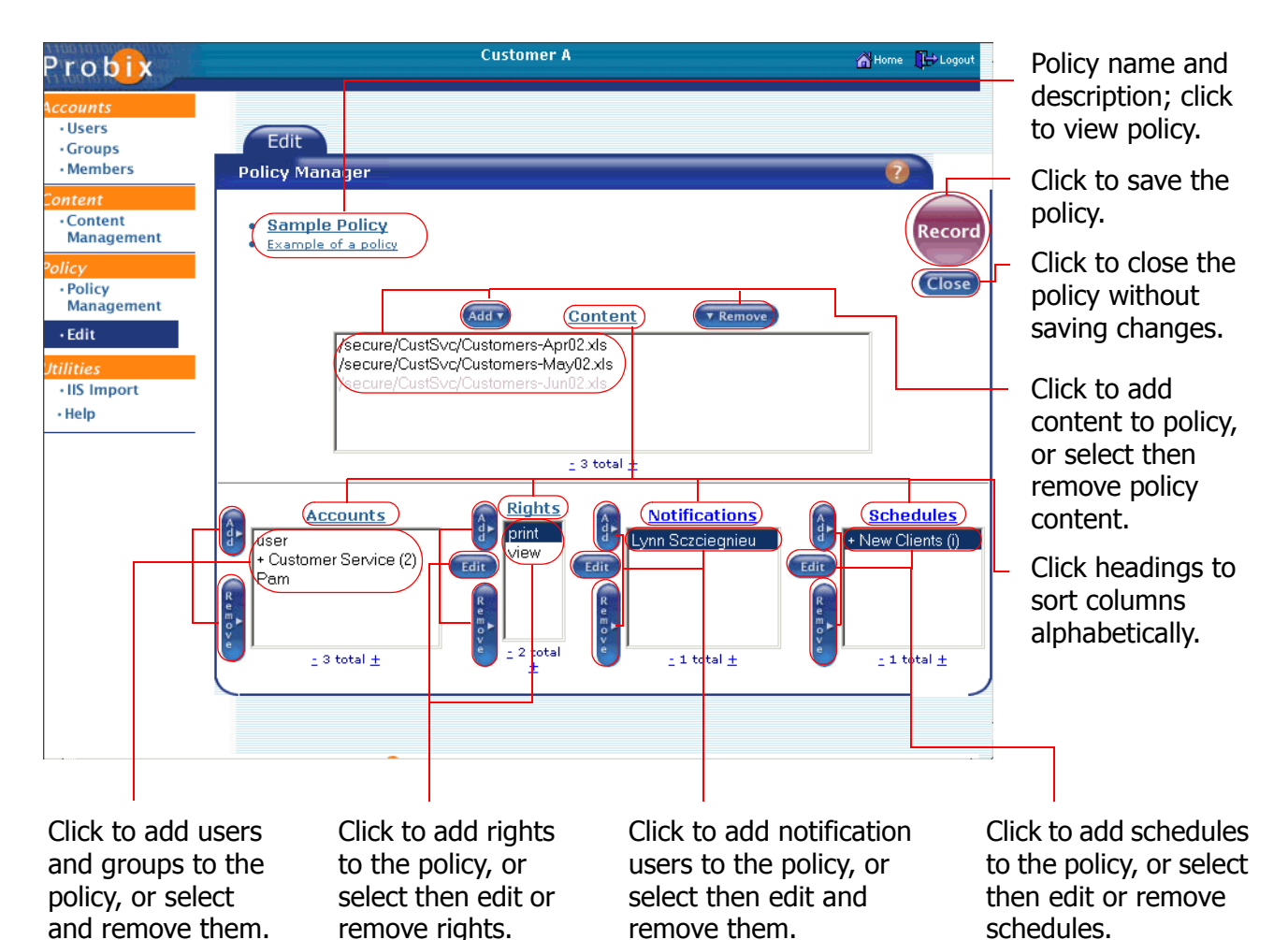

#### **Editing a Policy Name or Description**

To edit a policy name or description:

**1. In the Edit tab of the Policy Management tool, select the policy you want to modify.**

Use the left mouse button to select the policy you want to modify.

#### **2. Modify the policy description.**

Once you have selected the policy to be changed, click **Modify**. A new dialog window appears.

- ° To change the the name of the policy, enter a different policy name in the **Policy** box.
- ° To change the text description of the policy, edit the text in the **Description** box. This text appears when the policy is selected and the **Show Descriptions** box is checked.

#### **3. Confirm.**

Click **OK** to save, or **Cancel** to abort the changes.

#### **Adding Content to an Existing Policy**

To add content to an existing policy:

#### **1. In the Edit tab of the Policy Management tool, select the policy to which you want to add content.**

Use the left mouse button to select the policy to which you want to add content, then click **Add**. A new dialog window appears.

#### **2. Add the content.**

Use the left mouse button to select each content item to be added. Left-clicking on a content item and pressing the **Shift** key as you move your cursor selects a consecutive set of content items. Press the **Ctrl** key and left-click individual content items to select multiple non-consecutive content items.

#### **3. Confirm.**

Click **OK** to add the content, or **Cancel** to abort adding the content.

**Note:** Suspended content items are grayed-out.

#### **Removing Content from a Policy**

To remove content from a policy:

#### **1. In the Edit tab of the Policy Management tool, select the policy from which you want to remove content.**

Use the left mouse button to select the policy to which you want to remove content. Left-clicking on a content item and pressing the **Shift** key as you move your cursor selects a consecutive set of content items. Press the **Ctrl** key and left-click individual content items to select multiple nonconsecutive content items. Next, click **Remove**. A confirmation box appears.

#### **2. Confirm.**

Click **OK** to remove the content, or **Cancel** to abort removing the content.

#### **Adding Accounts to an Existing Policy**

To add accounts to an existing policy:

#### **1. In the Edit tab of the Policy Management tool, select the policy to which you want to add accounts.**

Use the left mouse button to select the policy to which you want to add accounts, then click **Add**. A new dialog window appears.

#### **2. Add the accounts.**

Use the left mouse button to select the accounts to be added. Left-clicking on an account and pressing the **Shift** key as you move your cursor selects a consecutive set of accounts. Press the **Ctrl** key and left-click individual accounts to select multiple non-consecutive accounts.

#### **3. Confirm.**

Click **OK** to add the accounts, or **Cancel** to abort adding the accounts.

**Note:** Suspended users and groups are grayed-out.

#### **Removing Accounts from a Policy**

To remove accounts from a policy:

#### **1. In the Edit tab of the Policy Management tool, select the policy from which you want to remove accounts.**

Use the left mouse button to select the policy to which you want to remove one or more accounts. Left-clicking on an account and pressing the **Shift** key as you move your cursor selects a consecutive set of accounts. Press the **Ctrl** key and left-click individual accounts to select multiple nonconsecutive accounts. Next, click **Remove**. A confirmation box appears.

#### **2. Confirm.**

Click **OK** to remove the accounts, or **Cancel** to abort removing the accounts.

#### **Adding Rights to an Existing Policy**

To add accounts to an existing policy:

#### **1. In the Edit tab of the Policy Management tool, select the policy to which you want to add rights.**

Use the left mouse button to select the policy to which you want to add rights, then click **Add**. A new dialog window appears.

#### **2. Add the rights.**

Use the left mouse button to select the rights to be added. Left-clicking on a right and pressing the **Shift** key as you move your cursor selects a consecutive set of rights. Pressing the **Ctrl** key and leftclick individual rights selects multiple non-consecutive rights.

#### **3. Confirm.**

Click **OK** to add the rights, or **Cancel** to abort adding the rights.

**Note:** Suspended rights are grayed-out.

#### **Removing Rights from a Policy**

To remove rights from a policy:

#### **1. In the Edit tab of the Policy Management tool, select the policy from which you want to remove rights.**

Use the left mouse button to select the policy to which you want to remove one or more rights. Leftclicking on an account and pressing the **Shift** key as you move your cursor selects a consecutive set of rights. Pressing the **Ctrl** key and left-click individual rights selects multiple non-consecutive rights. Next, click **Remove**. A confirmation box appears.

#### **2. Confirm.**

Click **OK** to remove the rights from the policy, or **Cancel** to abort removing the rights from the policy.

#### **Adding a Schedule to an Existing Policy**

To add a schedule to an existing policy:

#### **1. In the Edit tab of the Policy Management tool, select the policy to which you want to add a schedule.**

Use the left mouse button to select the policy to which you want to add a schedule, then click **Add**. A new dialog window appears.

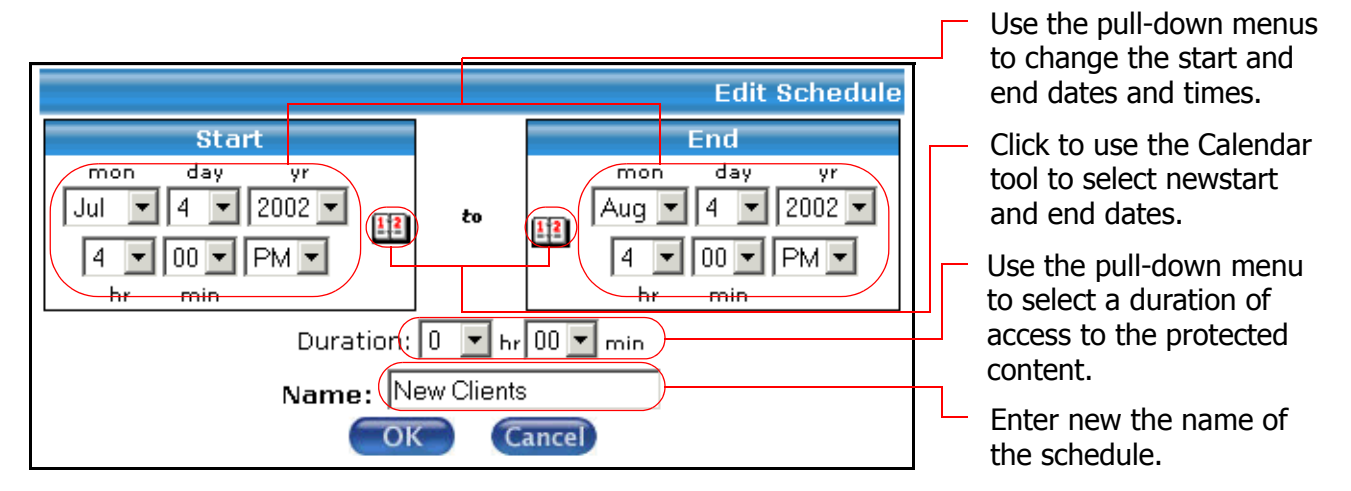

#### **2. Add the schedule.**

Use the pull-down menus and calendar picker to pick a start and end date and time. Then use the **Duration** pull-down menus to determine the amount of time the document is available when it is being accessed (this can keep someone from leaving the office with a protected document visible on their screen).

#### **3. Confirm.**

Click **OK** to add the schedule, or **Cancel** to abort adding the schedule.

#### **Editing a Schedule within a Policy**

To edit a schedule within a policy:

#### **1. In the Edit tab of the Policy Management tool, select the policy within which you want to edit a schedule.**

Use the left mouse button to select the policy within which you want to modify a schedule, then click **Modify**. A new dialog window appears.

#### **2. Modify the schedule.**

From the drop-down box, select an **Interval** or **Metered** schedule. If **Metered**, set the duration for the policy and set the **Name**. If **Interval**, set the start and end dates and times and set the **Name**.

#### **3. Confirm.**

Click **OK** to change the schedule, or **Cancel** to abort the changes.

#### **Removing a Schedule From a Policy**

To remove a schedule from a policy:

#### **1. In the Edit tab of the Policy Management tool, select the policy from which you want to remove a schedule.**

Left-clicking on a group and pressing the **Shift** key as you move your cursor selects a consecutive set of policies. Press the **Ctrl** key and left-click individual policies to select multiple non-consecutive policies. Next, click **Remove**. A confirmation box appears.

#### **2. Confirm.**

Click **OK** to remove the schedule from the policy, or **Cancel** to abort removing the schedule.

**Note:** The Record button changes color between red and blue to prompt you to click on it to save any changes made to a policy prior to closing the screen.

To exit the Policy Manager and edit another policy, click **Close**.

## **Removing a Policy**

To remove a policy:

#### **1. In the policy manager, select the policies you want to remove.**

Use the left mouse button to select the policies you want to remove. Left-clicking on a policy and pressing the **Shift** key as you move your cursor selects a consecutive set of policies. Pressing the **Ctrl** key and left-clicking individual policies selects multiple non-consecutive policies. Next, click **Remove**. A confirmation box appears.

#### **2. Confirm.**

Click **OK** to remove the policies, or **Cancel** to abort removing the policies.

## **USING THE IIS IMPORT TOOL**

You can use the IIS Import tool to import users and groups from the Microsoft Domain server. **Note:** The users.asp file must be installed on the Microsoft IIS server.

To use the IIS Import tool, click IIS Import in the left menu. The IIS Import form appears:

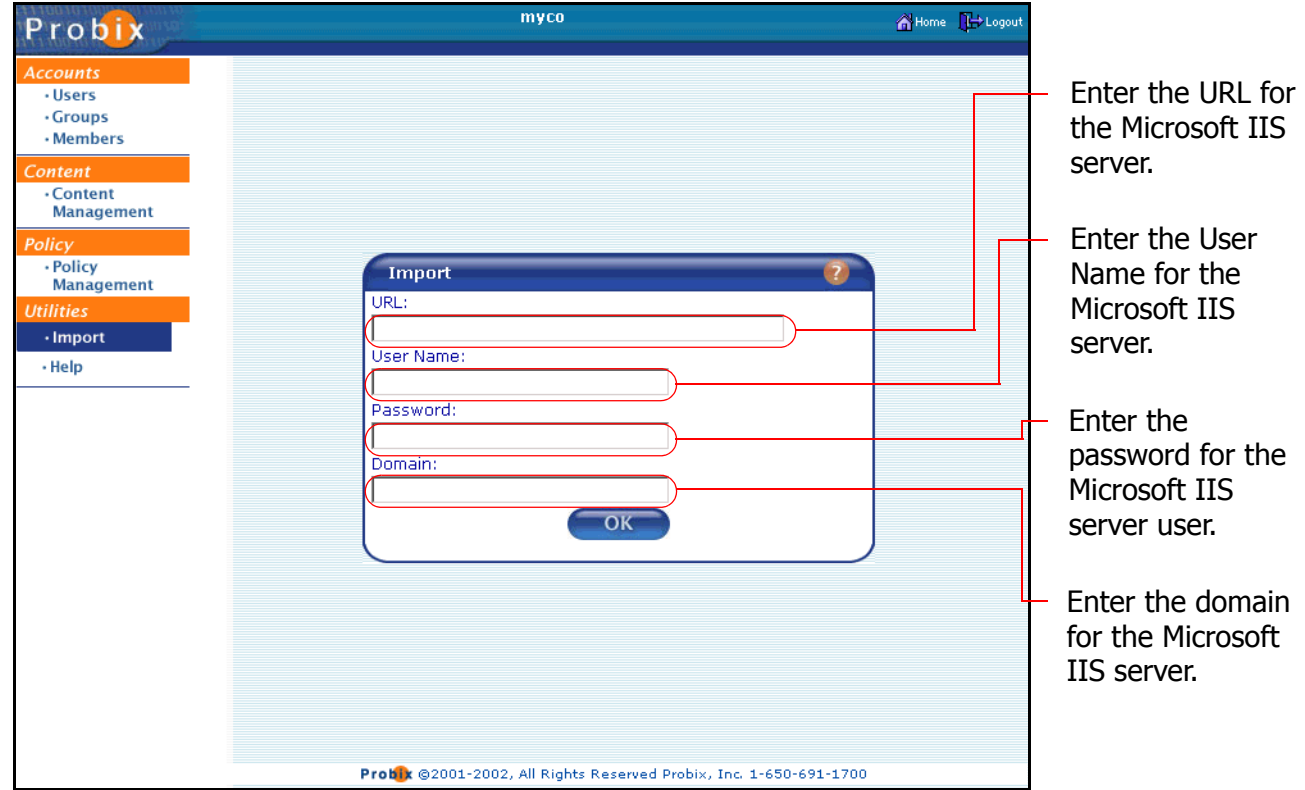

Enter the following fields:

#### **Note:**

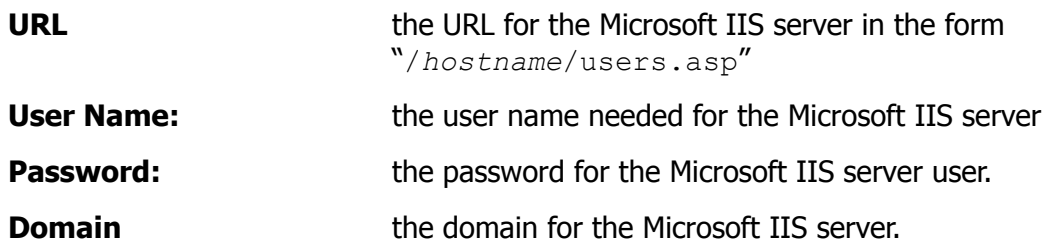

Click OK to import the data. When you are finished, a message indicating the data has been imported appears. Click any item on the left menu under Acounts, Content, or Policy to continue managing your Probix Trustee site.

# **Chapter 6**

## *Probix Trustee Command-Line Utilities*

This chapter lists and discusses the following Solaris command-line utilities you can use to manage and administer a Probix Trustee site:

- • [pcpnCustCfg](#page-101-0)
- • [save\\_logs](#page-103-0)
- • [check\\_pcpn](#page-104-0)
- • [check\\_pcpn\\_pkg](#page-105-0)
- • [webstart](#page-106-0)
- • [webstop](#page-107-0)
- • [webrestart](#page-108-0)
- • [webstat](#page-109-0)
- • [mysqlstart](#page-110-0)
- • [mysqlstop](#page-111-0)
- • [mysqlstat](#page-112-0)

**Note:** In these examples, SAPACHE DIR refers to the directory in which you have installed the Apache server.

## <span id="page-101-0"></span>**PCPNCUSTCFG**

Create and modify the customer configuration files.

## **Location**

\$APACHE\_DIR/bin/pcpnCustCfg

## **Syntax**

pcpnCustCfg -*option*

where *option* is one of the parameter/argument combinations.

#### **import** *import\_file\_name password*

Imports a file containing a customer using the specified password.

#### **addres** *customerID file\_or\_folder\_name*

Adds a file or directory to the list of protected resources (viewable with the -print option).

#### **delres** *customerID protected\_resource\_ID*

Deletes a file or directory from the list of protected resources (viewable with the -print option).

#### **srvaddr** *customerID server\_address***[:***port\_number***]**

Sets the Probix Server address [and port number] for that customer ID.

#### **print**

Displays the customer configuration file.

#### **test** *customerID*

Tests the connection between the content server and the Probix Server.

#### **remove** *customerID*

Removes the customer specified by the customer ID from the content server.

#### **encalg** *customerID* **{ DES | TDES | AES }**

Sets the encryption algorithm for content for the specified customer to either DES, Triple DES (TDES), or AES.

#### **policysrc** *customerID* **{protCont | redirURL | psDB}**

The source for the policy. One of:

- protCont the policy is in the back end of the customer server and is sent with the protected content
- redirURL the policy is in the front end of the customer server and is sent via a redirect URL
- psDB the policy comes from the Probix Server database

### **Parameters**

*import file name* the name of the file containing the customer ID

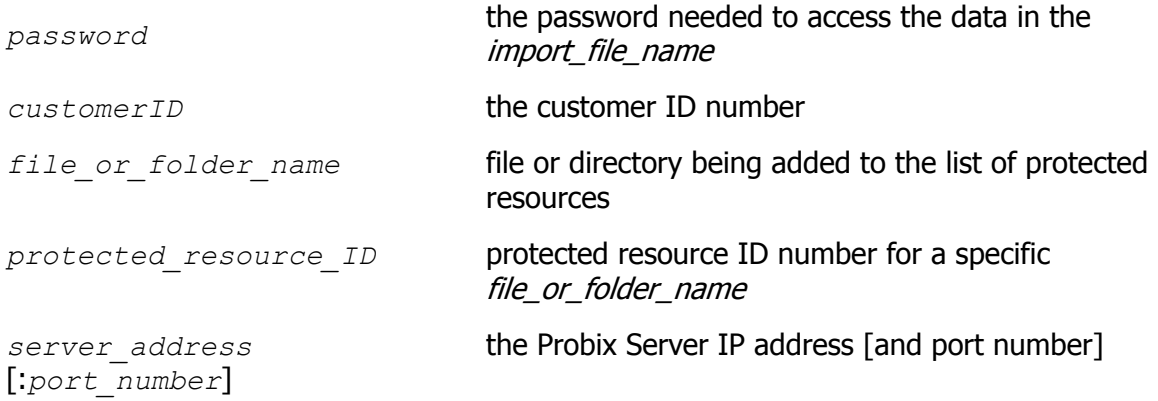

## <span id="page-103-0"></span>**SAVE\_LOGS**

Creates an archive folder of the current Apache and PCPN log files and zeroes the current logs. The archive folder is located in \$APACHE\_DIR/log.date-and-time.

## **Location**

\$APACHE\_DIR/pcpn/save\_logs

## **Syntax**

save\_logs

## **Parameters**

## <span id="page-104-0"></span>**CHECK\_PCPN**

Check the installation of the PCPN software to make sure the files and permissions are correct.

## **Location**

\$APACHE\_DIR/bin/check\_pcpn

## **Syntax**

check\_pcpn

## **Parameters**

## <span id="page-105-0"></span>**CHECK\_PCPN\_PKG**

Check the installation of the Sun PCPN packages to make sure the files and permissions are correct.

## **Location**

\$APACHE\_DIR/pcpncust/check\_pcpn\_pkg

## **Syntax**

check\_pcpn\_pkg

## **Parameters**

## <span id="page-106-0"></span>**WEBSTART**

Start the Apache and Tomcat servers needed for PCPN to work properly.

## **Location**

\$APACHE\_DIR/bin/webstart

## **Syntax**

webstart

## **Parameters**

## <span id="page-107-0"></span>**WEBSTOP**

Stop the Apache and Tomcat servers needed for PCPN to work properly.

## **Location**

\$APACHE\_DIR/bin/webstop

## **Syntax**

webstop

## **Parameters**
#### **WEBRESTART**

<span id="page-108-0"></span>In case of configuration changes, gracefully restart the Apache and Tomcat servers needed for PCPN to work properly.

## **Location**

\$APACHE\_DIR/bin/webrestart

#### **Syntax**

webrestart

## **Parameters**

#### **WEBSTAT**

<span id="page-109-0"></span>Check the status of the Apache and Tomcat servers needed for PCPN to work properly.

## **Location**

\$APACHE\_DIR/bin/webstat

## **Syntax**

webstat

## **Parameters**

## <span id="page-110-1"></span>**MYSQLSTART**

<span id="page-110-0"></span>Start the MySQL database server needed for PCPN to work properly.

## **Location**

/usr/local/mysql/bin/mysqlstart

## **Syntax**

mysqlstart

#### **Parameters**

## <span id="page-111-1"></span>**MYSQLSTOP**

<span id="page-111-0"></span>Stop the MySQL database server needed for PCPN to work properly.

## **Location**

/usr/local/mysql/bin/mysqlstop

## **Syntax**

mysqlstop

#### **Parameters**

## <span id="page-112-1"></span>**MYSQLSTAT**

<span id="page-112-0"></span>Check the status of the MySQL database server needed for PCPN to work properly.

## **Location**

/usr/local/mysql/bin/mysqlstat

## **Syntax**

mysqlstat

#### **Parameters**

# **Chapter 7**

## *Troubleshooting Messages*

<span id="page-114-0"></span>This chapter contains a list of messages that may appear when using Probix Trustee, what causes them to occur, and the proper response to them. Some of these messages are standard HTTP status codes discussed in greater detail in RFC 2621, available at [http://www.w3.org/Protocols/rfc2616/rfc2616.html.](http://www.w3.org/Protocols/rfc2616/rfc2616.html) They are included here for your reference.

When troubleshooting problems you may encounter while using Probix Trustee you may also find it helpful to view the logs as described in Chapter 3, "Using the Probix Trustee Logger" on page 15.

If you have any questions regarding the Probix Content Protection Network (PCPN), or if you would like more information about other Probix products, please send e-mail to [customer-support@probix.com.](mailto:customer-support@probix.com)

## **PROBIX-SPECIFIC HTTP STATUS CODES**

The following are Probix-specific status codes that may be encountered while running Probix Trustee.

If the suggested response does not fix the problem, note the status code and details, and call Probix Customer Support.

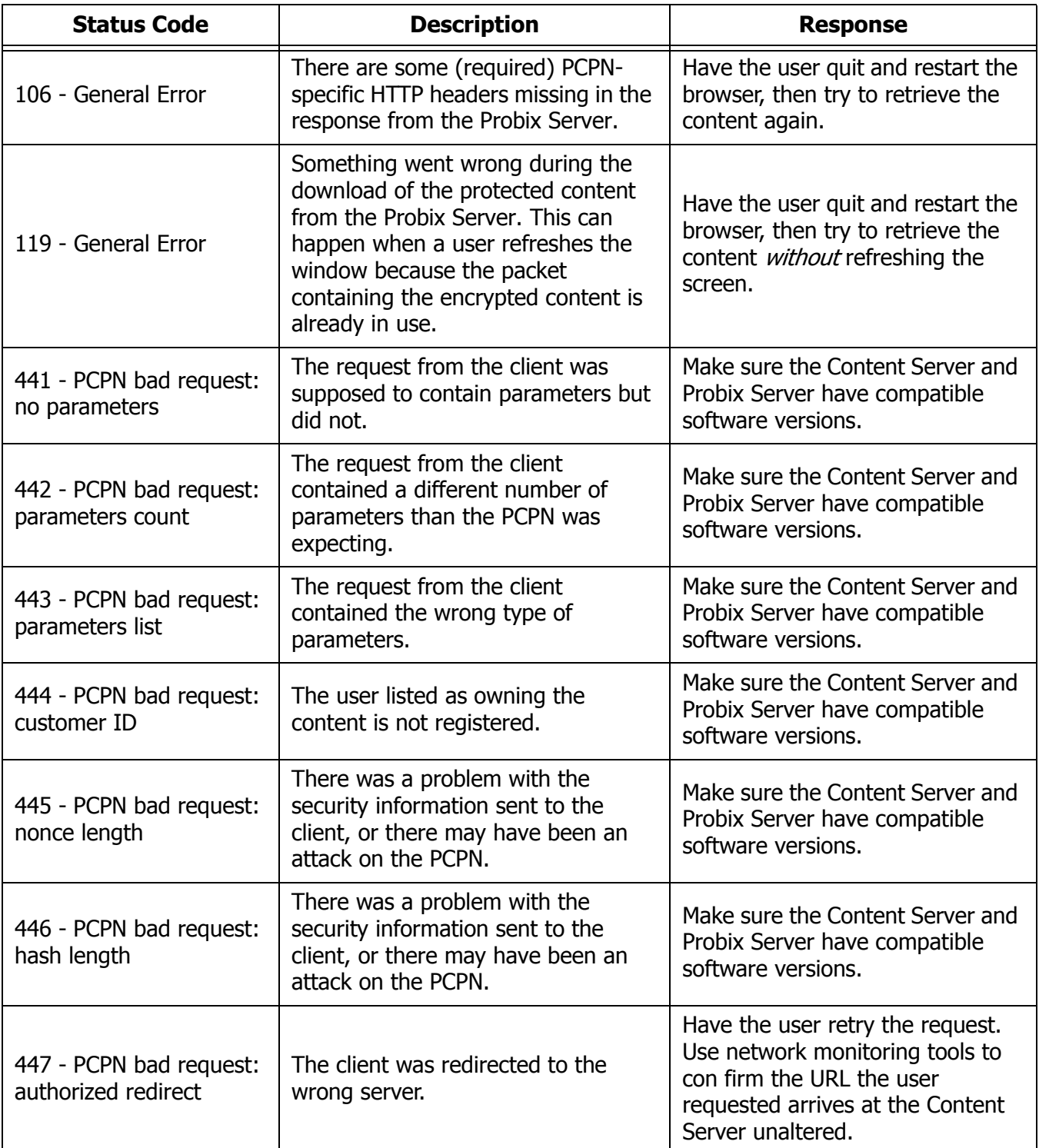

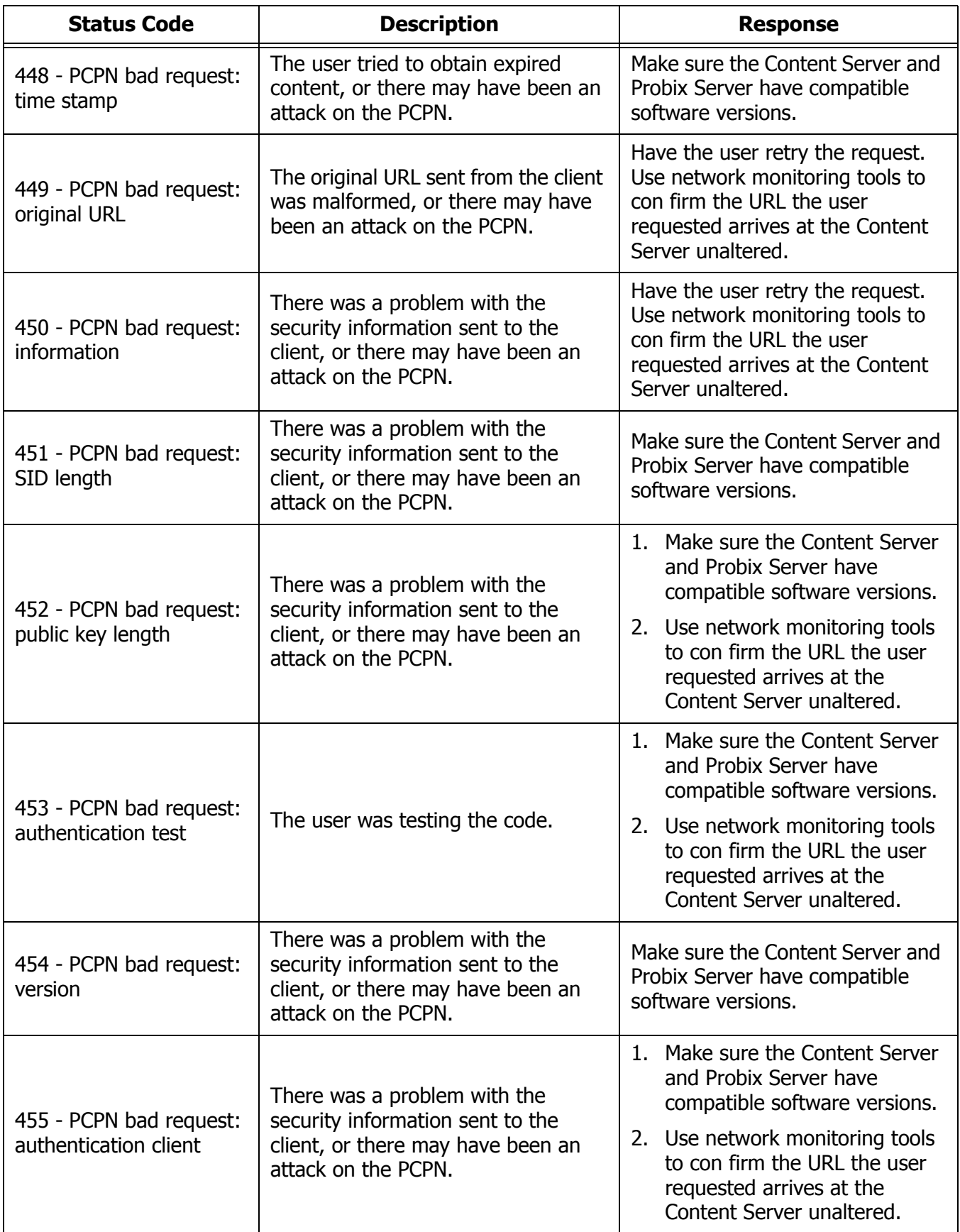

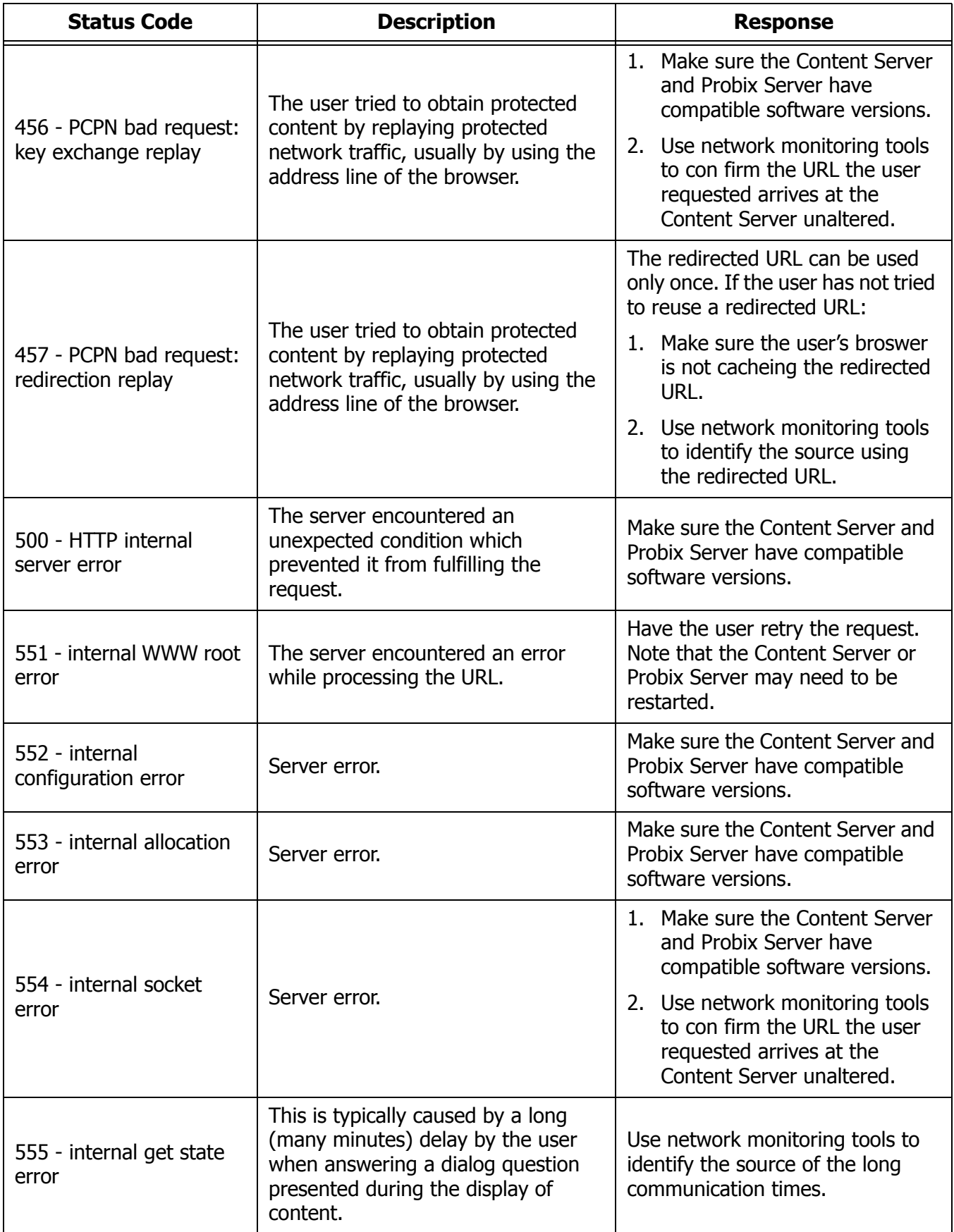

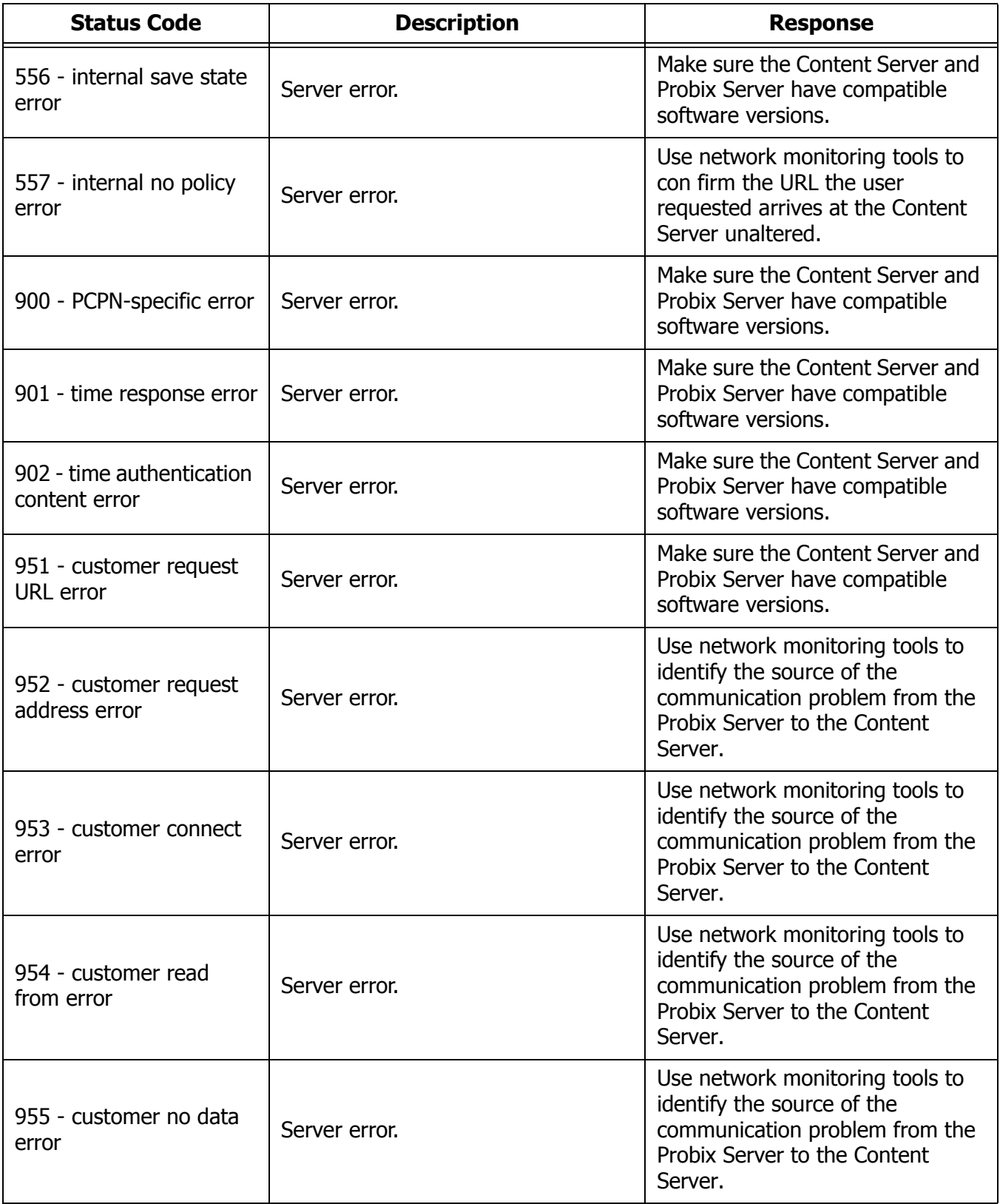

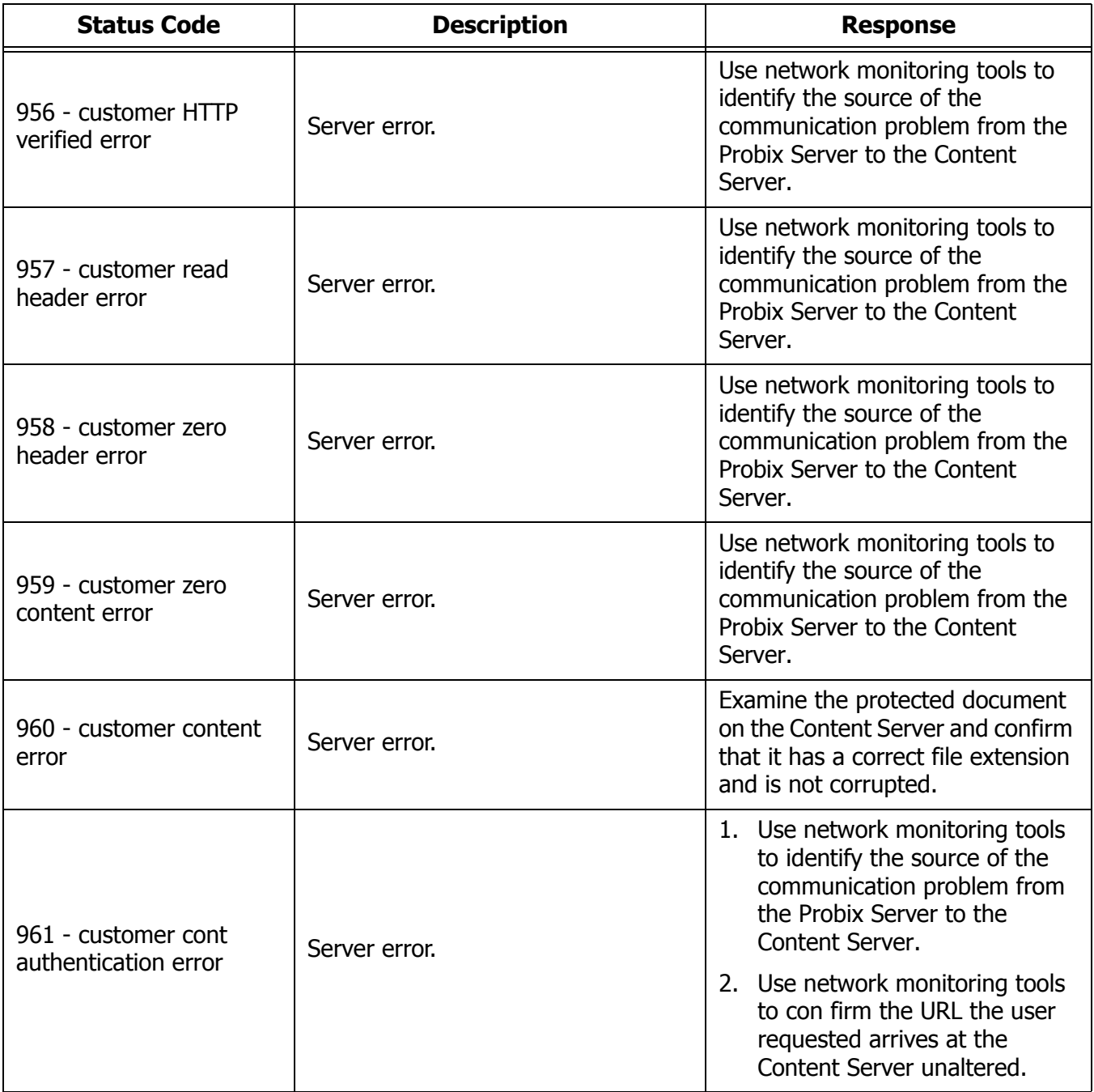

## **WINDOWS ACTIVEX APPLICATION ERROR MESSAGES**

<span id="page-120-6"></span><span id="page-120-5"></span><span id="page-120-4"></span><span id="page-120-3"></span><span id="page-120-2"></span><span id="page-120-1"></span><span id="page-120-0"></span>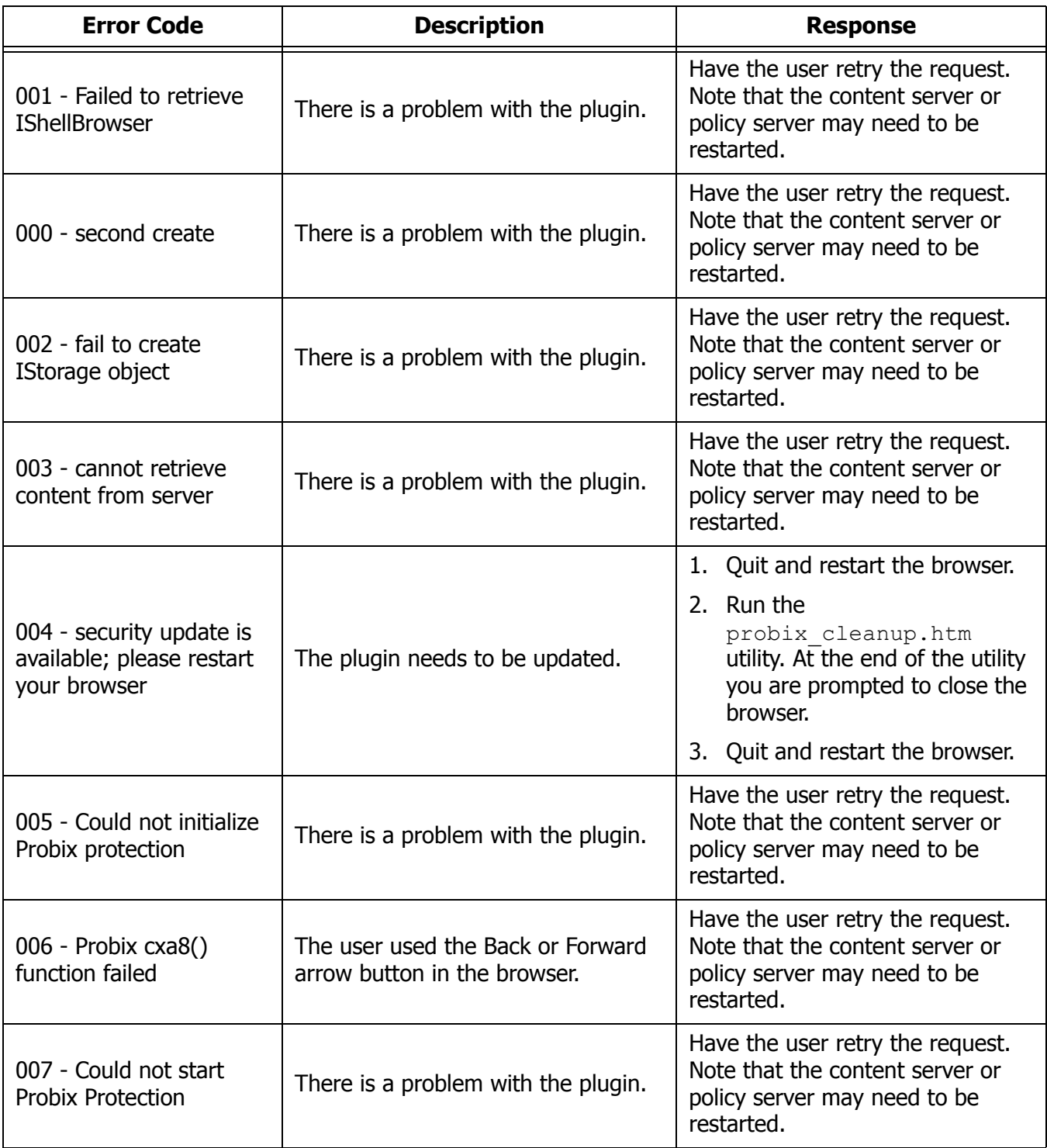

<span id="page-121-13"></span><span id="page-121-12"></span><span id="page-121-11"></span><span id="page-121-10"></span><span id="page-121-9"></span><span id="page-121-8"></span><span id="page-121-7"></span><span id="page-121-6"></span><span id="page-121-5"></span><span id="page-121-4"></span><span id="page-121-3"></span><span id="page-121-2"></span><span id="page-121-1"></span><span id="page-121-0"></span>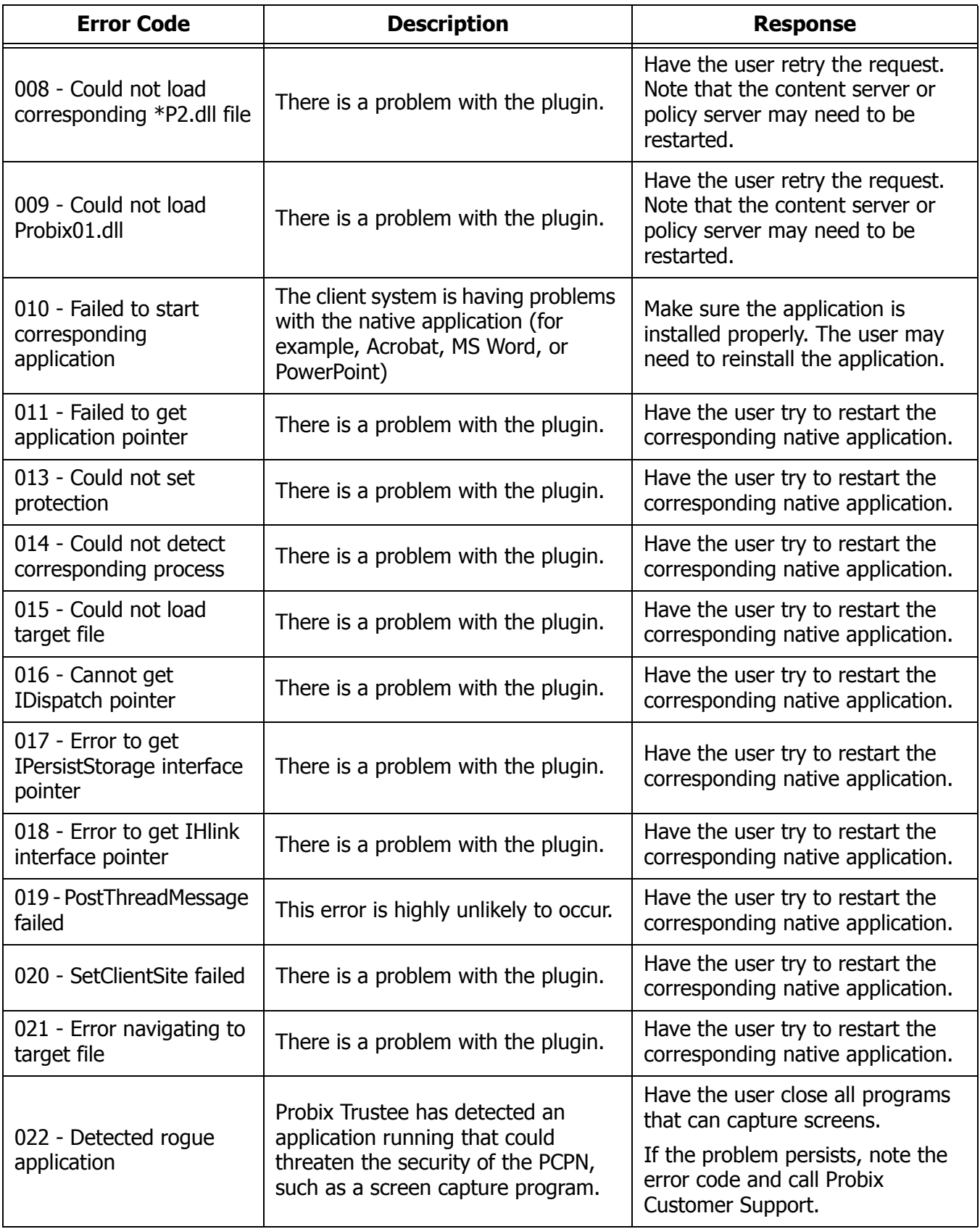

<span id="page-122-1"></span><span id="page-122-0"></span>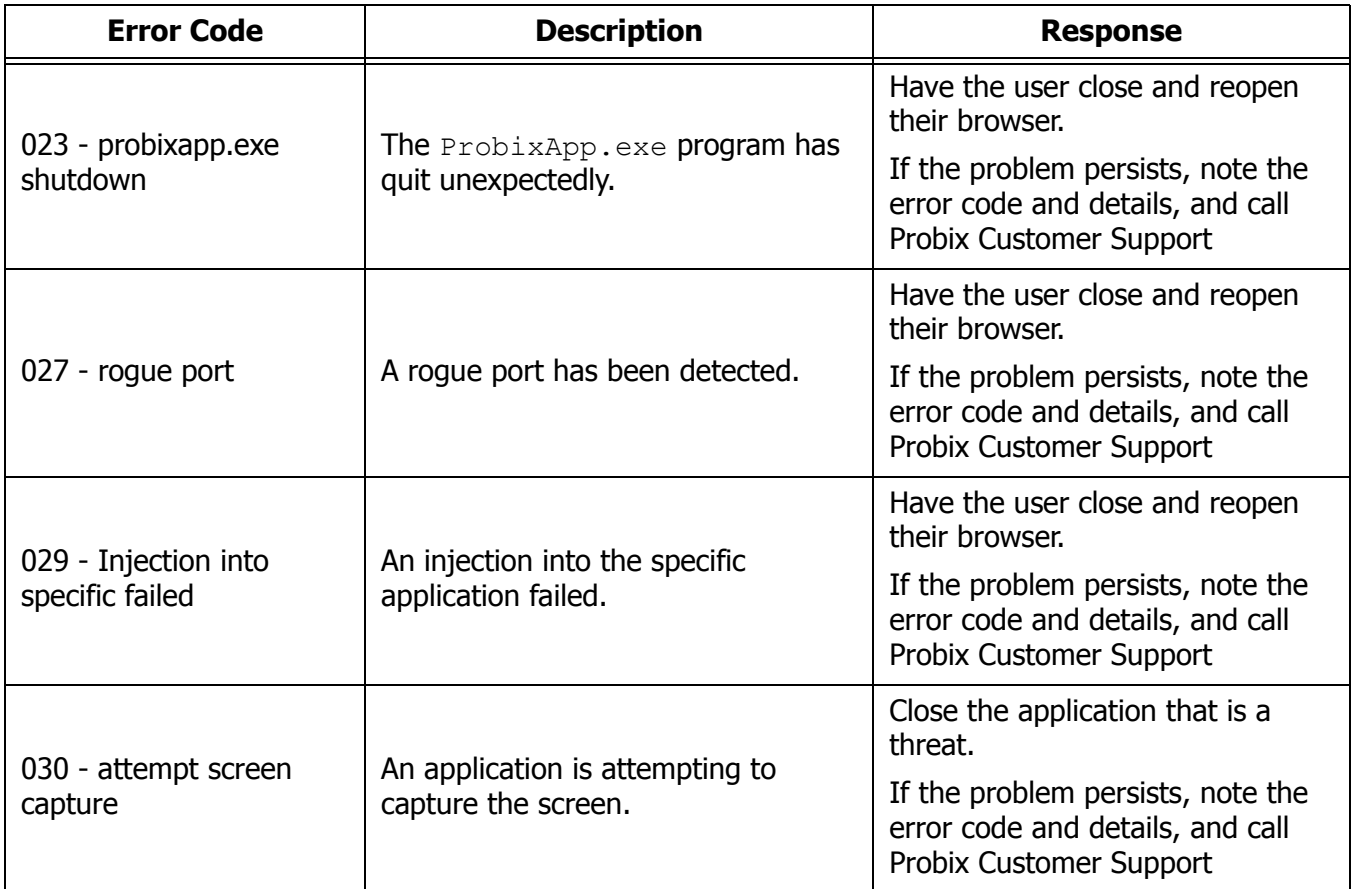

## **APPLICATION ERRORS**

The following errors may occur while running Probix Trustee. If the response does not work, note the error code and any details and call Probix Customer Support.

## **Probix PowerPoint Plugin Errors**

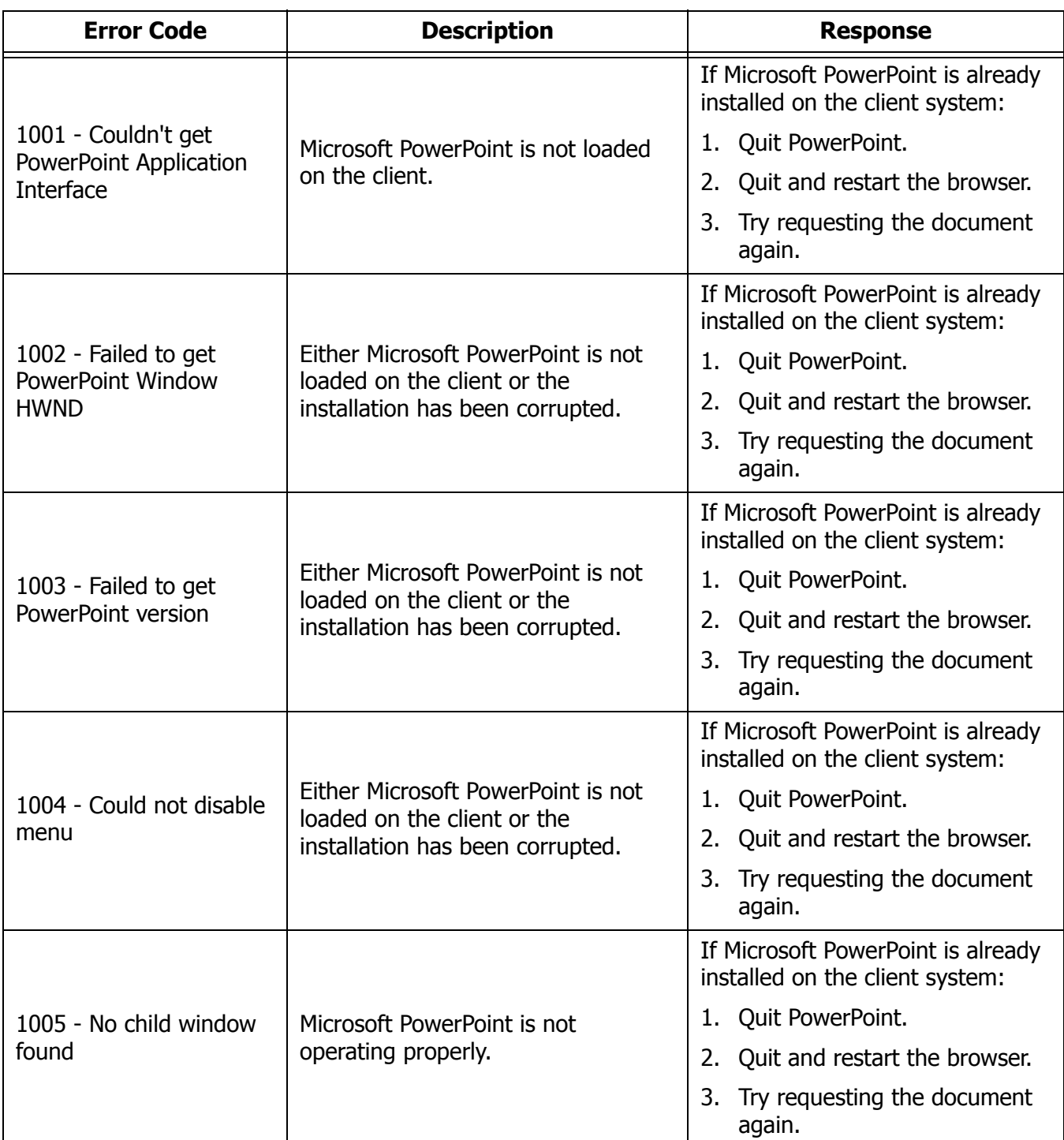

## **Probix Word Plugin Errors**

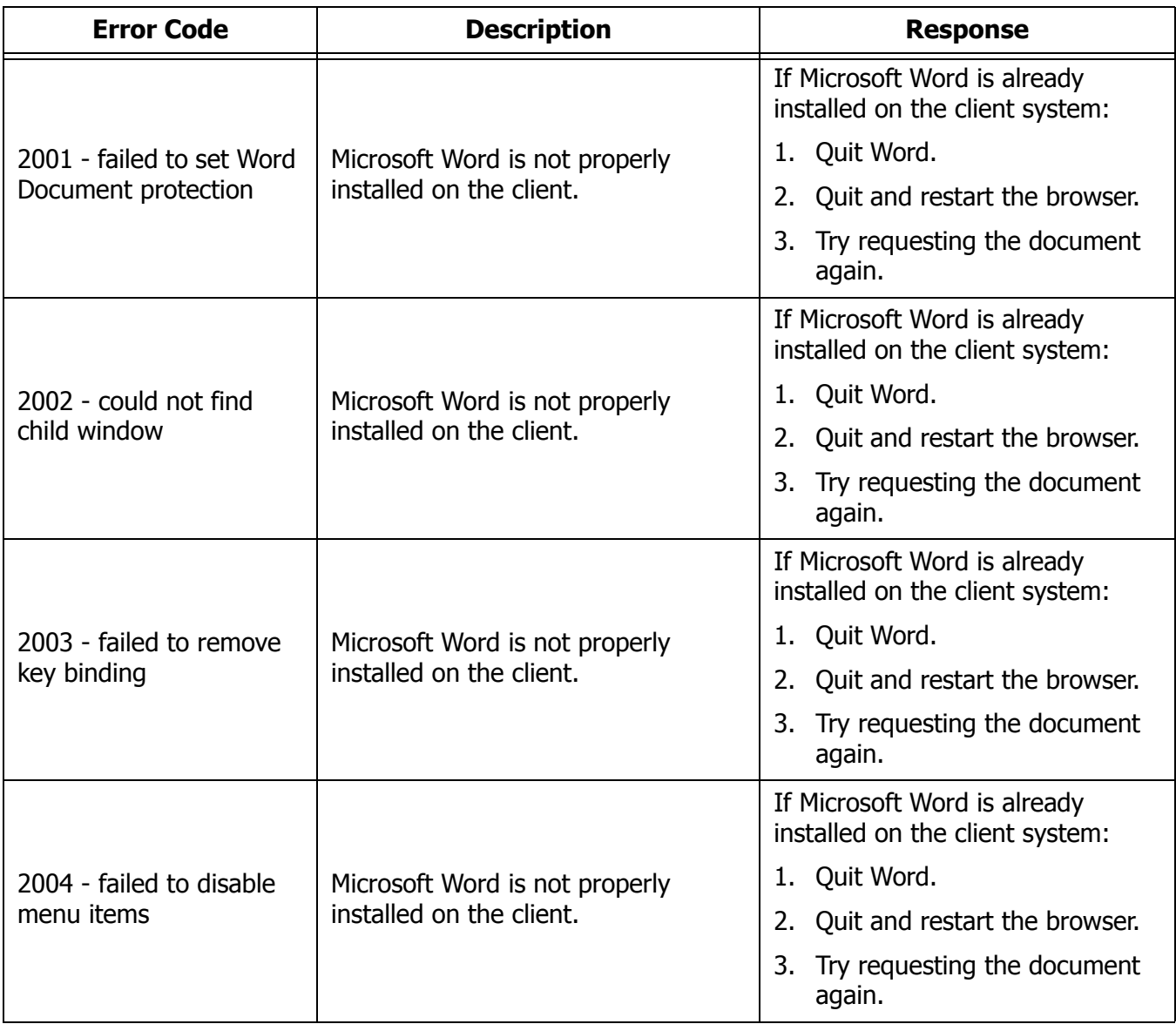

## **Probix Hangul Plugin Errors**

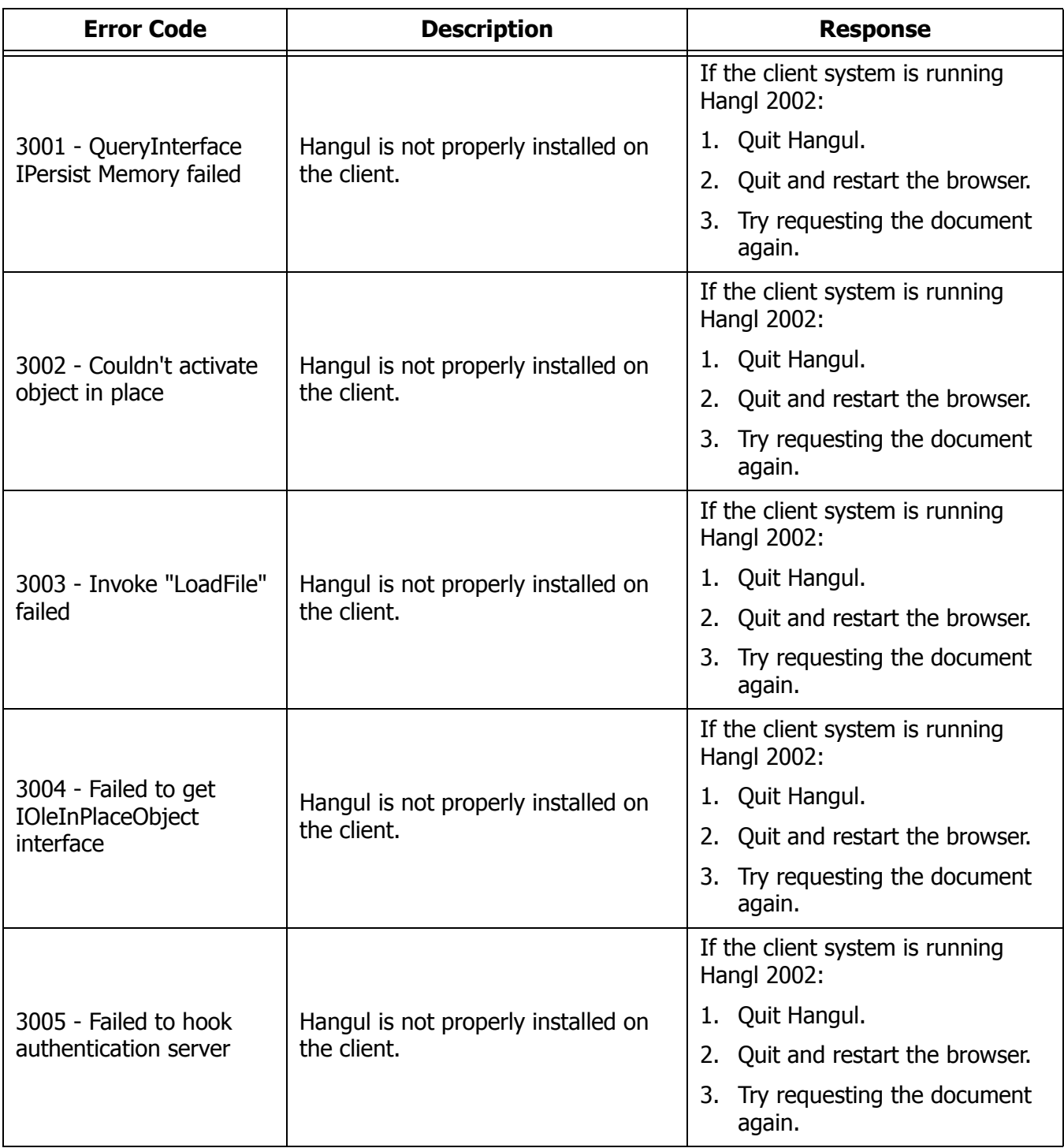

## **Probix Acrobat Plugin Errors**

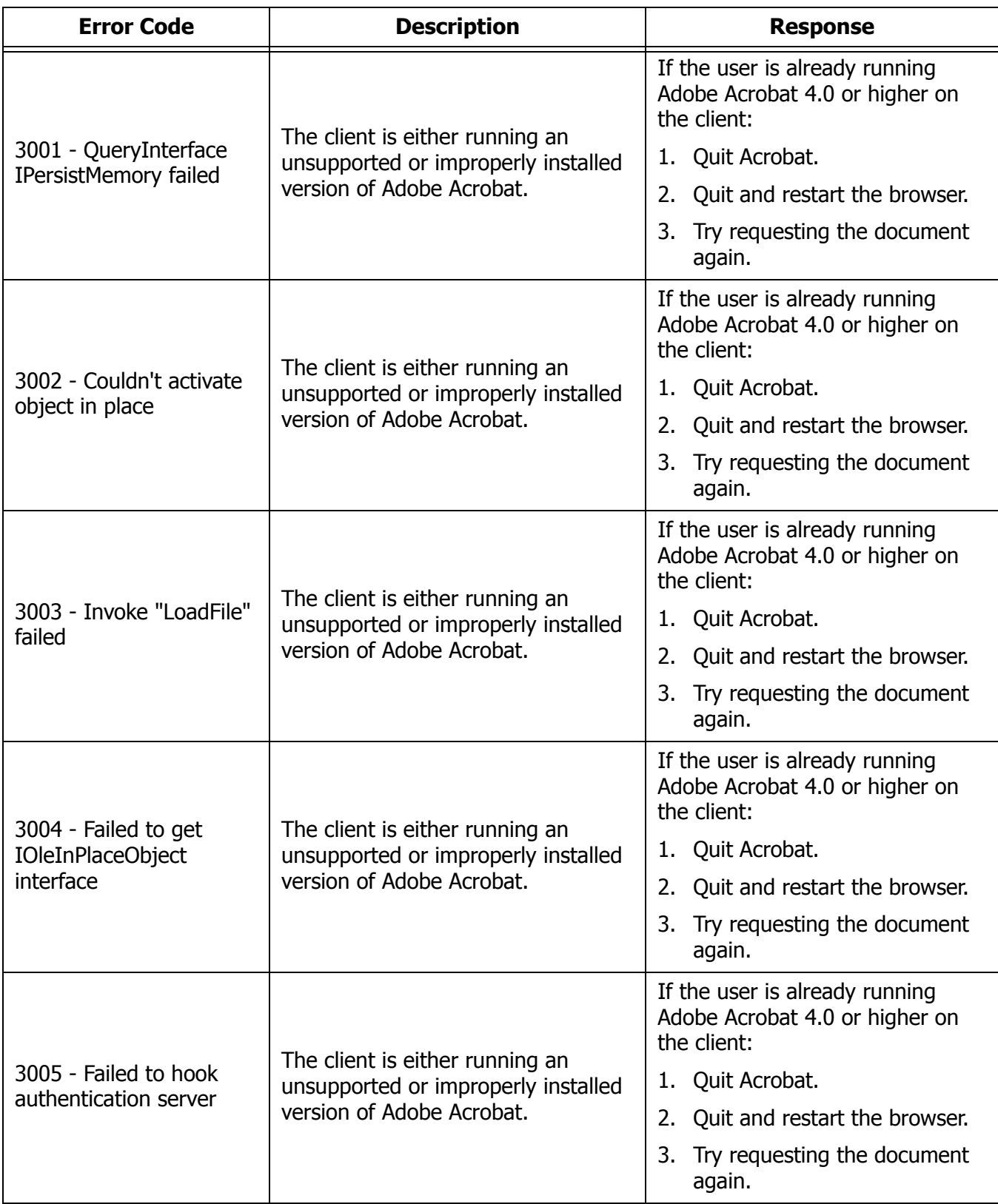

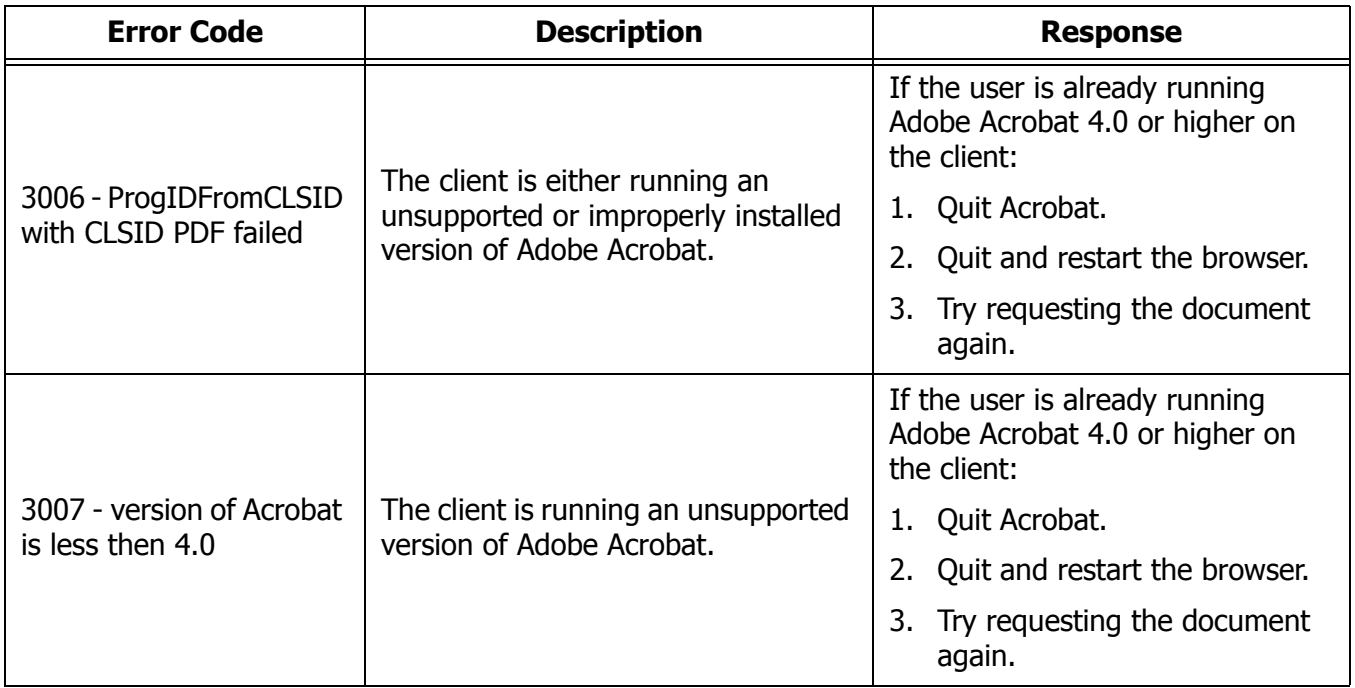

## <span id="page-127-0"></span>**Probix JPG and Text Viewer Plugin Errors**

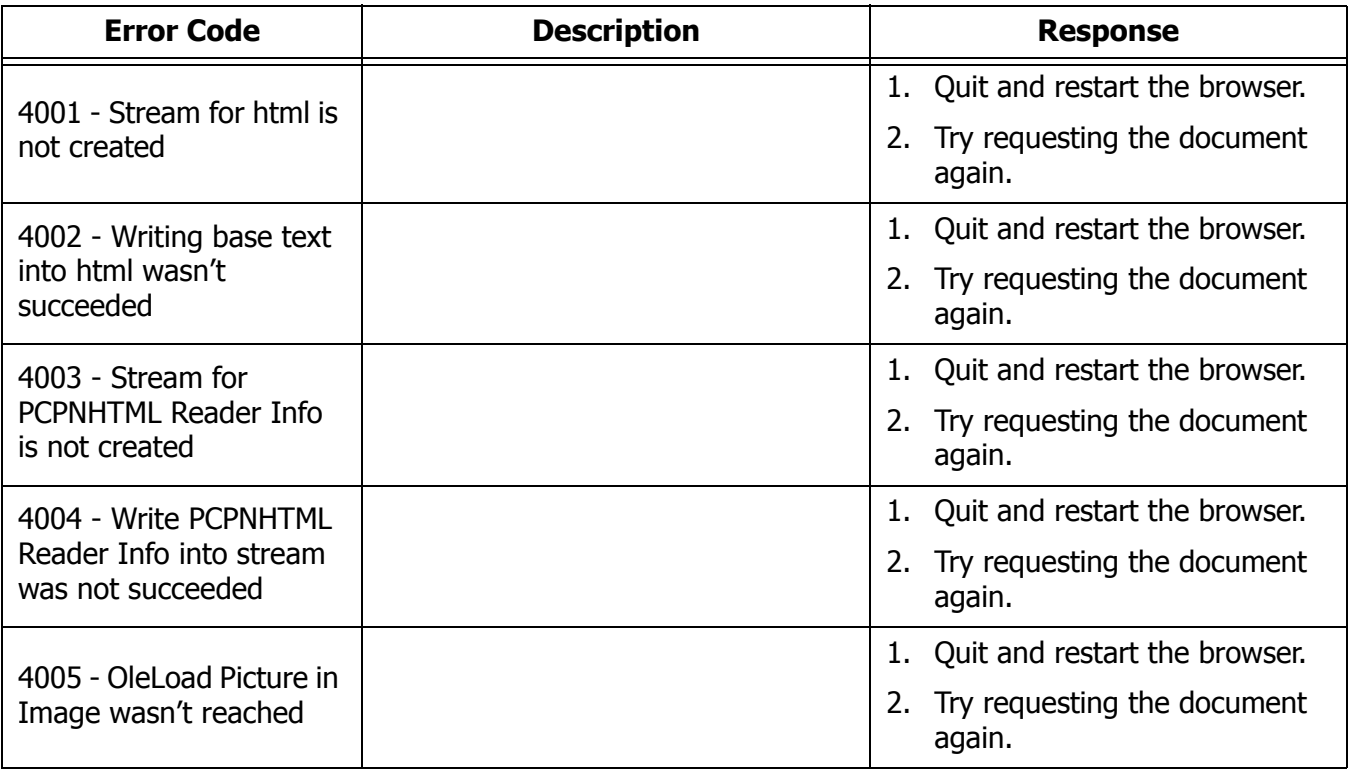

## **Probix Excel Plugin Errors**

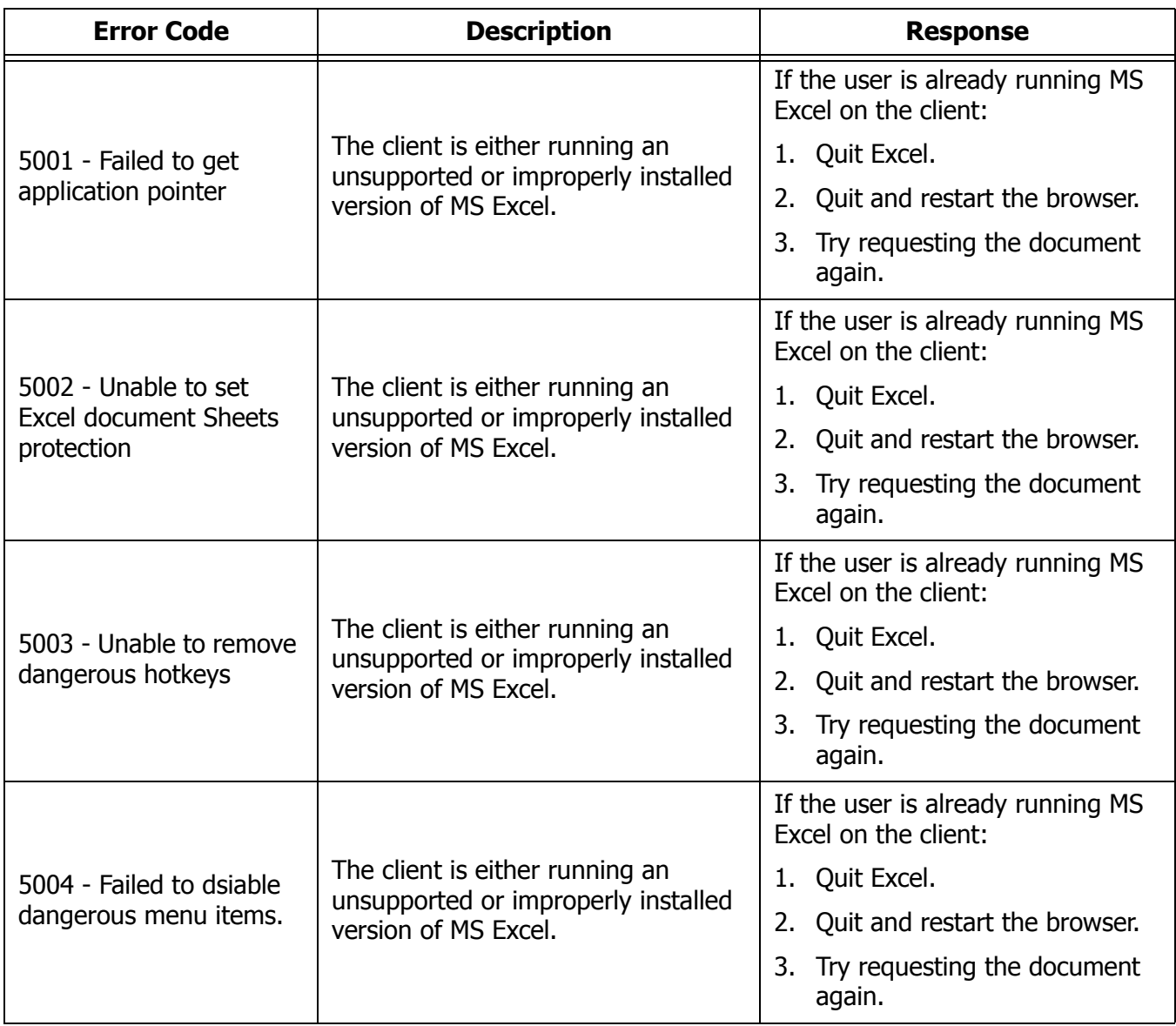

## <span id="page-129-0"></span>**JAVA STATUS MESSAGES**

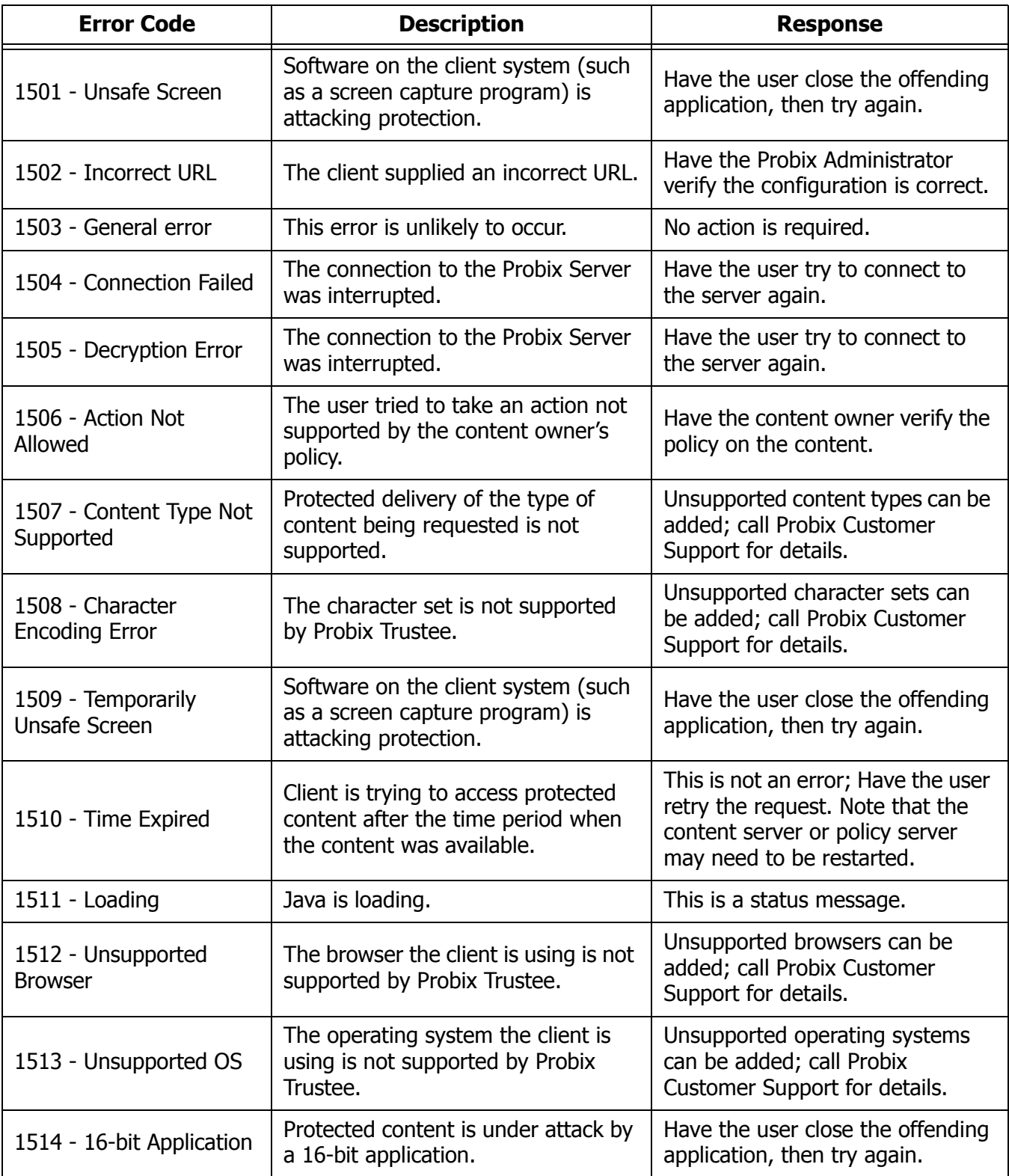

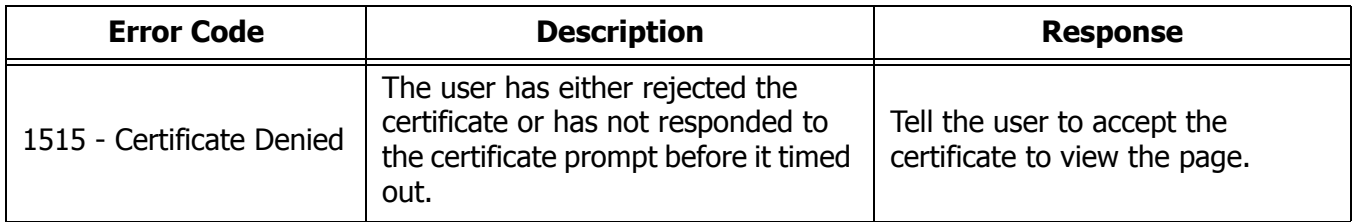

## **PROBIX TRUSTEE FOR OUTLOOK ERROR MESSAGES**

These error messages may appear while running Probix Trustee for Outlook. If the suggested response does not work, note the error code and details, and call Probix Customer Support.

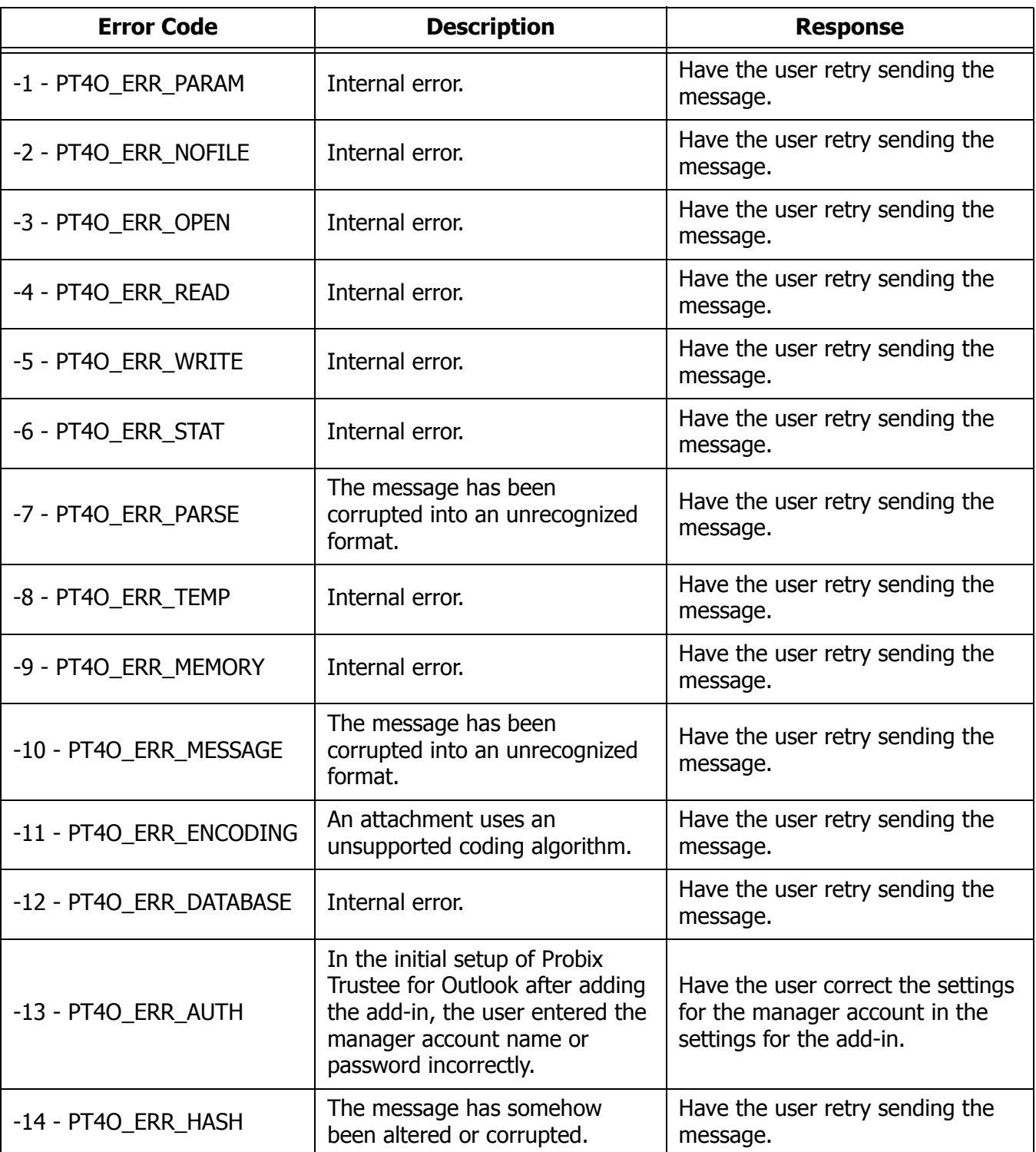

## **HTTP STATUS CODES**

These are standard HTTP status codes provided for your convenience. Most of these will only be encountered by someone developing code to interface with the PCPN.

If the suggested response does not work, note the error code and details, and call Probix Customer Support.

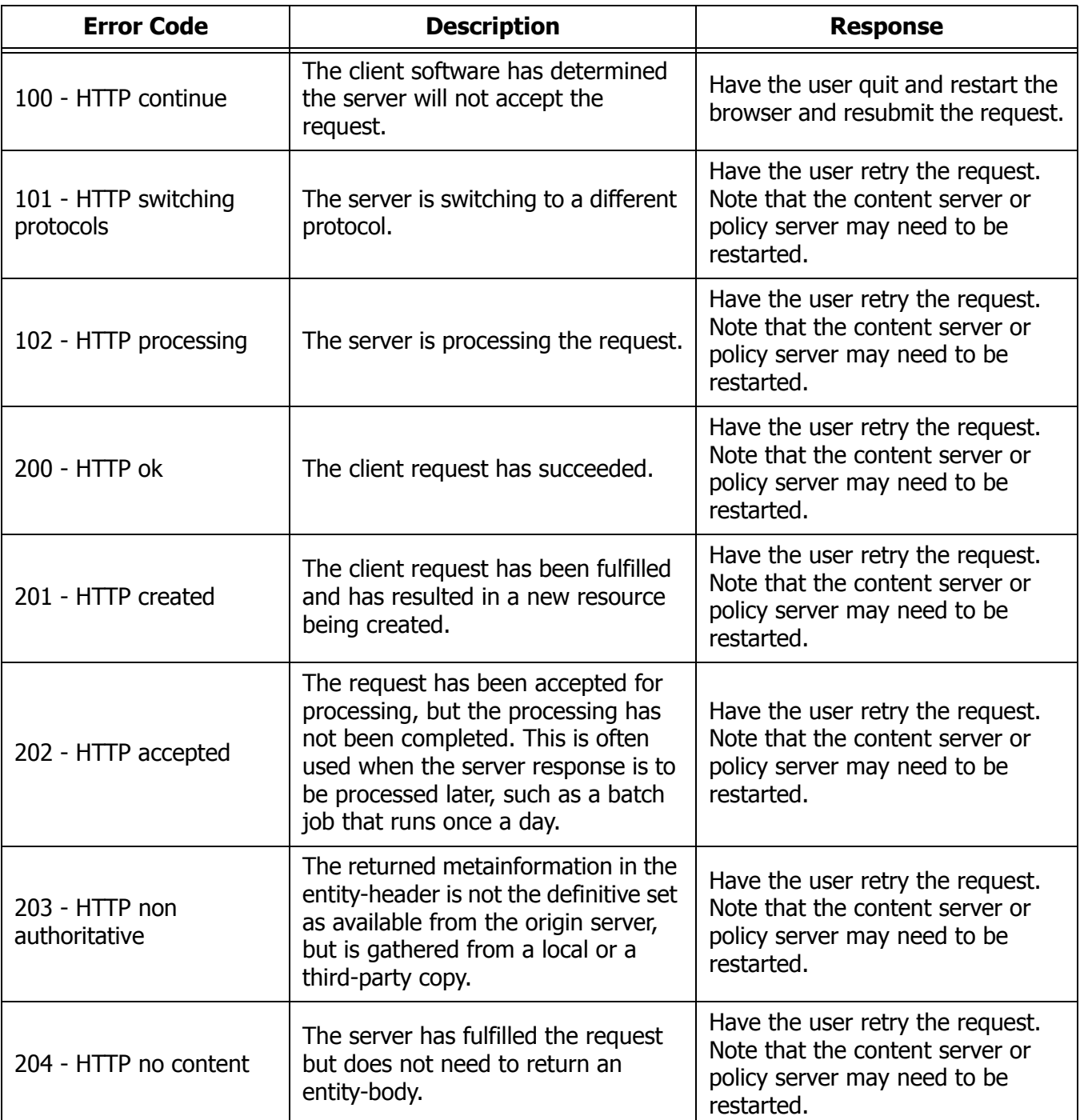

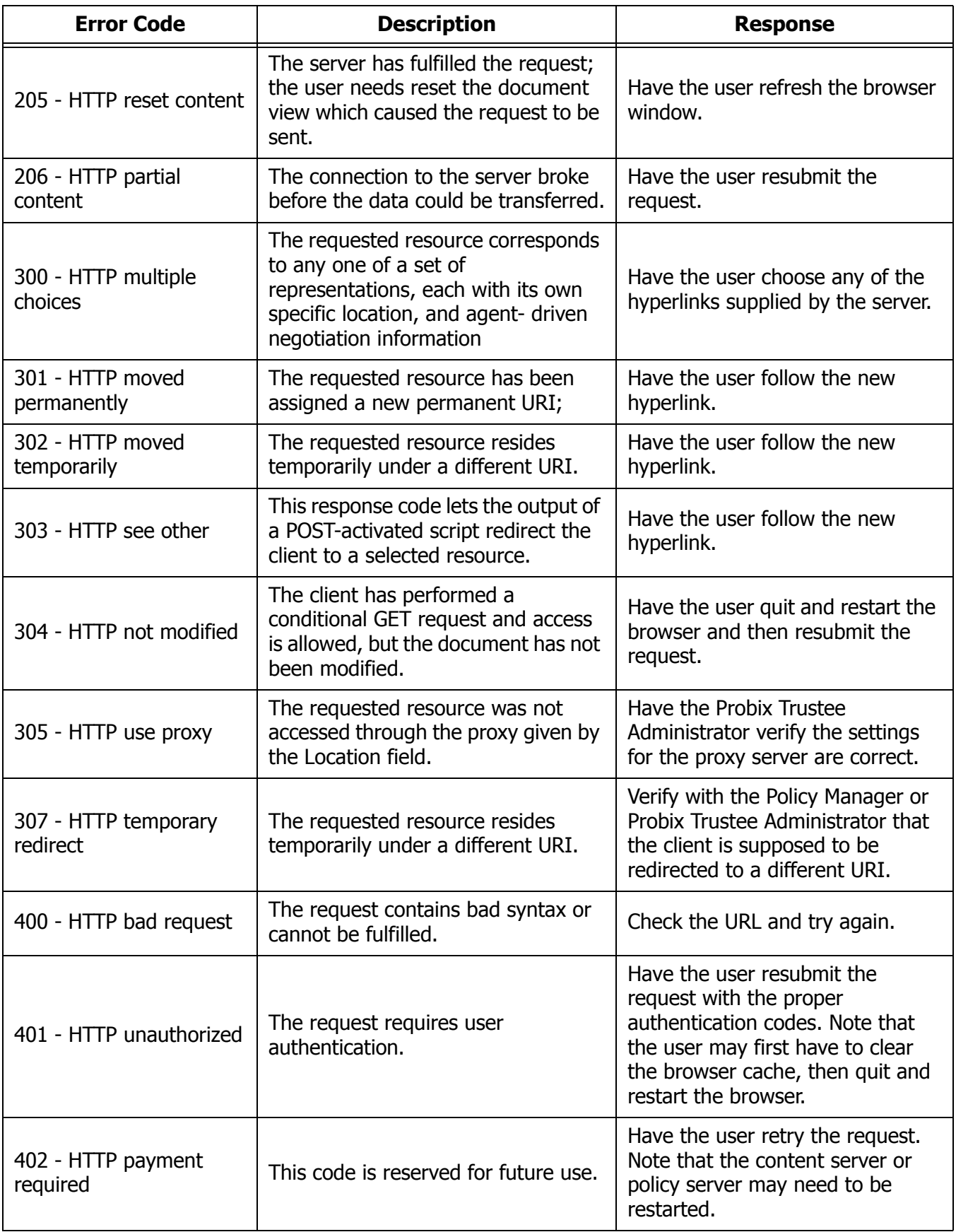

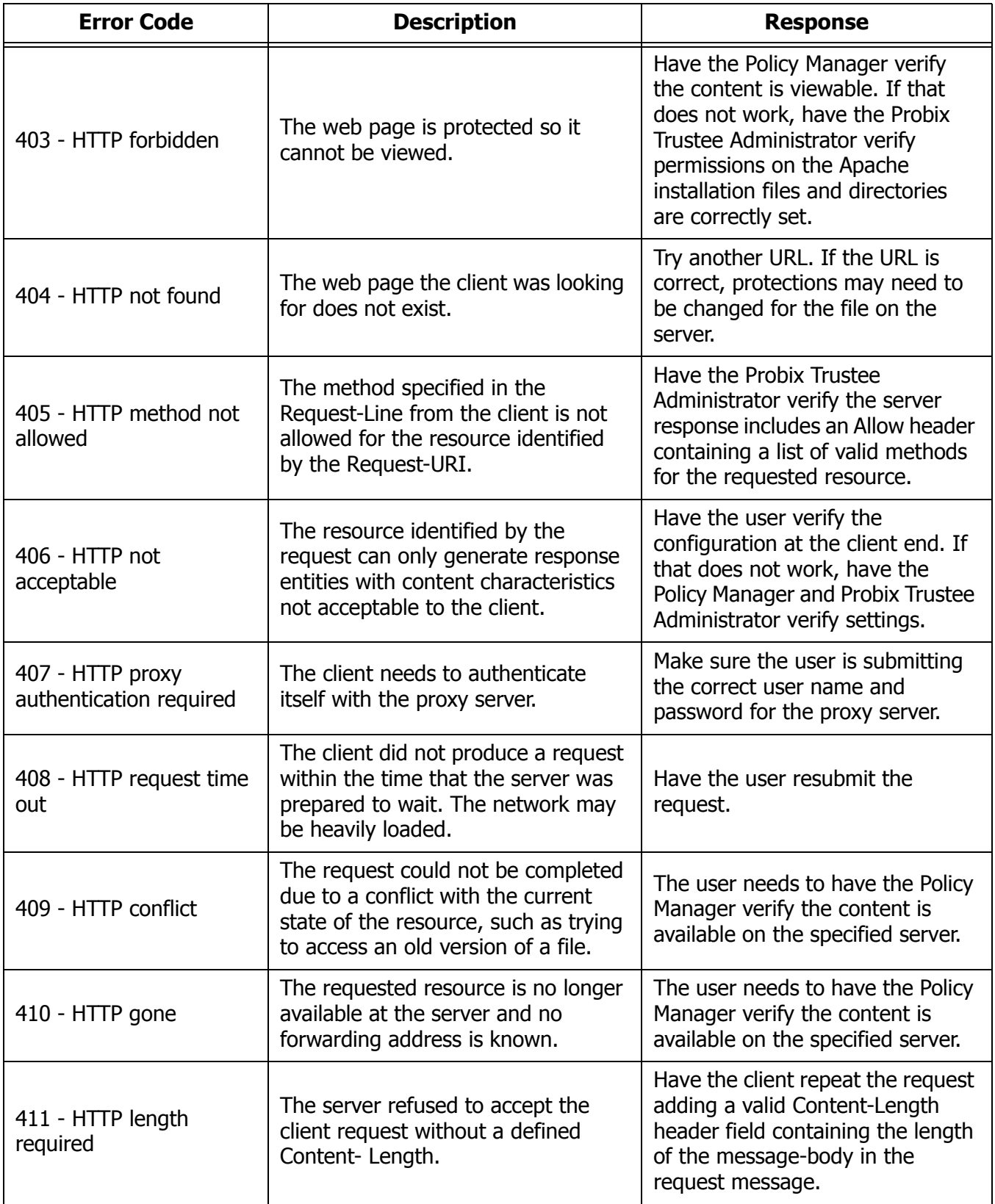

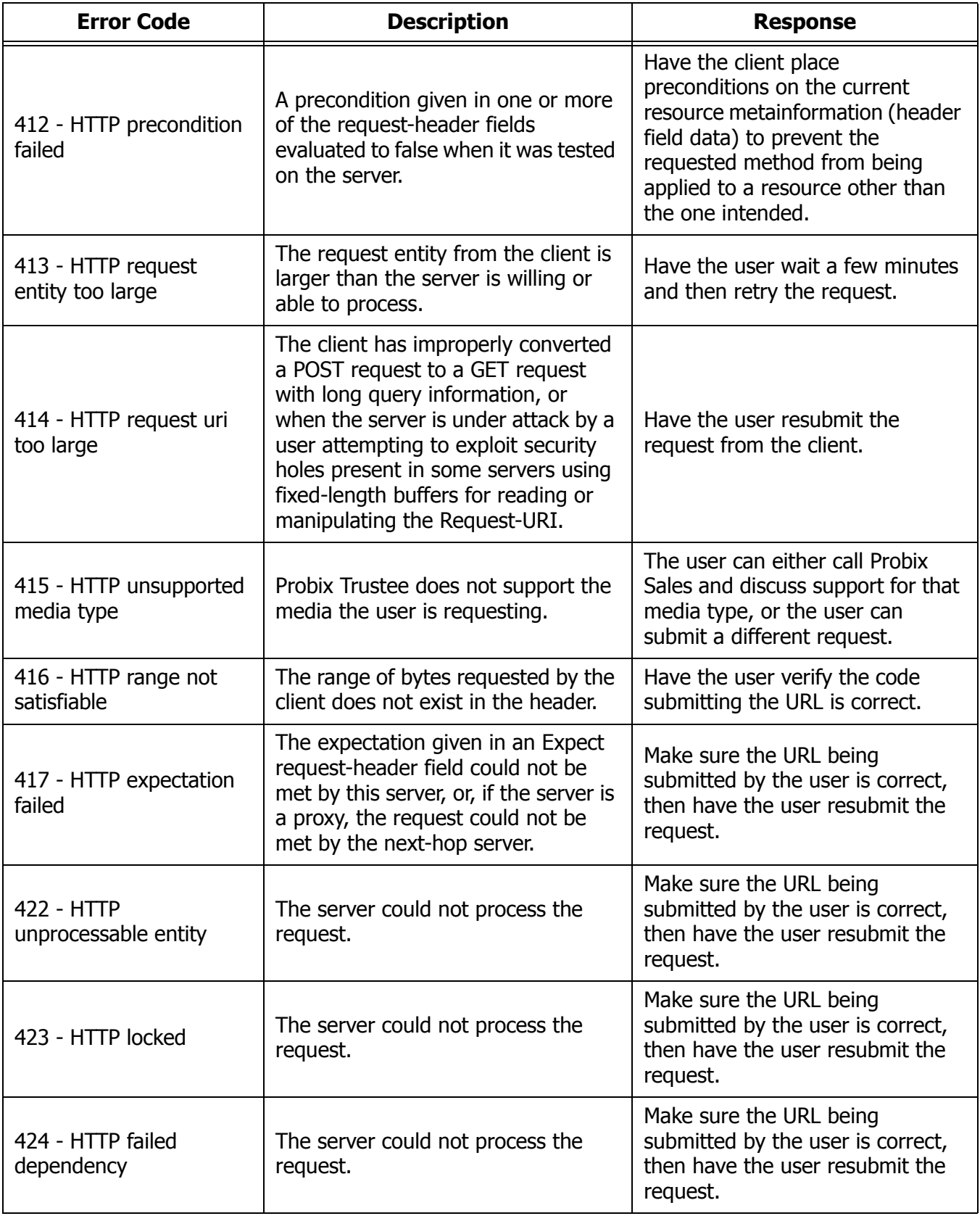

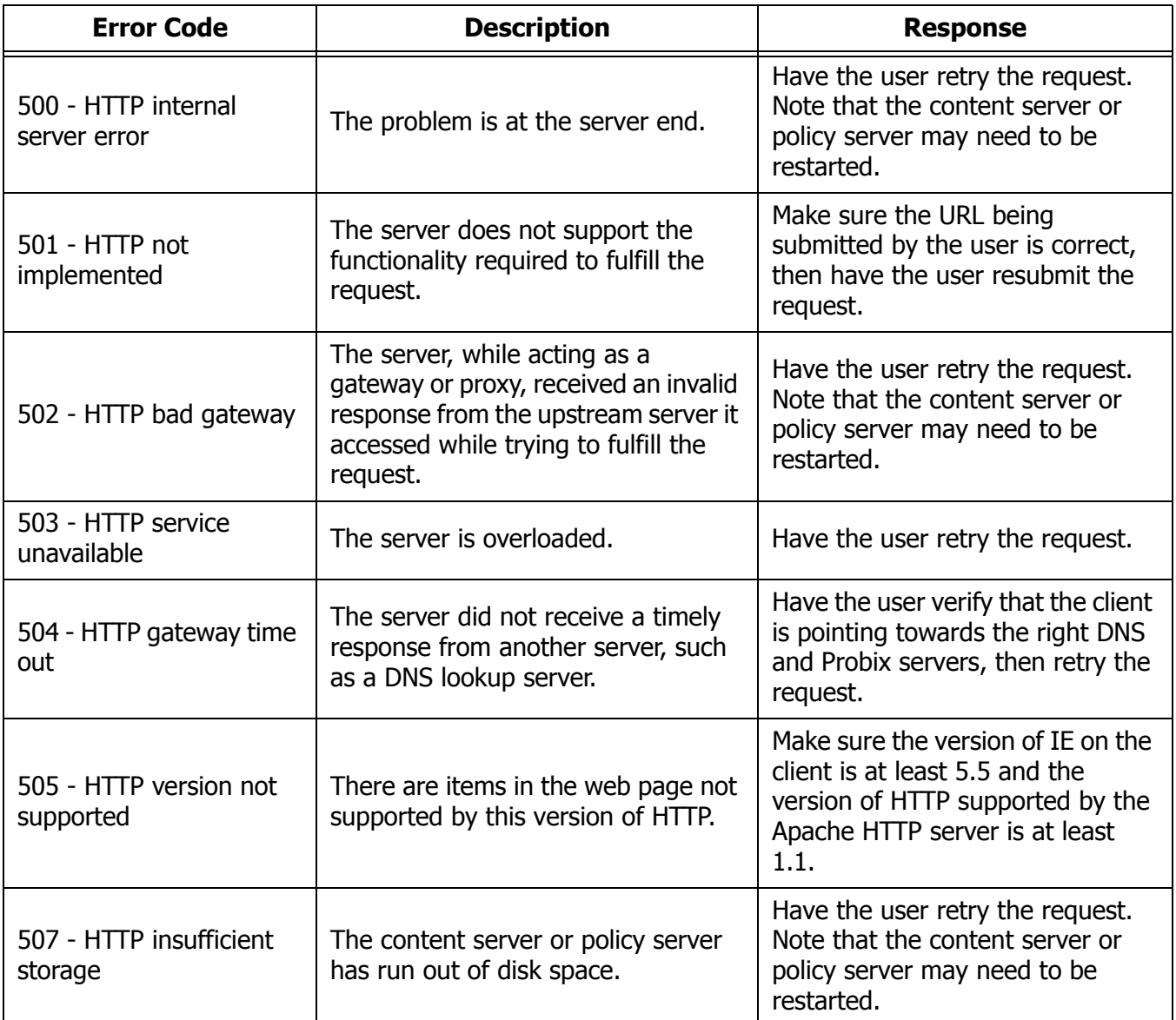

# **Appendix A**

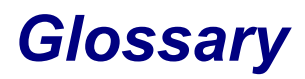

The following terms are those you are likely to encounter when administering, managing, or using Probix Trustee.

<span id="page-138-13"></span><span id="page-138-12"></span><span id="page-138-11"></span><span id="page-138-10"></span><span id="page-138-9"></span><span id="page-138-8"></span><span id="page-138-7"></span><span id="page-138-6"></span><span id="page-138-5"></span><span id="page-138-4"></span><span id="page-138-3"></span><span id="page-138-2"></span><span id="page-138-1"></span><span id="page-138-0"></span>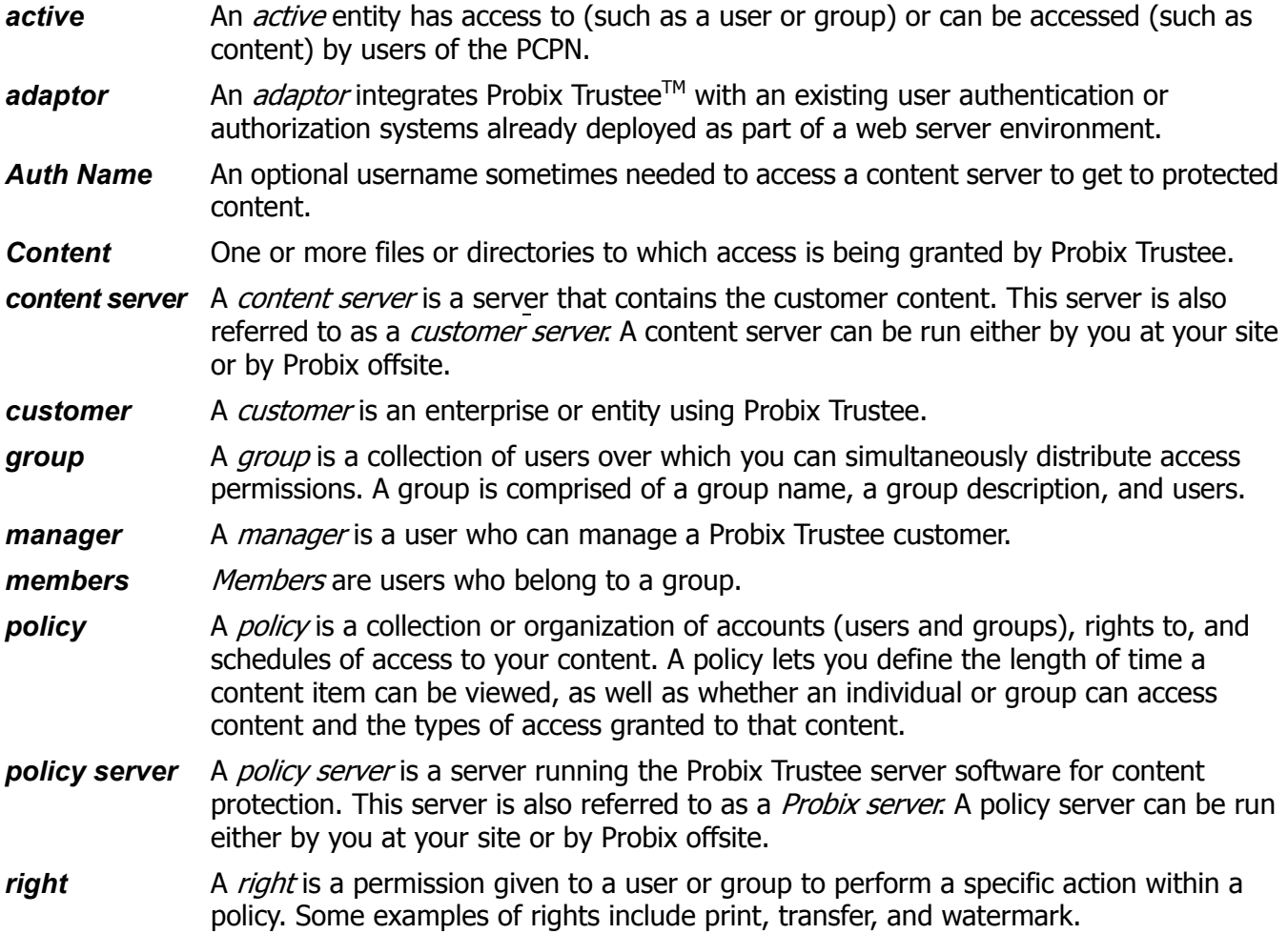

- <span id="page-139-0"></span>schedule <br>A schedule is a window of time during which a user is granted access to secured content. A schedule can be a length of time,such as three hours, or it can be a specific interval of time with clearly defined start and end dates and times.
- **suspended** A *suspended* entity has had access revoked from (such as a user or group) or can no longer be accessed (such as content) by users of the PCPN.
- **user** A user is an individual to whom access to your content is granted. Users can be added to groups.

## *Index*

#### **A**

access log file [42](#page-41-0) accounts adding to policy [95](#page-94-0) deleting from policy [96](#page-95-0) removing from policy [96](#page-95-1) activating content [85](#page-84-0) groups [75](#page-74-0) members [78](#page-77-0) policy [93](#page-92-0) users [71](#page-70-0) active definition [68,](#page-67-0) [139](#page-138-0) adaptor definition [139](#page-138-1) [See also Probix Adaptor](#page-138-1) adding administrator [61](#page-60-0) content [83](#page-82-0) customer [46](#page-45-0) group [75](#page-74-1) manager [54](#page-53-0) policy [88](#page-87-0) Probix Server [58](#page-57-0) rights [65](#page-64-0) rights to policy [96](#page-95-2) user [71](#page-70-1) administrator adding [61](#page-60-0) deleting [63](#page-62-0) editing [63](#page-62-1) modifying [63](#page-62-1) removing [63](#page-62-0) Apache server restarting [109](#page-108-0) starting [107](#page-106-0) status [110](#page-109-0) stopping [108](#page-107-0)

Auth Name definition [139](#page-138-2) **C** check\_pcpn utility [105](#page-104-0)

check\_pcpn\_pkg utility [106](#page-105-0) client requirements supported platforms [11](#page-10-0) content [87](#page-86-0) activating [85](#page-84-0) adding [83](#page-82-0) adding to policy [89,](#page-88-0) [95](#page-94-1) definition [68,](#page-67-1) [139](#page-138-3) deleting [86](#page-85-0) editing [85](#page-84-1) managing [80](#page-79-0) modifying [85](#page-84-1) removing [86](#page-85-0) removing from policy [95](#page-94-2) restrictions on [87](#page-86-0) suspending [85](#page-84-0) types supported by Probix Trustee [68](#page-67-2) Content Server configuration file [27](#page-26-0) definition [44,](#page-43-0) [139](#page-138-4) hardware requirements [10](#page-9-0) software requirements [10](#page-9-0) UNIX configuration requirements [10](#page-9-1) Windows configuration requirements [10](#page-9-2) customer adding [46](#page-45-0) configuration file [102](#page-101-0) configuring [102](#page-101-0) definition [44,](#page-43-1) [139](#page-138-5) editing [49](#page-48-0) exporting to a file [52](#page-51-0) modifying [49](#page-48-0) removing [52](#page-51-1) viewing logs by customer ID [39](#page-38-0) customer server

definition [44,](#page-43-2) [139](#page-138-6) [See also content server](#page-43-2)

## **D**

debugging [115](#page-114-0) Probix Trustee [15,](#page-14-0) [115](#page-114-0) deleting content [86](#page-85-0) group [76](#page-75-0) policy [98](#page-97-0) Probix Server [60](#page-59-0) rights [66](#page-65-0) user [73](#page-72-0)

## **E**

editing administrator [63](#page-62-1) content [85](#page-84-1) customer [49](#page-48-0) customer configuration file [102](#page-101-0) group [76](#page-75-1) manager [55](#page-54-0) policy [93](#page-92-1) Probix Server [59](#page-58-0) rights [66](#page-65-1) user [72](#page-71-0) error messages Java-related [130](#page-129-0) error log file [42](#page-41-1) exporting customer to a file [52](#page-51-0)

## **G**

group activating [75](#page-74-0) adding [75](#page-74-1) adding to policy [95](#page-94-0) definition [68,](#page-67-3) [139](#page-138-7) deleting [76](#page-75-0) editing [76](#page-75-1) managing [74](#page-73-0) modifying [76](#page-75-1) removing [76](#page-75-0) removing from policy [96](#page-95-0) suspending [75](#page-74-0)

#### **H**

httpd.conf file [83](#page-82-1)

#### **I**

IIS Import tool [99](#page-98-0)

#### **L**

log files

access\_log [42](#page-41-0) and debugging Probix Trustee [42](#page-41-2) error\_log [42](#page-41-1) pcpn\_log [42](#page-41-3) [logger](#page-32-0) accessing [33](#page-32-1) browser [37,](#page-36-0) [40](#page-39-0) CID [35,](#page-34-0) [40](#page-39-1) customized query [37](#page-36-1) decoding logs made by [40](#page-39-2) events [35,](#page-34-1) [40](#page-39-3) fields (defined) [34](#page-33-0) IP address [37,](#page-36-2) [40](#page-39-4) query [37,](#page-36-3) [41](#page-40-0) session ID [37,](#page-36-4) [40](#page-39-5) status [37,](#page-36-5) [40](#page-39-6) time [37,](#page-36-6) [40](#page-39-7) user [37,](#page-36-7) [40](#page-39-8) View All Logs [34](#page-33-1) View Logs by Customer [39](#page-38-0)

#### **M**

manager adding [54](#page-53-0) definition [44,](#page-43-3) [139](#page-138-8) deleting [55](#page-54-1) editing [55](#page-54-0) modifying [55](#page-54-0) removing [55](#page-54-1) member activating [78](#page-77-0) suspending [78](#page-77-0) members definition [68,](#page-67-4) [139](#page-138-9) Microsoft IIS server [99](#page-98-1) modifying administrator [63](#page-62-1) content [85](#page-84-1) customer [49](#page-48-0) group [76](#page-75-1) manager [55](#page-54-0) policy [93](#page-92-1) Probix Server [59](#page-58-0) rights [66](#page-65-1) user [72](#page-71-0) MySQL starting [111](#page-110-0) status [113](#page-112-0) stopping [112](#page-111-0) mysqlstart utility [111](#page-110-1) mysqlstat utility [113](#page-112-1)

#### mysqlstop utility [112](#page-111-1)

#### **N**

notification add to policy [91](#page-90-0)

## **O**

operating systems supported for client [11](#page-10-0)

#### **P PCPN**

archiving logs [104](#page-103-0) check Apache and Tomcat server status [110](#page-109-0) check installation [105](#page-104-1) check installation of Sun PCPN packages [106](#page-105-1) check MySQL server status [113](#page-112-0) customer configuration file [102](#page-101-0) data flow in [13](#page-12-0) data flow in the extended system [14](#page-13-0) logger [15](#page-14-1) overview [13](#page-12-1) Policy Manager [15](#page-14-2) Policy Manager tool [67](#page-66-0) restart Apache and Tomcat servers [109](#page-108-0) start Apache and Tomcat servers [107](#page-106-0) starting MySQL server [111](#page-110-0) stop Apache and Tomcat servers [108](#page-107-0) stopping MySQL server [112](#page-111-0) tools [15](#page-14-3) pcpn\_log file [42](#page-41-3) pcpnCustCfg utility [102](#page-101-1) platforms supported [11](#page-10-0) policy activating [93](#page-92-0) add notification user [91](#page-90-0) adding [88](#page-87-0) adding accounts to [95](#page-94-0) adding content [89,](#page-88-0) [95](#page-94-1) adding groups [95](#page-94-0) adding rights [91](#page-90-1) adding rights to [96](#page-95-2) adding schedule [92](#page-91-0) adding schedule to [96](#page-95-3) adding users [90](#page-89-0) adding users to [95](#page-94-0) definition [68,](#page-67-5) [139](#page-138-10) deleting [98](#page-97-0) deleting accounts from [96](#page-95-0) deleting group from [96](#page-95-0) deleting rights from [96](#page-95-4)

deleting schedule from [98](#page-97-1) deleting users from [96](#page-95-0) displaying [92](#page-91-1) editing [93](#page-92-1) editing a schedule [97](#page-96-0) managing [87](#page-86-1) modifying [93](#page-92-1) modifying a schedule [97](#page-96-0) removing [98](#page-97-0) removing accounts from [96](#page-95-1) removing content from [95](#page-94-2) removing group from [96](#page-95-1) removing rights from [96](#page-95-4) removing schedule [98](#page-97-1) removing users from [96](#page-95-1) suspending [93](#page-92-0) Policy Manager tool [67](#page-66-0) policy server definition [44,](#page-43-4) [139](#page-138-11) [See also Probix Server](#page-138-11) Probix Adaptor [15](#page-14-4) ~CPcpnAdaptor function [24](#page-23-0) AdaptorGetPolicy function [26](#page-25-0) AdaptorGetUserName function [25](#page-24-0) AdaptorIsProtectedResource function [24](#page-23-1) architecture [19](#page-18-0) ask whether the URL is protected [24](#page-23-1) clean up after use [29](#page-28-0) content protection [29](#page-28-1) content viewing time [32](#page-31-0) CPcpnAdaptor class definition [21](#page-20-0) CPcpnAdaptor constructor [23](#page-22-0) CPcpnAdaptor definition [21](#page-20-0) CPcpnAdaptor destructor [24](#page-23-0) CPcpnAdaptor function [23](#page-22-0) function prototypes (Linux) [21](#page-20-1) function prototypes (Solaris) [21](#page-20-1) function prototypes (Windows) [28](#page-27-0) functions [29](#page-28-2) get policy information [26](#page-25-0) get user name [25](#page-24-0) implementing for Linux [20](#page-19-0) implementing for Solaris [20](#page-19-0) implementing for Windows [27](#page-26-1) initialize [29](#page-28-3) overview [18](#page-17-0) pcpnmodCanPrint fuction [31](#page-30-0) pcpnmodGetRenderInterval function [32](#page-31-0) pcpnmodGetUserName function [30](#page-29-0) pcpnmodInitialize function [29](#page-28-3) pcpnmodIsContentProtected function [29](#page-28-1)

pcpnmodIsWatermark fuction [31](#page-30-1) pcpnmodUninitialize function [29](#page-28-0) printing content [31](#page-30-0) RegisterAdaptor function [22](#page-21-0) registering [22](#page-21-0) unregister adaptor [23](#page-22-1) UnRegisterAdaptor function [23](#page-22-1) user requesting content [30](#page-29-0) watermarking content [31](#page-30-1) Probix Content Protection Network [See PCPN](#page-12-1) Probix Server adding [58](#page-57-0) administering [57](#page-56-0) Auth Name [139](#page-138-2) definition [44,](#page-43-5) [139](#page-138-12) editing [59](#page-58-0) hardware requirements [10](#page-9-3) modifying [59](#page-58-0) pcpncust.cfg file [27](#page-26-0) pcpnpolicy.cfg file [27](#page-26-2) removing [60](#page-59-0) software requirements [10](#page-9-3) Probix Trustee [115](#page-114-0) Administration tool [15](#page-14-5) archiving logs [104](#page-103-0) client requirements [11](#page-10-1) concepts [12](#page-11-0) debugging [15](#page-14-0) logger [15](#page-14-1) [See logger](#page-32-0) Policy Manager tool [67](#page-66-0) system requirements [10](#page-9-4) UNIX command-line utilities [15](#page-14-6) versions of Windows supported [11](#page-10-1)

## **R**

- removing administrator [63](#page-62-0) content [86](#page-85-0) customer [52](#page-51-1) group [76](#page-75-0) manager [55](#page-54-1) policy [98](#page-97-0) Probix Server [60](#page-59-0) rights [66](#page-65-0) user [73](#page-72-0) right deleting from policy [96](#page-95-4)
	- removing from policy [96](#page-95-4)

rights

adding [65](#page-64-0) adding to policy [91,](#page-90-1) [96](#page-95-2) administering [64](#page-63-0) definition [44,](#page-43-6) [139](#page-138-13) deleting [66](#page-65-0) editing [66](#page-65-1) modifying [66](#page-65-1) print [87](#page-86-2) removing [66](#page-65-0)

## **S**

save logs utility [104](#page-103-1) schedule add to policy [92](#page-91-0) adding to policy [96](#page-95-3) definition [68,](#page-67-6) [140](#page-139-0) deleting from policy [98](#page-97-1) editing within a policy [97](#page-96-0) modifying within a policy [97](#page-96-0) removing from policy [98](#page-97-1) status message text-related [128](#page-127-0) status messages 000 - second create [121](#page-120-0) 001 - Failed to retrieve IShellBrowser [121](#page-120-1) 002 - fail to create IStorage object [121](#page-120-2) 003 - cannot retrieve content from server [121](#page-120-3) 004 - security update is available; please restart your browser [121](#page-120-4) 005 - Could not initialize Probix protection [121](#page-120-5) 007 - Could not start Probix Protection [121](#page-120-6) 008 - Could not load corresponding \*P2.dll fil[e](#page-121-0) [122](#page-121-0) 009 - Could not load Probix01.dll [122](#page-121-1) 010 - Failed to start corresponding applicatio[n](#page-121-2) [122](#page-121-2) 011 - Failed to get application pointer [122](#page-121-3) 013 - Could not set protection [122](#page-121-4) 014 - Could not detect corresponding proces[s](#page-121-5) [122](#page-121-5) 015 - Could not load target file [122](#page-121-6) 016 - Cannot get IDispatch pointer [122](#page-121-7) 017 - Error to get IPersistStorage interface pointer [122](#page-121-8) 018 - Error to get IHlink interface pointer [122](#page-121-9) 019 - PostThreadMessage failed [122](#page-121-10) 020 - SetClientSite failed [122](#page-121-11) 021 - Error navigating to target file [122](#page-121-12) 022 - Detected rogue application [122](#page-121-13) 023 - probixapp.exe shutdown [123](#page-122-0)

027 - rogue port [123](#page-122-1)
029 - Injection into specific failed [123](#page-122-0)

- 030 attempt screen capture [123](#page-122-1)
- 100 HTTP continue [133](#page-132-0)
- 1001 Couldn't get PowerPoint Application Interface [124](#page-123-0)
- 1002 Failed to get PowerPoint Window HWND [124](#page-123-1)
- 1003 Failed to get PowerPoint version [124](#page-123-2)
- 1004 Could not disable menu [124](#page-123-3)
- 1005 No child window found [124](#page-123-4)
- 101 HTTP switching protocols [133](#page-132-1)
- 102 HTTP processing [133](#page-132-2)
- 106 General Error [116](#page-115-0)
- 119 General Error [116](#page-115-1)
- 1501 Unsafe Screen [130](#page-129-0)
- 1502 Incorrect URL [130](#page-129-1)
- 1503 General error [130](#page-129-2)
- 1504 Connection Failed [130](#page-129-3)
- 1505 Decryption Error [130](#page-129-4)
- 1506 Action Not Allowed [130](#page-129-5)
- 1507 Content Type Not Supported [130](#page-129-6)
- 1508 Character Encoding Error [130](#page-129-7)
- 1509 Temporarily Unsafe Screen [130](#page-129-8)
- 1510 Time Expired [130](#page-129-9)
- 1511 Loading [130](#page-129-10)
- 1512 Unsupported Browser [130](#page-129-11)
- 1513 Unsupported OS [130](#page-129-12)
- 1514 16-bit Application [130](#page-129-13)
- 1515 Certificate Denied [131](#page-130-0)
- 200 HTTP ok [133](#page-132-3)
- 2001 failed to set Word Document protection [125](#page-124-0)
- 2002 could not find child window [125](#page-124-1)
- 2003 failed to remove key binding [125](#page-124-2)
- 2004 failed to disable menu items [125](#page-124-3)
- 201 HTTP created [133](#page-132-4)
- 202 HTTP accepted [133](#page-132-5)
- 203 HTTP non authoritative [133](#page-132-6)
- 204 HTTP no content [133](#page-132-7)
- 205 HTTP reset content [134](#page-133-0)
- 206 HTTP partial content [134](#page-133-1)
- 300 HTTP multiple choices [134](#page-133-2)
- 3001 Query Interface IPersist Memory failed [126](#page-125-0)
- 3001 QueryInterface IPersistMemory failed [127](#page-126-0)
- 3002 Couldn't activate object in place [126,](#page-125-1) [127](#page-126-1)
- 3003 Invoke "LoadFile" failed [126,](#page-125-2) [127](#page-126-2)
- 3004 Failed to get IOleInPlaceObject interface [126,](#page-125-3) [127](#page-126-3)
- 3005 Failed to hook authentication server [126,](#page-125-4) [127](#page-126-4)
- 3006 ProgIDFromCLSID with CLSID PDF failed [128](#page-127-0)
- 3007 version of Acrobat is less then 4.0 [128](#page-127-1)
- 301 HTTP moved permanently [134](#page-133-3)
- 302 HTTP moved temporarily [134](#page-133-4)
- 303 HTTP see other [134](#page-133-5)
- 304 HTTP not modified [134](#page-133-6)

305 - HTTP use proxy [134](#page-133-7) 307 - HTTP temporary redirect [134](#page-133-8) 400 - HTTP bad request [134](#page-133-9) 4001 - Stream for html is not created [128](#page-127-2) 4002 - Writing base text into html wasn't succeeded [128](#page-127-3) 4003 - Stream for PCPNHTML Reader Info is not created [128](#page-127-4) 4004 - Write PCPNHTML Reader Info into stream was not succeeded [128](#page-127-5) 4005 - OleLoad Picture in Image wasn't reached [128](#page-127-6) 401 - HTTP unauthorized [134](#page-133-10) 402 - HTTP payment required [134](#page-133-11) 403 - HTTP forbidden [135](#page-134-0) 404 - HTTP not found [135](#page-134-1) 405 - HTTP method not allowed [135](#page-134-2) 406 - HTTP not acceptable [135](#page-134-3) 407 - HTTP proxy authentication required [135](#page-134-4) 408 - HTTP request time out [135](#page-134-5) 409 - HTTP conflict [135](#page-134-6) 410 - HTTP gone [135](#page-134-7) 411 - HTTP length required [135](#page-134-8) 412 - HTTP precondition failed [136](#page-135-0) 413 - HTTP request entity too large [136](#page-135-1) 414 - HTTP request uri too large [136](#page-135-2) 415 - HTTP unsupported media type [136](#page-135-3) 416 - HTTP range not satisfiable [136](#page-135-4) 417 - HTTP expectation failed [136](#page-135-5) 422 - HTTP unprocessable entity [136](#page-135-6) 423 - HTTP locked [136](#page-135-7) 424 - HTTP failed dependency [136](#page-135-8) 441 - PCPN bad request: no parameters [116](#page-115-2) 442 - PCPN bad request: parameters count [116](#page-115-3) 443 - PCPN bad request: parameters list [116](#page-115-4) 444 - PCPN bad request: customer ID [116](#page-115-5) 445 - PCPN bad request: nonce length [116](#page-115-6) 446 - PCPN bad request: hash length [116](#page-115-7) 447 - PCPN bad request: authorized redirect [116](#page-115-8) 448 - PCPN bad request: time stamp [117](#page-116-0) 449 - PCPN bad request: original URL [117](#page-116-1) 450 - PCPN bad request: information [117](#page-116-2) 451 - PCPN bad request: SID length [117](#page-116-3) 452 - PCPN bad request: public key length [117](#page-116-4) 453 - PCPN bad request: authentication test [117](#page-116-5) 454 - PCPN bad request: version [117](#page-116-6) 455 - PCPN bad request: authentication client [117](#page-116-7) 456 - PCPN bad request: key exchange replay [118](#page-117-0) 457 - PCPN bad request: redirection replay [118](#page-117-1) 500 - HTTP internal server error [118,](#page-117-2) [137](#page-136-0) 5001 - Failed to get application pointer [129](#page-128-0) 5002 - Unable to set Excel document Sheets protection [129](#page-128-1) 5003 - Unable to remove dangerous hotkeys [129](#page-128-2) 5004 - Failed to dsiable dangerous menu items. [129](#page-128-3) 501 - HTTP not implemented [137](#page-136-1)

502 - HTTP bad gateway [137](#page-136-2) 503 - HTTP service unavailable [137](#page-136-3) 504 - HTTP gateway time out [137](#page-136-4) 505 - HTTP version not supported [137](#page-136-5) 507 - HTTP insufficient storage [137](#page-136-6) 551 - internal WWW root error [118](#page-117-3) 552 - internal configuration error [118](#page-117-4) 553 - internal allocation error [118](#page-117-5) 554 - internal socket error [118](#page-117-6) 555 - internal get state error [118](#page-117-7) 556 - internal save state error [119](#page-118-0) 557 - internal no policy error [119](#page-118-1) 6 - Probix cxa8() function failed [121](#page-120-0) 900 - PCPN-specific error [119](#page-118-2) 901 - time response error [119](#page-118-3) 902 - time authentication content error [119](#page-118-4) 951 - customer request URL error [119](#page-118-5) 952 - customer request address error [119](#page-118-6) 953 - customer connect error [119](#page-118-7) 954 - customer read from error [119](#page-118-8) 955 - customer no data error [119](#page-118-9) 956 - customer HTTP verified error [120](#page-119-0) 957 - customer read header error [120](#page-119-1) 958 - customer zero header error [120](#page-119-2) 959 - customer zero content error [120](#page-119-3) 960 - customer content error [120](#page-119-4) 961 - customer cont authentication error [120](#page-119-5) Acrobat-related [127](#page-126-5) application errors [124](#page-123-5) Excel-related [129](#page-128-4) Hangul-related [126](#page-125-5) Java-related [130](#page-129-14) JPG-related [128](#page-127-7) PowerPoint-related [124](#page-123-6) Probix Trustee for Outlook -1 - PT4O\_ERR\_PARAM [132](#page-131-0) -10 - PT4O\_ERR\_MESSAGE [132](#page-131-1) -11 - PT4O\_ERR\_ENCODING [132](#page-131-2) -12 - PT4O\_ERR\_DATABASE [132](#page-131-3) -13 - PT4O\_ERR\_AUTH [132](#page-131-4) -14 - PT4O\_ERR\_HASH [132](#page-131-5) -2 - PT4O\_ERR\_NOFILE [132](#page-131-6) -3 - PT4O\_ERR\_OPEN [132](#page-131-7) -4 - PT4O\_ERR\_READ [132](#page-131-8) -5 - PT4O\_ERR\_WRITE [132](#page-131-9) -6 - PT4O\_ERR\_STAT [132](#page-131-10) -7 - PT4O\_ERR\_PARSE [132](#page-131-11) -8 - PT4O\_ERR\_TEMP [132](#page-131-12) -9 - PT4O\_ERR\_MEMORY [132](#page-131-13) standard HTTP status codes [133](#page-132-8) Windows ActiveX application [121](#page-120-1)

Word-related [125](#page-124-4) suspended definition [68,](#page-67-0) [140](#page-139-0) suspending content [85](#page-84-0) groups [75](#page-74-0) members [78](#page-77-0) policy [93](#page-92-0) users [71](#page-70-0)

## **T**

Tomcat server restarting [109](#page-108-0) starting [107](#page-106-0) status [110](#page-109-0) stopping [108](#page-107-0)

## **U**

user activating [71](#page-70-0) adding [71](#page-70-1) definition [68,](#page-67-1) [140](#page-139-1) deleting [73](#page-72-0) editing [72](#page-71-0) modifying [72](#page-71-0) removing [73](#page-72-0) suspending [71](#page-70-0) users adding to policy [90,](#page-89-0) [95](#page-94-0) deleting from policy [96](#page-95-0) removing from policy [96](#page-95-1) users.asp file [99](#page-98-0)

## **W**

webrestart utility [109](#page-108-1) webstart utility [84,](#page-83-0) [107](#page-106-1) webstat utility [110](#page-109-1) webstop utility [84,](#page-83-1) [108](#page-107-1)